# **GARMIN.**

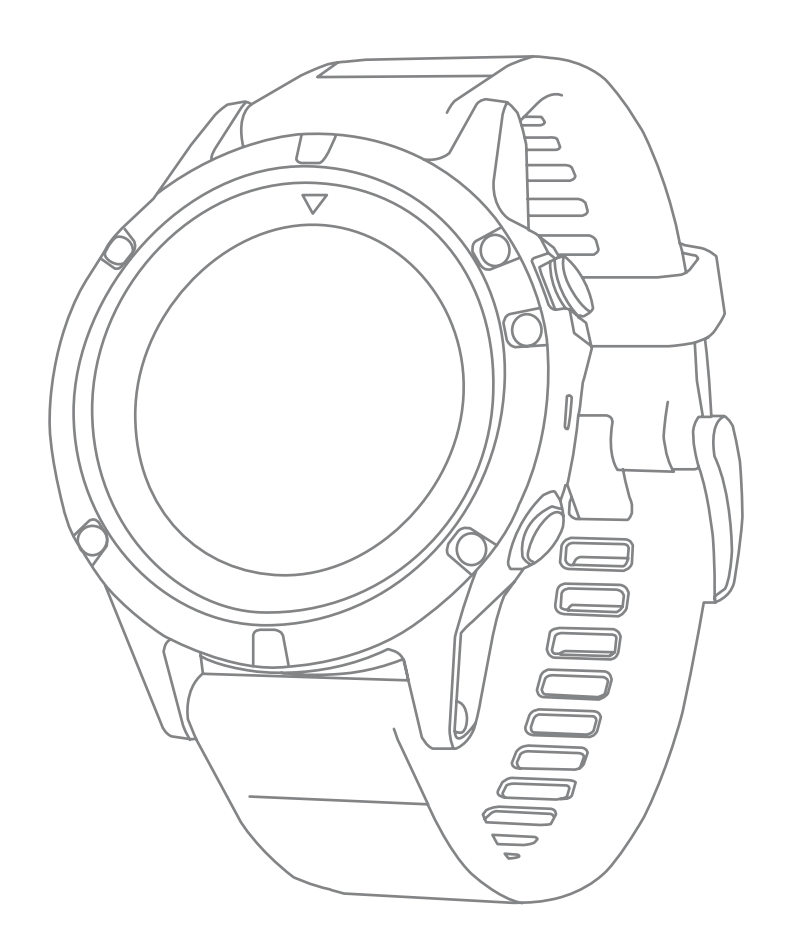

# **fēnix5X**

操作マニュアル

© 2017 Garmin Ltd. or its subsidiaries

本操作マニュアルの内容の一部または全部を当社の承諾なしに転載または複製することはできません。 本操作マニュアルの内容ならびに製品の仕様は、予告なく変更される場合があります。 製品に関する最新·補足情報については、[Garmin.co.jp](http://www.garmin.co.jp)にアクセスしてください。

Garmin®, Garmin ロゴ, ANT+®, Auto Lap®, Auto Pause®, City Navigator®, Edge®, fēnix®, TrackBack®, VIRB®, Virtual Partner® は、米国またはその他の国におけるGarmin社の登録商標です。

Connect IQ™, Garmin Connect™, Garmin Express™, Garmin Move IQ™, HRM4-Run™, HRM-Tri™, QuickFit™, tempe™, TruSwing™, Varia™, Varia Vision™, Vector™ はGarmin社の商標です。Garmin社の許可を得ずに使用することはできません。 American Heart Association®はAmerican Heart Association, Inc.の登録商標です。 Android™ はGoogle Inc.の登録商標で す。 Apple, Mac は米国および他の国々で登録されたApple Inc.の商標です。 Bluetooth®ワードマークおよびロゴは、Bluetooth SIG, Inc. が所有する登録商標であり、Garmin社はこれらのマークをライセンスに基づいて使用しています。 Cooper Intitute®, および関連する商標は The Cooper Institute が所有しています。 Di2™ はShimano, Inc の商標です。Shimano® は Simano, Inc. の登録商標です。 Advanced heartbeat analytics by Firstbeat. Training Stress Score™ (TSS), Intensity Factor™ (IF), Normalized Power™ (NP) はPeaksware, LLC の商標です。 Wi-Fi®は、 Wi-Fi Allianceの登録商標です。 Windows は米国 Microsoft Corporation の米国およびその他の国における登録商標です。その他の商標およびトレードネームは、それぞれの所有 者に帰属します。

本製品には3条項BSDライセンス(<http://opensource.org/licenses/BSD-3-Clause>)に基づきMark Borgerdingからライセンスを 受けたライブラリ (Kiss FFT) が含まれています。

本製品はANT+® の認証を受けています。互換性のある製品とアプリの一覧は[www.thisisant.com/directoryを](http://www.thisisant.com/directory)ご覧ください。

# 目次

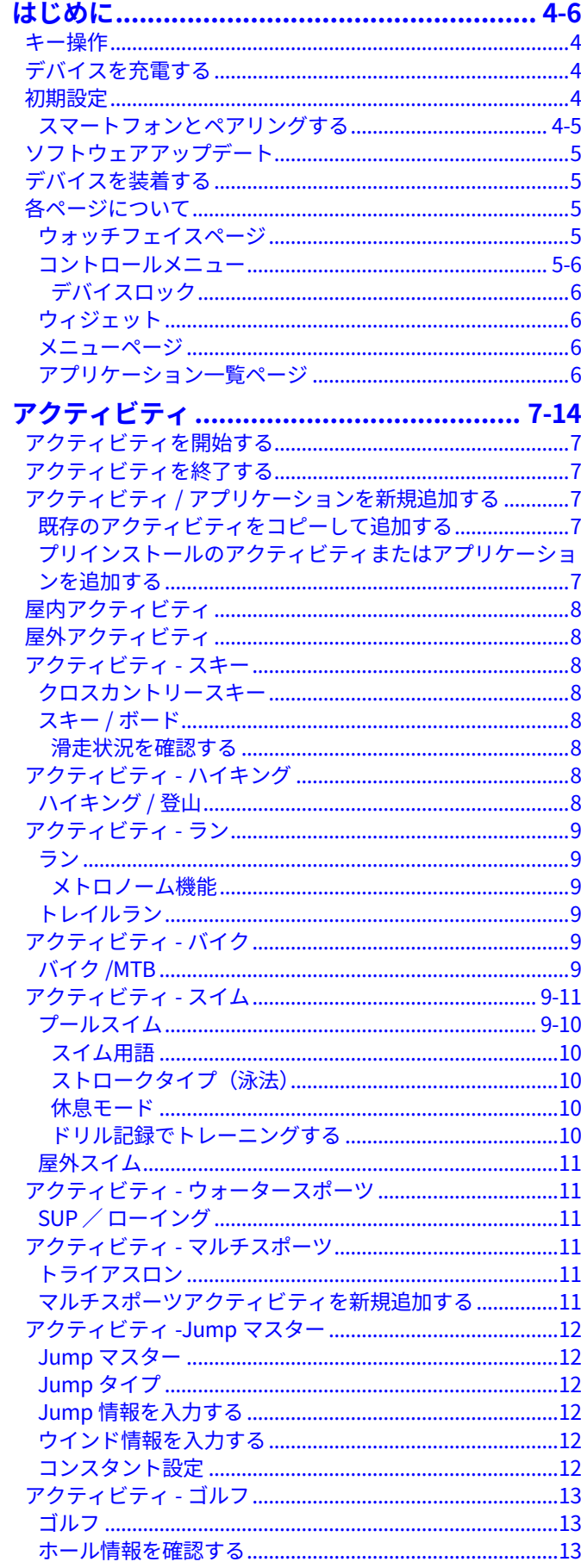

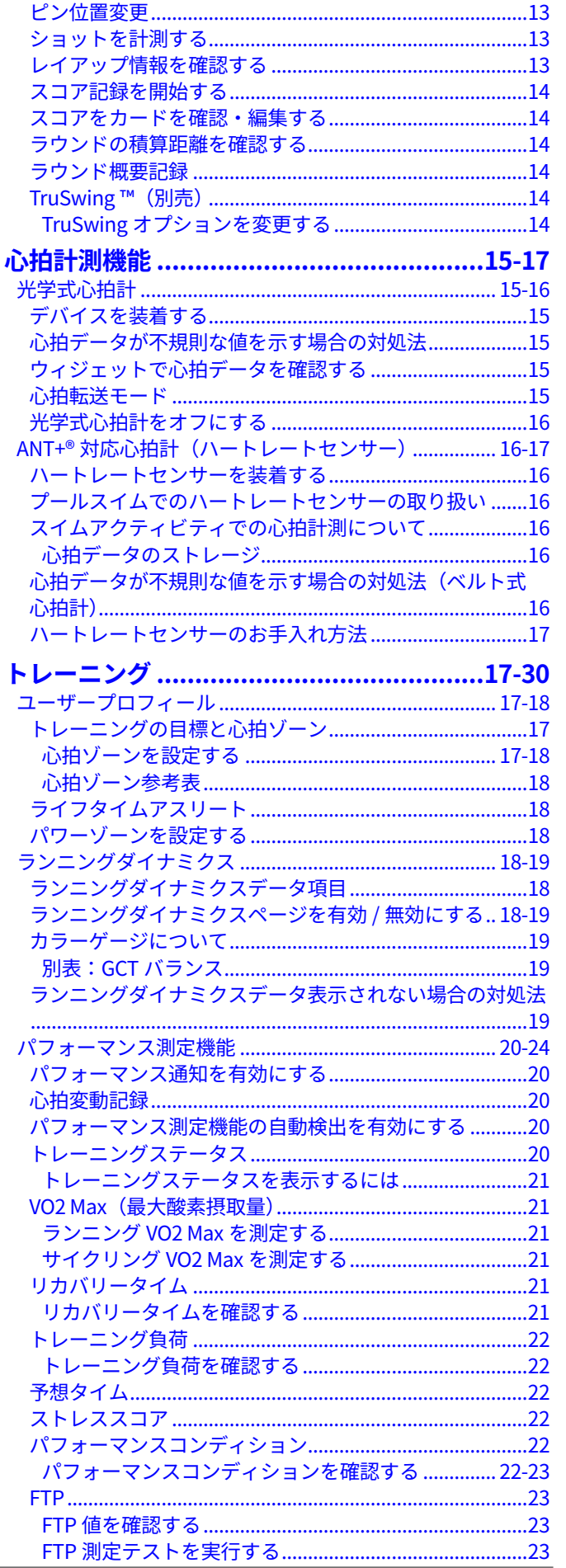

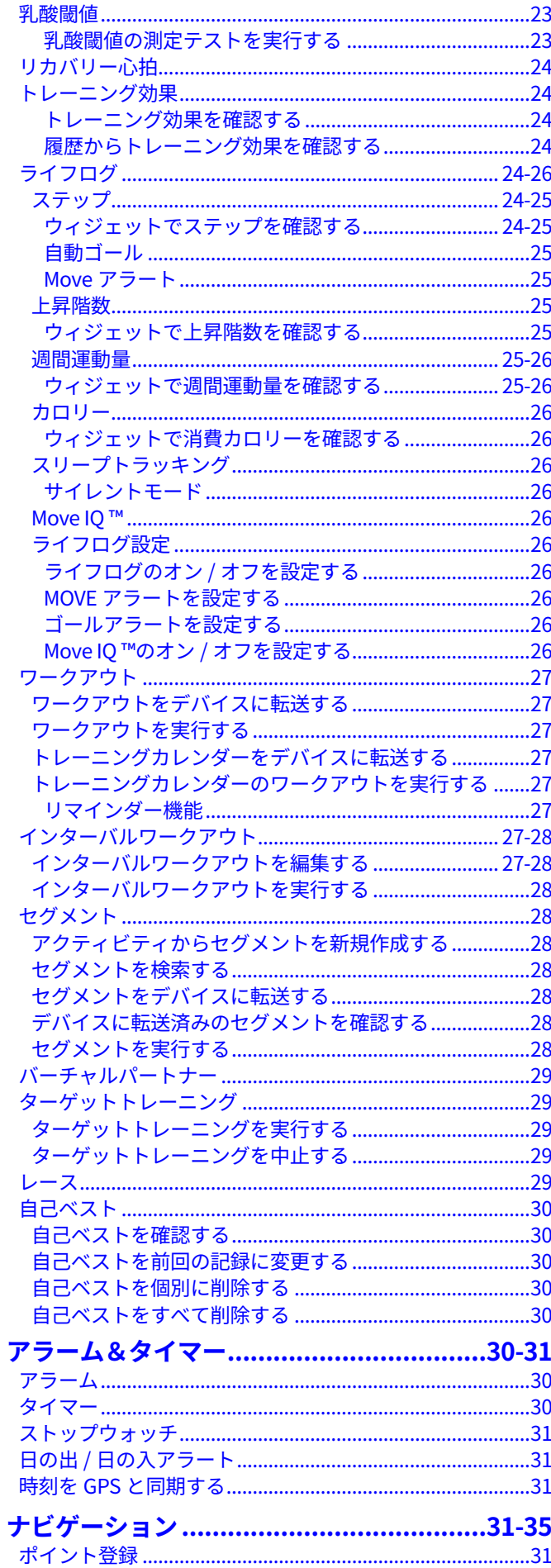

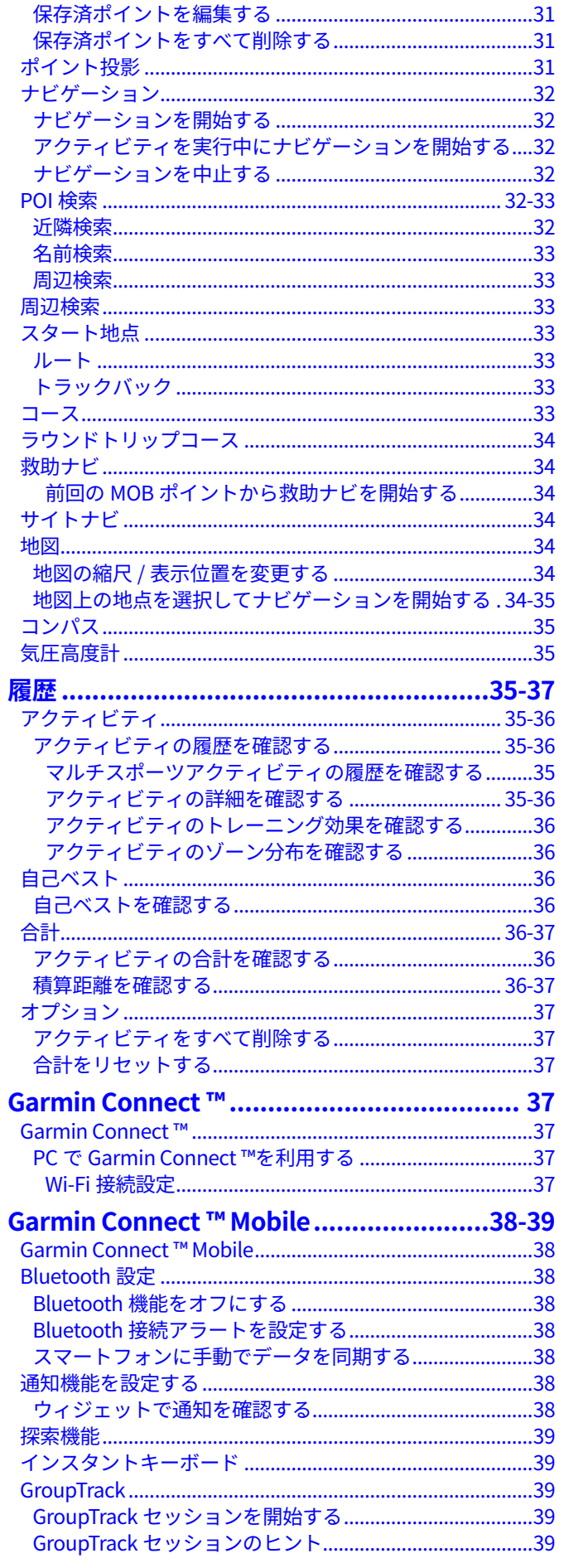

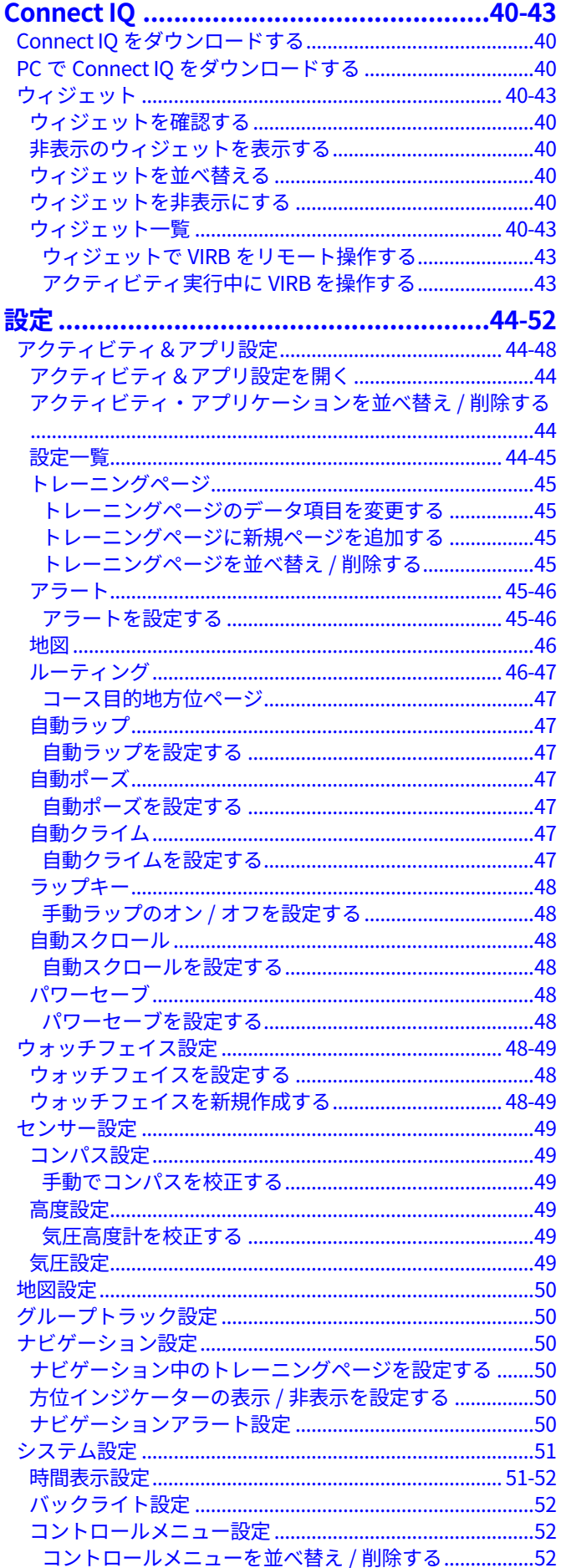

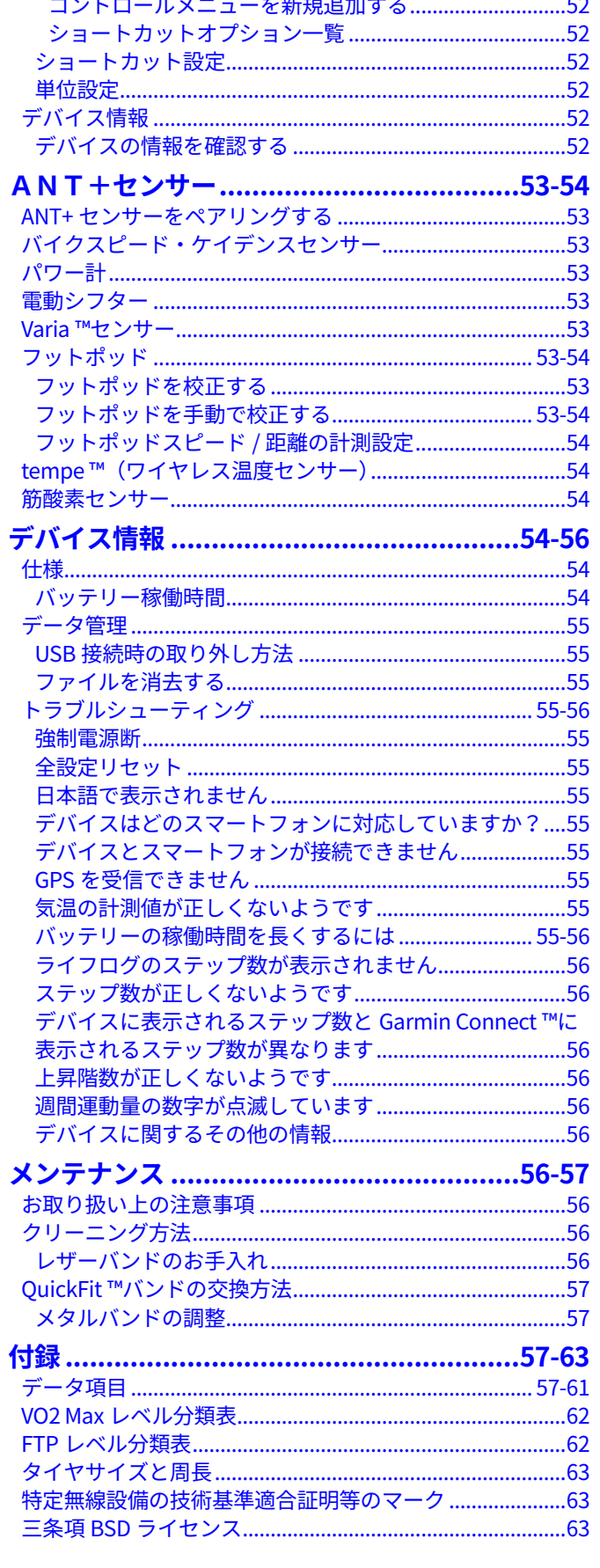

# **はじめに**

<span id="page-5-0"></span> **警 告** 本製品を安全にご使用いただくために、同梱の**クイックスター トマニュアル 安全および製品に関する警告と注意事項** に記 載される内容を必ずお読みください。

トレーニングを開始または計画する際には、事前にかかりつ けの医師にご相談ください。

# **キー操作**

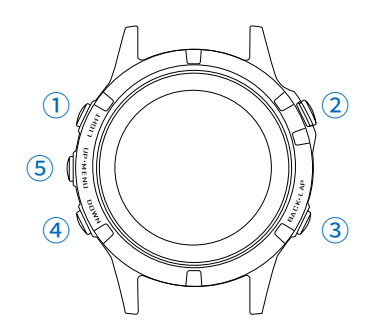

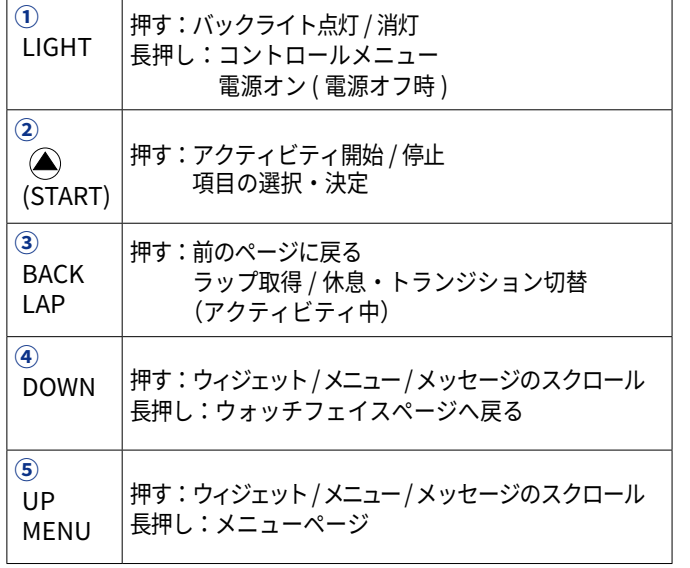

# **デバイスを充電する**

#### **警 告**

本製品はリチウムイオンバッテリーを内蔵しています。リチ ウムイオンバッテリーを安全にご使用いただくために、同梱 の**クイックスタートマニュアル 安全および製品に関する警告 と注意事項** に記載される内容を必ずお読みください。

#### **注 意**

サビや腐食の原因となりますので、本体およびチャージング ケーブルの端子やその周辺に付着した汚れや水分は、充電ま たは PC 接続の前に必ずクリーニングしてください。

### **参照** 56 [ページ クリーニング方法](#page-57-0)

**1** チャージングケーブルの端子 **①** をデバイスの裏面にある充電 端子に接続します。

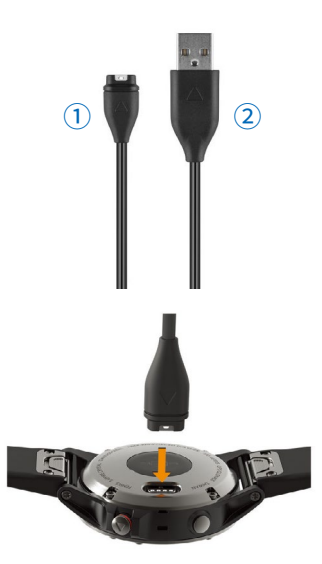

**2** チャージングケーブルの USB 端子 **②** を PC の USB ポートに 差し込み、充電します。

### **初期設定**

初めてデバイスの電源を入れた場合には、初期設定を行う必 要があります。

- **1** 言語を **[ English ]** または **[ 日本語 ]** から選択します。
- **2 スマートフォンとペアリングしますか?**
	- ・**[ はい ]** スマートフォンとペアリングします。 **参照** 4-5 ページ スマートフォンとペアリングする スマートフォンとペアリングする場合は、初期設定の以降の 手順は不要です。
	- ・**[ いいえ ]** ペアリングせず次へ進みます。( 手順 3 へ)
- **3** 距離の表示単位を **[ マイル ]** または **[ キロメートル ]** から選択 します。
- **4** 時間表示を **[12 時間 ] [24 時間 ] [ ミリタリー ]** から選択します。
- **5** 性別を **[ 男性 ]** または **[ 女性 ]** から選択します。
- **6** 誕生年を選択します。
- **7** 身長を選択します。
- **8** 体重を選択します。
- **9 お気に入りを選択**
	- ・**[ はい ]** よく使用するアクティビティを選択し、アプリケー ション一覧のお気に入りに設定します。
	- ・**[ スキップ ]** お気に入りの選択をスキップします。(主要な アクティビティがすべてお気に入りに設定され ます。)

### **スマートフォンとペアリングする**

fēnix 5X の機能を最大限活用するには、Garmin Connect ™ Mobile アプリを利用してスマートフォンなどのモバイル端末とペアリングする 必要があります。

- <span id="page-6-0"></span>**1** お使いのスマートフォンに対応するアプリストアから、 Garmin Connect ™ Mobile (ガーミンコネクトモバイル) ア プリをダウンロードします。インストール完了後、アプリを起 動します。
- **2** fēnix 5X とスマートフォンを 10m 以内に近づけます。
- **3** 次のいずれかの方法で fēnix 5X をペアリングモードにします。
	- ・初期設定 手順2「スマートフォンをペアリングしますか?」 で **[ はい ]** を選択
	- ・**LIGHT キー**を長押ししてコントロールメニューを表示し、 (ペアリング)を選択
	- ・**MENU キー**を長押ししてメニューページを表示し、**[ 設定 ] > [ ペアリング ]** の順に選択
- **4** 次のいずれかの方法で、ペアリングを開始します。
	- ・初めて Garmin Connect ™ Mobile アプリを利用する場合は、 Garmin Connect ™ アカウントにサインイン(またはアカウン ト作成)を行います。サインイン後、アプリの画面の指示に 従いデバイスをペアリングします。
	- ・既に他の Garmin デバイスを Garmin Connect ™ Mobile アプリ に登録している場合は、アプリのオプションメニュー(その他) から [ ガーミンデバイス ] > [ + (デバイスの追加) ] の順に選 択し、アプリの画面の指示に従いデバイスをペアリングします。

# **ソフトウェアアップデート**

Garmin Express ™で最新のソフトウェアの確認とアップデートを 行ってください。

#### **Garmin Express ™を PC にインストールする**

- **1** チャージングケーブルで fēnix 5X を PC に接続します。
- **2** <https://software.garmin.com/ja-JP/express.html> にアクセスします。
- **3** 画面に表示される指示に従いソフトウェアをダウンロードの 上、実行してください。

# **デバイスを装着する**

手の甲側、尺骨の突起にかからない位置に装着します。運動 中に本体がずれないようにぴったりと、きつすぎない程度に バンドを調整します。

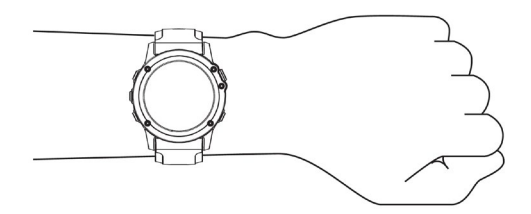

- ・デバイスの裏面に光学式心拍計が搭載されています。
- ・光学式心拍計について詳しくは<sup>15</sup> [ページ](#page-16-0)をご参照ください。

# **各ページについて**

デバイスの主な操作ページを紹介します。

### **ウォッチフェイスページ**

現在の時刻が表示されます。 いずれのページを表示中でも、**DOWN キー**長押しでウォッチフェイ スページに切り替えることができます。

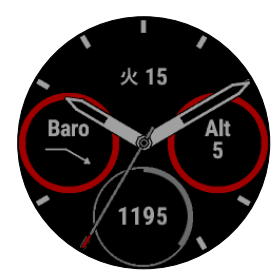

ウォッチフェイスページの表示スタイルはカスタマイズすることが できます。

**参照** 48-49 [ページ ウォッチフェイス設定](#page-49-0)

### **コントロールメニュー**

コントロールメニューには電源オフ、サイレントモード、デバイス ロックなどのショートカットオプションが登録されています。よく 使用するオプションを登録することで、各機能に素早くアクセスす ることができます。

**1 LIGHT キー**を長押ししてコントロールメニューを表示します。

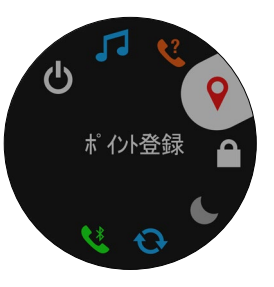

**2 UP** または **DOWN キー**で操作するオプションを選択し、 **キー**で決定します。

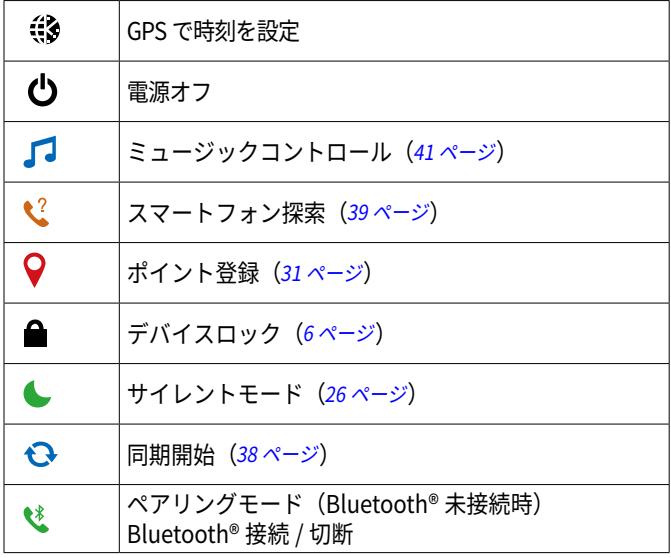

<span id="page-7-0"></span>その他のショートカットオプションについては、コントロールメ ニュー設定をご覧ください。 コントロールメニューに表示するショートカットオプションの追加 / 消去 / 並べ替えは、コントロールメニュー設定からカスタマイズ することができます。

**参照** 52 [ページ コントロールメニュー設定](#page-53-0)

### **デバイスロック**

キー操作を無効にして、キーの誤操作を防ぎます。

- **1 LIGHT キー** を長押ししてコントロールメニューを表示します。
- 2 を選択します。キー操作が無効になります。
- **3** ロックを解除するには、いずれかのキーを長押しします。

### **ウィジェット**

デバイスには、数種類のウィジェットがプリインストールされてい ます。一部のウィジェットを表示するには、スマートフォンとのペ アリングまたはセンサーとの接続が必要です。

各ウィジェットについて詳しくは 40-43 [ページ](#page-41-0)をご参照ください。

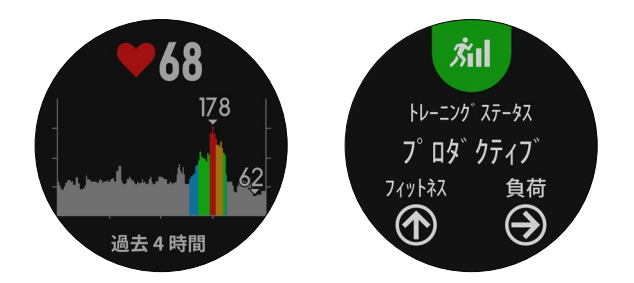

- **1** ウォッチフェイスページを表示します。(**DOWN キー**長押し)
- **2 UP キー**または **DOWN キー**を押します。キーを押すたびにウィ ジェットが切り替わります。
- **3 キー**を押すと、ウィジェットの詳細ページが表示されます。 (ウィジェットにより詳細ページがない場合があります。)
- **4** アクティビティ実行中にも、上記 1 ~ 3 の手順でウィジェッ トを確認することができます。ウィジェットの確認を終了して アクティビティのデータページに戻る場合は、**BACK キー**を押 します。

**メニューページ**

メニューページから各機能や設定にアクセスします。

**1 MENU キー**を長押ししてメニューページを表示します。

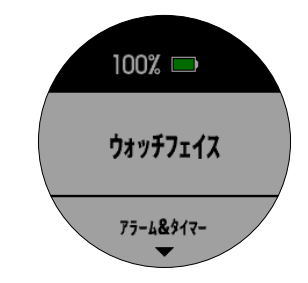

- **2 UP** または **DOWN キー**でオプションを選択し、 **キー**で決定 します。
- **ヒント 利用中の機能や直前に表示していたページにより、メニュー** ページに表示される項目やオプションが異なります。

#### **アプリケーション一覧ページ**

アプリケーション一覧ページからアクティビティまたはアプリケー ションを開始します。 各アクティビティやアプリケーションについて詳しくは 7-14 [ページ](#page-8-0) をご覧ください。

**1** ウォッチフェイスページから **キー**を押してアプリケーショ ン一覧ページを表示します。

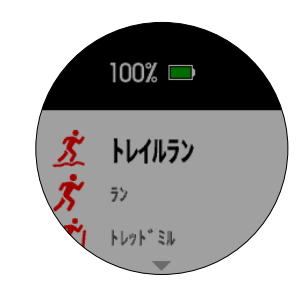

**2 UP** または **DOWN キー**で開始するアクティビティまたはアプ リケーションを選択し、 **キー**で決定します。

アプリケーション一覧ページに表示するアクティビティとアプリ ケーションの追加 / 消去 / 並べ替えはカスタマイズすることができ ます。

**参照** 44-48 [ページ アクティビティ&アプリ設定](#page-45-0)

# **アクティビティ**

<span id="page-8-0"></span>fēnix 5X は、ランやサイクリング、スイム、スキー、登山などの多様な アクティビティに対応しています。アクティビティを開始すると、GPS や 各種センサーから得たデータを画面に表示し、記録します。 本体に保存したアクティビティデータは、Garmin Connect ™にアップ ロードしてウェブ上でデータを閲覧・管理・共有することができます。 プリインストールされているアクティビティの他にも、Connect IQ ™か ら新たなアクティビティを追加することができます。

**参照 40-43 [ページ Connect IQ](#page-41-0)** 

### **アクティビティを開始する**

アクティビティの開始と同時に、自動で GPS が有効になります。 (GPS 設定がオンのアクティビティの場合)アクティビティを停止 してデータを保存すると、ウォッチフェイスページに戻ります。

- ■注意 → アクティビティ開始前には、バッテリー残量が十分であること を確認してください。
- **参照** 4 [ページ デバイスを充電する](#page-5-0)
- **1** ウォッチフェイスページで **キー**を押します。
- **2** アプリケーション一覧ページからアクティビティを選択します。
- **3** 必要に応じて、画面の指示に従いオプションを選択します。
- **4** 必要に応じて、Ant+ センサーの接続完了を待機します。 **参照** 53 ページ Ant+ [センサーをペアリングする](#page-54-0)
- **5** 屋外アクティビティ(GPS オン)の場合は、上空の開けた場所 で静止して GPS の受信を完了します。
- **6 ▲キーを押してタイマーを開始します。** ■ 注意 ● タイマーを開始しないとデータは記録されません。
	- ・**LAP キー**を押して、手動でラップを取得します。
	- ・**UP キー**または **DOWN キー**を押して、トレーニングページを スクロールします。

# **アクティビティを終了する**

- 1 **4 キー**を押してタイマーを停止します。
- **2** 次のオプションを選択します。 ■ 注意 ▶ アクティビティにより表示されるオプションが異なります。
	- ・**[ 再開 ]** タイマーを再開します。
	- ・**[ 保存 ]** データを保存してアクティビティを終了します。
	- ・**[ 後で再開 ]** アクティビティを一時中断してウォッチフェイ スページに戻ります。再開するには、ウォッチ フェイスページで キーを押し、トレーニング ページ表示後に再度 キーを押します。
	- ・**[ スタート地点 ]-[ トラックバック ]** アクティビティの軌跡を辿って、開始地点へ戻るナビゲー ションを開始します。(GPS設定がオンのアクティビティのみ)
	- ・**[ スタート地点 ]-[ ルート ]** アクティビティの開始地点へ戻るルートナビゲーションを開 始します。(GPS 設定がオンのアクティビティのみ)
	- ・**[ 削除 ]** データを削除してアクティビティを終了します。
	- Eント タイマー停止後 25 分間操作を行わないと、自動でデー タが保存されます。

## **アクティビティ/アプリケーションを新規追加する**

アプリケーション一覧に、新規アクティビティまたはアプリケーショ ンを追加します。

#### **既存のアクティビティをコピーして追加する**

アプリケーション一覧に登録済みのアクティビティの設定をコピー して、新規アクティビティを作成します。

- **1** ウォッチフェイスページで **キー**を押します。
- **2 [ +追加 ]** を選択します。
- **3 [ コピーして追加 ]** を選択します。
- **4** 一覧からコピーするアクティビティを選択します。
- **5** アクティビティ名を入力します。
- **6** 必要に応じて、アクティビティの設定を変更します。 **参照** 44-48 [ページ アクティビティ&アプリ設定](#page-45-0)
- **7** 設定を完了するには、**[ 完了 ]** を選択します。
- **8 お気に入りに設定しますか?**
	- ・**[ はい ]** アクティビティをお気に入りに設定し、アプリケー ション一覧での表示順を選択します。
	- ・**[ いいえ ]** アプリケーション一覧での表示順を選択します。

### **プリインストールのアクティビティまたはアプリケーション を追加する**

アプリケーション一覧にデバイスにプリインストールされたアクティビ ティまたはアプリケーションを追加します。

- **1** ウォッチフェイスページで **キー**を押します。
- **2 [ +追加 ]** を選択します。
- **3** 追加するアクティビティまたはアプリケーション名を選択します。 **ヒント** マルチスポーツアクティビティを新規追加する場合は、 <sup>11</sup> [ページ](#page-12-0)をご参照ください。
- **4 お気に入りに設定しますか?**
	- ・**[ はい ]** アクティビティをお気に入りに設定し、アプリケー ション一覧での表示順を選択します。
	- ・**[ いいえ ]** アプリケーション一覧での表示順を選択します。

# <span id="page-9-0"></span>**屋内アクティビティ**

屋内でのトラック走や、トレッドミルやフィットネスバイクを使用 したトレーニングを行う場合には、GPS を利用しない屋内アクティ ビティを選択します。

**屋内ランニングアクティビティ**での距離やペース/スピード、ピッ チなどのデータは、デバイスに内蔵の加速度計 \* で計測されます。

- \* 加速度計は自己校正します。屋外で GPS を利用したランまたは ウォークのアクティビティを数回行うと、加速度計の計測データ 精度が向上します。
- **ヒント** デバイスを装着した手でトレッドミルの手すりをつかむなどし て固定した状態で走った場合、加速度計によるデータ計測の精 度が低くなります。 屋内ランでより正確なデータを計測するには、別売のフット ポッドを使用してください。

**屋内バイクアクティビティ**では、距離とスピードは別売のスピード センサー/ケイデンスセンサーを使用しないと計測できません。

屋内スイムアクティビティ(プールスイム)については、[9-11](#page-10-0) ペー [ジ](#page-10-0)をご参照ください。

### **屋外アクティビティ**

fēnix5X にはラン、ハイキング、屋外スイムなどの屋外アクティビ ティがプリインストールされています。屋外アクティビティでは、 GPS または各種センサーからデータを取得します。プリインストー ルされたアクティビティの他にも、アクティビティを新規追加する ことができます。

**参照** 7 ページ アクティビティ / [アプリケーションを新規追加する](#page-8-0)

アクティビティタイプ別のアクティビティの開始方法等について は、以下からの説明をご覧ください。

# **アクティビティ - スキー**

### **クロスカントリースキー**

- **1** ウォッチフェイスページで **キー** を押します。
- **2 [XC スキー ]** を選択します。
- **3** 上空の開けた場所で静止して GPS の受信を完了します。
- **4 ▲キー** を押してタイマーを開始します。
- **5** アクティビティを開始します。
- **6 LAP キー**を押してラップを取得します。(任意)
- **7 UP キー**または **DOWN キー**でトレーニングページをスクロー ルします。(任意)
- 8 アクティビティを終了してデータを保存するには、4キーを押 して **[ 保存 ]** を選択します。

#### **スキー/ボード**

- **1** ウォッチフェイスページで **キー** を押します。
- **2 [ スキー ]** または **[ ボード ]** を選択します。
- **3** 上空の開けた場所で静止して GPS の受信を完了します。
- **4 キー** を押してタイマーを開始します。
- **5** アクティビティを開始します。
	- **ヒント** 初期設定で [ 自動ラン ] 機能がオンに設定されています。 滑走開始と停止(リフト搭乗)をデバイスが検知し、滑 走を開始するたびに自動で新しい滑走を記録します。
- **6 UP キー**または **DOWN キー**でトレーニングページをスクロー ルします。(任意)
- **7** アクティビティを終了してデータを保存するには、 **キー**を押 して **[ 保存 ]** を選択します。

#### **滑走状況を確認する**

前回の滑走/今回の滑走/滑走全体の詳細を確認します。

- **1 [ スキー ]** または **[ ボード ]** のアクティビティを開始します。
- **2 MENU キー**を長押しして、メニューページを表示します。
- **3 [ 滑走状況 ]** を確認します。
- **4** 各滑走の詳細を確認します。 **UP キー** または **DOWN キー**でページをスクロールします。

**[ 滑走状況 ]**

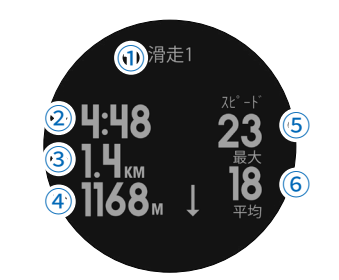

- **① 前回の滑走 / 今回の滑走 / 全体**
- **② 滑走時間**(前回 / 今回)または **滑走本数** ( 全体 )
- **③ 滑走距離**(前回 / 今回)または **積算滑走距離** ( 全体 )
- **④ 積算標高差**
- **⑤ 最高速度**
- **⑥ 平均速度**

### **アクティビティ - ハイキング**

#### **ハイキング/登山**

- **1** ウォッチフェイスページで **キー** を押します。
- **2 [ ハイキング ]** または **[ 登山 ]** を選択します。
- **3** 上空の開けた場所で静止して GPS の受信を完了します。
- **4 キー** を押してタイマーを開始します。 **軌跡**の記録が開始します。
- **5** アクティビティを開始します。
- **6** 休憩などのため軌跡の記録を一時停止したい場合は、STOP キーでタイマーを停止し、**[ 後で再開 ]** を選択します。 [ 後で再開 ] を選択すると、画面はウォッチフェイスページに 戻ります。ウォッチフェイスページでは GPS の受信が停止す るため、バッテリー消費が抑えられます。 再開するには、ウォッチフェイスページで キーを押し、トレー ニングページ表示後に再度 キーを押します。
- **7 UP キー**または **DOWN キー**でトレーニングページをスクロー ルします。(任意)
- **8** アクティビティを終了してデータを保存するには、 **キー**を押 して **[ 保存 ]** を選択します。

# <span id="page-10-0"></span>**アクティビティ - ラン**

#### **ラン**

- **1** ANT+ センサー(フットポッド、心拍計 等)を装着します。(任意)
- **2** ウォッチフェイスページで **キー** を押します。
- **3 [ ラン ]** を選択します。
- **4** 使用するセンサーの接続完了を待機します。
- **5** 上空の開けた場所で静止して GPS の受信を完了します。
- **6 4キー** を押してタイマーを開始します。
- **7** アクティビティを開始します。
- **8 LAP キー**を押してラップを取得します。(任意)
- **9 UP キー**または **DOWN キー**でトレーニングページをスクロー ルします。(任意)
- **10** アクティビティを終了してデータを保存するには、 **キー**を押 して **[ 保存 ]** を選択します。

### **メトロノーム機能**

メトロノームは、一定のリズムを音やバイブレーションでお知らせ する機能です。ランニングのペースをコントロールしたり、ピッチ を速くするトレーニングなどに役立ちます。

#### ■注意 **→** メトロノーム機能は、一部のアクティビティでは利用できません。

- **1 MENU キー** を長押しして、メニューページを表示します。
- **2 [ 設定 ] > [ アクティビティ & アプリ ]** を選択します。
- **3** メトロノームを設定するアクティビティを選択します。
- **4 [( アクティビティ名 ) 設定 ] > [ メトロノーム ]** を選択します。
- **5** 次のオプションを選択します。
	- ・**[ ステータス ] キー** でオン / オフを切り替えます。
	- ・**[ bpm ]** 維持するピッチ数を設定します。
	- ・**[ ビートアラート ]** アラート鳴動タイミングを **2 拍子 / 3 拍子 / 4 拍子 / 6 拍子** から選択します。
	- ・**[ 音 / バイブ ]** アラート方法を選択します。 **トーン** 音のみでお知らせします。 **バイブレーション** 振動のみでお知らせします 。 **トーン&バイブレーション** 音と振動でお知らせします。
	- ・**[ 確認 ]** 設定したメトロノームをプレビューして確認します。
	- ・**[ ミュート ]/[ ミュート解除 ]**(作動中のみ表示) 作動中のメトロノームをミュート / ミュート解除します。
- **6** 設定が完了したら、**DOWN キー**を長押ししてウォッチフェイ スページに戻ります。
- **7** アクティビティを開始します。 アクティビティの開始と同時に設定したメトロノームが作動し 始めます。
- **8 UP キー**または **DOWN キー**でトレーニングページをスクロー ルすると、メトロノームページが確認できます。
- **9** アクティビティ実行中にメトロノームの設定を変更する場合 は、**UP キー**を長押ししてメニューページを表示 **[( アクティビ ティ名 ) 設定 ]** > **[ メトロノーム ]** の順に選択し、設定を変更 します。

### **トレイルラン**

- **1** ANT+ センサー(フットポッド、心拍計 等)を装着します。(任意)
- **2** ウォッチフェイスページで **キー** を押します。
- **3 [ トレイルラン ]** を選択します。
- **4** 使用するセンサーの接続完了を待機します。
- **5** 上空の開けた場所で静止して GPS の受信を完了します。
- **6 ▲キー** を押してタイマーを開始します。
- **7** アクティビティを開始します。 **ヒント** 初期設定で [ 自動クライム ] 機能がオンに設定されていま す。登坂移動と平坦移動を自動検出し、設定したトレー ニングページを表示します。(<sup>47</sup> [ページ](#page-48-0))
- **8 LAP キー**を押してラップを取得します。(任意)
- **9 UP キー**または **DOWN キー**でトレーニングページをスクロー ルします。(任意)
- 10 アクティビティを終了してデータを保存するには、 (4) キーを押 して **[ 保存 ]** を選択します。

# **アクティビティ - バイク**

#### **バイク/ MTB**

- **1** ANT+ センサー(スピード / ケイデンスセンサー、心拍計 等) を装着します。(任意)
- **2** ウォッチフェイスページで **キー** を押します。
- **3 [ バイク ]** または **[MTB]** を選択します。
- **4** 使用するセンサーの接続完了を待機します。
- **5** 上空の開けた場所で静止して GPS の受信を完了します。
- **6 ▲キー** を押してタイマーを開始します。
- **7** アクティビティを開始します。
- **8 UP キー**または **DOWN キー**でトレーニングページをスクロー ルします。(任意)
- **9** アクティビティを終了してデータを保存するには、 **キー**を押 して **[ 保存 ]** を選択します。

# **アクティビティ - スイム**

### **注 意**

本製品でスキューバダイビングなどの潜水を伴うアクティビ ティは行わないでください。デバイスに防水性能以上の水圧 がかかると、デバイスが故障するおそれがあります。その場 合の故障には、製品保証が適用されない場合があります。

- 注意 → · スイムアクティビティ中は、光学式心拍計で心拍データを計測 することはできません。 ・スイムアクティビティ中の心拍数を計測するには、別売のスイ
	- ム対応心拍計(ハートレートセンサー HRM-Tri ™)が必要です。

### **プールスイム**

- **1** ウォッチフェイスページで **キー** を押します。
- **2 [ プールスイム ]** を選択します。
- **3 [ プールサイズ ]** を選択します。(初回のみ)

**参照** 44 [ページ アクティビティ&アプリ設定 プールサイズ](#page-45-0)

- <span id="page-11-0"></span>**4 ▲キーを押してタイマーを開始します。**
- **5** アクティビティを開始します。 アクティビティ中は、デバイスに内蔵の加速度センサーでター ンやストロークタイプ(泳法)、ストローク数を認識し、あら かじめ設定したプールサイズを基に ペース や ラップ \* などの スイムデータを記録します。
- **6 UP キー**または **DOWN キー**でトレーニングページをスクロー ルします。(任意)
- **7 LAP キー**を押すと、タイマーが停止し休息モードに移行します。
- **8** 再度 **LAP キー**を押して休息モードからタイマーを再開すると、 新たなインターバル \* として記録が再開します。
- 9 アクティビティを終了してデータを保存するには、4キーを押 して **[ 保存 ]** を選択します。
- \* プールスイム時のラップとインターバルは、ランやバイクなどの 陸上競技の場合の定義と異なります。

#### **スイム用語**

**ラップ**:プールの片道。プールを往復した場合 2 ラップとなる。

- **インターバル**:1 ラップ以上の連続したラップを含む区間。LAP キー を押して休息モードに移行後、再度 LAP キーを押 してタイマーを再開すると新たなインターバルとし て記録が開始する。
- **ストローク :** デバイスを装着している腕の一回転= 1 ストローク。 **SWOLF**:1ラップのタイム(秒)とストローク数の和。1ラップを30秒、 15 ストロークで泳いだ場合、SWOLF スコアは 45 となる。 スコアが低いほど、泳ぎが効率的であることを表す。 屋外スイムアクティビティの SWOLF スコアは、1 ラップ 25m として計算される。

#### **ストロークタイプ(泳法)**

ストロークタイプ(泳法)の検出は、プールスイムアクティビティ のみ有効です。ストロークタイプは 1 ラップ毎に検出されます。 ストロークタイプは、履歴とデータ項目で確認することができます。

**参照** 45 [ページ トレーニングページ](#page-46-0)

#### **ストロークタイプ一覧**

クロール(Free)/背泳ぎ(Bc)/平泳ぎ(Br)/バタフライ(Fly) ミックス:1 インターバルに複数のストロークタイプを検出 ドリル:ドリル記録でトレーニング

**参照** 10 ページ ドリル記録でトレーニングする

#### **休息モード**

プールスイムアクティビティで LAP キーを押して**休息モード**に切り 替えると、**休息ページ**が表示されます。休息ページには、休息タイム、 休息リピート(インターバルと休息の合計時間)の他、前回のインター バルのタイムと距離が表示されます。

**注意** 休息モード中にスイムデータは記録されません。

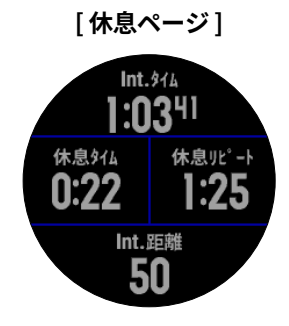

- **1** プールスイムアクティビティ実行中に、**LAP キー**を押します。 休息モードに切り替わり、休息ページが表示されます。休息モー ド中は、トレーニングページの背景と文字色が白黒反転します。
- **2 UP キー**または **DOWN キー**でトレーニングページをスクロー ルします。(任意)
- **3** 休息モードを終了するには、再度 LAP キーを押します。 新たなインターバルとして記録が再開します。
- **4** 必要に応じて 1 ~ 3 を繰り返します。

ドリル記録は、プールスイムアクティビティでのみ有効な機能です。 練習のためにクロール、背泳ぎ、平泳ぎ、バタフライ以外の泳法(キッ クのみや片手のみ)で泳いだ場合、デバイスは泳法や距離の計測を 正確に行うことができません。その場合は、手動でドリル記録に切 り替えてトレーニングを行います。プールスイムアクティビティ中 にドリル記録のタイマーを開始すると、ドリル記録を停止するまで のインターバルのストロークタイプがドリルとして記録されます。 ドリル記録時の距離は、ドリル記録のタイマー停止後に手動で選択 します。

- **1** ウォッチフェイスページで **キー** を押します。
- **2 [ プールスイム ]** を選択します。
- 3 **4キー**を押してタイマーを開始します。
- **4 UP キー**または **DOWN キー**でトレーニングページをスクロー ルして、**[ ドリル記録ページ ]** を表示します。

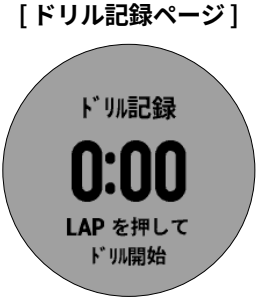

- **5 LAP キー**を押して、ドリル記録を開始します。
- **6** ドリル記録を終了するには、再度 **LAP キー**を押します。 ドリル記録のタイマーが停止します。(この時、スイムアクティ ビティ自体のタイマーは停止していません。)
- **7** ドリル記録中に泳いだ**距離**を選択します。プールサイズを基に したドリル距離の選択肢から距離を選択し、 **キー**で決定しま す。
- ・続けて別のドリル記録を開始する場合、ドリル記録ページ表 示中に再度 **LAP キー**を押します。 **8** 次のオプションを選択します。
	- ・通常のスイムアクティビティに戻る場合は、**UP キー**または **DOWN キー**でドリル記録ページから他のトレーニングページ にスクロールします。
- **9** アクティビティを終了してデータを保存するには、 **キー**を押 して **[ 保存 ]** を選択します。

### <span id="page-12-0"></span>**屋外スイム**

- **1** ウォッチフェイスページで **キー** を押します。
- **2 [ 屋外スイム ]** を選択します。
- **3** 上空の開けた場所で静止して GPS の受信を完了します。
- **4 ▲キー** を押してタイマーを開始します。
- **5** アクティビティを開始します。
- **6 LAP キー**を押してラップを取得します(任意)
- **7 UP キー**または **DOWN キー**でトレーニングページをスクロー ルします。(任意)
- 8 アクティビティを終了してデータを保存するには、 **4 キー** を押 して **[ 保存 ]** を選択します。

### **アクティビティ - ウォータースポーツ**

### **SUP / ローイング**

- **1** ANT+ センサー(心拍計 等)を装着します。(任意)
- **2** ウォッチフェイスページで **キー** を押します。
- **3 [SUP]** または **[ ローイング ]** を選択します。
- **4** 使用するセンサーの接続完了を待機します。
- **5** 上空の開けた場所で静止して GPS の受信を完了します。
- **6 ▲キー** を押してタイマーを開始します。
- **7** アクティビティを開始します。
- **8 UP キー**または **DOWN キー**でトレーニングページをスクロー ルします。(任意)
- **9** アクティビティを終了してデータを保存するには、 ▲ キー を押 して **[ 保存 ]** を選択します。

### **アクティビティ - マルチスポーツ**

トライアスロンやデュアスロンなどのマルチスポーツ競技を行う場 合は、マルチスポーツアクティビティを選択します。マルチスポー ツアクティビティでは、アクティビティ全体のタイムと距離の確認 やトランジションへの切り替えを簡単なキー操作で行うことができ ます。

デバイスには、マルチスポーツアクティビティとして **[ トライアス ロン ]** がプリインストールされています。

[トライアスロン]にはスタンダードなトライアスロン(スイム> バイク>ラン)が予め設定されています。マルチスポーツアクティ ビティの種目の組み合わせをカスタマイズして、新規アクティビ ティを追加することもできます。

**参照** 11 ページ マルチスポーツアクティビティを新規追加する

#### **トライアスロン**

- **1** ANT+ センサー(フットポッド、心拍計、スピード / ケイデン スセンサー 等)を装着します。(任意)
- **2** ウォッチフェイスページで **キー** を押します。
- **3 [ トライアスロン ]** を選択します。
- **4** 使用するセンサーの接続完了を待機します。
- **5** 上空の開けた場所で静止して GPS の受信を完了します。
- **6** キー を押してタイマーを開始します。
- **7** 1 種目目のアクティビティを開始します。
- **8 LAP キー**を押して、次の種目のアクティビティに切り替えます。 トランジション機能がオンに設定されている場合は、種目と種 目の間にトランジションタイムを記録することができます。ト ランジションタイムは、各アクティビティのタイムとは別に記 録されます。 トランジションタイムから次の種目のアクティビティに切り替 える場合も同様に、**LAP キー**を押します。
- **9 UP キー**または **DOWN キー**でトレーニングページをスクロー ルします。(任意)
- **10 手順 8** を繰り返して、すべての種目のアクティビティを完了し ます。最後の種目で **LAP キー**を押すと、タイマーが停止します。
- **11** アクティビティを終了してデータを保存するには、**[ 保存 ]** を選 択します。
- **ヒント** 他のアクティビティと同様に、 キーを押してタイマーを停 止することもできます。

#### **マルチスポーツアクティビティを新規追加する**

- **1** ウォッチフェイスページで **キー**を押します。
- **2 [ +追加 ]** を選択します。
- **3 [ マルチスポーツ ]** を選択します**。**
- **4** アクティビティ名をプリセット名から選択するか、カスタムで 入力します。
- **5** 種目となるアクティビティを順に選択します。最大で 5 種目ま で組み合わせることができます。種目の選択を終了するには、 **[ 完了 ]** を選択します。

■注意 ▶ 種目となるアクティビティは2つ以上選択する必要があり ます。

- **6** 必要に応じて、アクティビティの設定を変更します。 **参照** 44-48 [ページ アクティビティ&アプリ設定](#page-45-0)
- **7** 設定を完了するには、**[ 完了 ]** を選択します**。**
- **8 お気に入りに設定しますか?**
	- ・**[ はい ]** アクティビティをお気に入りに設定し、アプリケー ション一覧での表示順を選択します。
	- ・**[ いいえ ]** アプリケーション一覧での表示順を選択します。

# <span id="page-13-0"></span>**アクティビティ - Jump マスター**

### **Jump マスター**

 **警 告**

Jump マスターは、熟練したスカイダイバーのための機能で す。本機および Jump マスターの機能をスカイダイビングの 高度計の代わりとして使用してはいけません。本機能の誤っ た使用や操作などにより、使用者が死亡または重傷を負うお それがあります。

Jump マスターは主にミリタリー向けのスカイダイビング機能で す。この機能では、ミリタリーガイドラインに従いリリース高度地 点 (HARP) を計算します。気圧計と電子コンパスによりジャンプを 自動検知し、着地点 (DIP) に向かうナビゲーションを開始します。

- **1 Jump マスター**のアクティビティを**新規追加**します。(初回のみ) **参照** 7ページ アクティビティ / [アプリケーションを新規追加する](#page-8-0)
- **2** ウォッチフェイスページで **キー** を押します。
- **3 [Jump マスター ]** を選択します。
- **4 Jump タイプ**を **[ HAHO ] [ HALO ] [ Static ]** から選択します。 **参照** <sup>12</sup> ページ Jump タイプ
- **5 Jump 情報**を入力します。 **参照** <sup>12</sup> ページ Jump 情報を入力する デバイスが自動で HARP を計算します。
- **6 [ GO TO HARP ]** を選択して、HARP へのナビゲーションを開 始します。

### **Jump タイプ**

Jump タイプは、HAHO、HALO、Static の3つのタイプから選択 します。すべての Jump タイプで、落下高度と開始高度(パラシュー トを開く高度)は対地高度(AGL)を表します。(測定単位はフィート)

- **HAHO**:高高度降下高高度開傘。DIP と落下高度を 1000 フィート 以上に設定する必要がある。落下高度は開始高度は同一と みなされる。HAHO での一般的な落下高度は対地高度で  $12,000 \sim 24,000$  フィート。
- **HALO**:高高度降下低高度開傘。HAHO で必要な Jump 情報に加 え、開始高度の入力が必要となる。開始高度が落下高度を 上回ってはならない。HALO での一般的な開始高度は対地 高度で 2,000 ~ 6,000 フィート。
- **Static**:ジャンプ中の風速と風向きが一定とみなされるジャンプ(ス タティックラインジャンプ)。落下高度は 1,000 フィート以 上に設定する必要がある。

### **Jump 情報を入力する**

- **1** ウォッチフェイスページで **キー** を押します。
- **2 [Jump マスター ]** を選択します。
- **3 Jump タイプ**を **[ HAHO ] [ HALO ] [ Static ]** から選択します。
- **4 Jump 情報**を入力します。 **ヒント** Jump タイプにより入力する Jump 情報が異なります。
	- ・**[ DIP ]** 着地点を登録済みポイント一覧から選択します。
	- ・**[ 落下高度 ]** 航空機からイグジットする時の対地高度(フィー ト)を入力します。
	- ・**[ 開始高度 ]** パラシュートを開く時の対地高度(フィート) を入力します。
- · **「 フォワードスロー** ] 航空機のスピードによる水平移動距離 (メートル)を入力します。
- ・**[HARP へのコース ]** 航空機のスピードによる HARP への方 位(度)を入力します。
- ・**[ ウインド ]** 対地高度別の風速(ノット)と風向き(度)を 入力します。
- **・「 コンスタント** 】 Jump 情報を調整するコンスタント (定数) を設定します。**%Max / 安全係数 / K-Open / K-Freefall / K-Static**を設定します。(Jump タイプにより設定可能なオプションが異な ります。)

#### **参照** 12 ページ コンスタント設定

- ・**[ 自動 DIP ]** ジャンプ後に自動で DIP へのナビゲーションを 開始します。 ▲キーでオン / オフ を切り替え ます。
- ・**[ GO TO HARP ]** DIP を選択し HARP へのナビゲーションを 開始します。

### **ウインド情報を入力する**

- **1** ウォッチフェイスページで **キー** を押します。
- **2 [Jump マスター ]** を選択します。
- **3 Jump タイプ**を **[ HAHO ] [ HALO ] [ Static ]\*** から選択します。
- **4 [ ウインド ]** を選択して一覧から **[ 追加 ]** を選択します。 \*Jump タイプで [ Static ] を選択した場合は [ ウインド ] を選 択後 **6~7** の手順を行い完了
- **5 高度**を選択します。
- **6 風速スピード(ノット)**を入力して完了を選択します。
- **7 風向き(度)**を入力して完了を選択します。 ウィンド情報が一覧に追加されます。一覧に追加されたウイン ド情報のみ計算に使用されます。
- **8 手順 5 ~ 7** を繰り返して各高度のウインド情報を入力します。
- **9** 入力したウインド情報をリセットするには、[ ウインド ] を選 択して一覧から **[ リセット ]** を選択します。(HAHO/HALO のみ)

### **コンスタント設定**

- **%Max**:DIP へのドリフト距離を設定します。100%未満 = ドリフ ト距離が少ない、100%以上=ドリフト距離が多いことを 表します。
- **安全係数**:ジャンプの誤差を設定します。(HAHO のみ) 安全係数は通常 2 以上の整数で設定されます。(ジャン プの詳細によって異なる)
- **K-Freefall**:フリーフォール時にパラシュートが風に流される値を 設定します。(HALO のみ)
- **K-Open**:パラシュートが開いている時に風に流される値を設定し ます。(HAHO/HALO)
- **K-Static**:スタティックジャンプ時にパラシュートが風に流される 値を設定します。(Static のみ)

# <span id="page-14-0"></span>**アクティビティ - ゴルフ**

### **ゴルフ**

- **ヒント** 距離の表示単位をヤードで表示するには、[設定] > [システム] > [ 単位 ] > [ 距離 ] を [ マイル ] に設定してください。
- **1** ウォッチフェイスページで **キー**を押します。
- **2 [ ゴルフ ]** を選択します。
- **3** 上空の開けた場所で静止して GPS の受信を完了します。
- **4** 現在地に近いコースが表示されます。コース一覧から、コース を選択します。
- **5** 選択したコースデータの読み込みが完了すると、**ホール情報 ページ**が表示されます。
- **6 スコアを記録しますか?**
	- ・**[ はい ]** スコアカードを記録します。
	- ・**[ いいえ ]** スコアカードを記録しません。
- **7 UP キー**または **DOWN キー**でホール情報ページをスクロール します。(任意) ホール情報ページは、次のホールに移動すると自動で切り替わ ります。
- **8** ラウンドを終了するには、 **キー**を押して **[ ラウンド終了 ]** を 選択します。

### **ホール情報を確認する**

**注意** グリーンまでの各距離は、実際のグリーン上のピン位置までの 距離を表すものではありません。

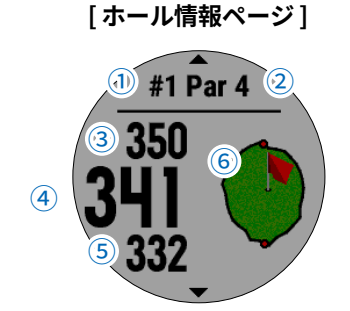

- **① 現在のホール番号 ② パー数**
	-
- 
- **③ グリーン奥までの距離 ④ グリーン中央までの距離**
- **⑤ グリーン手前までの距離 ⑥ グリーンビュー**

### **ピン位置変更**

グリーン上のピンの位置を変更することができます。

- **1** ホール情報ページで **キー** を押し、ラウンドオプションを表 示します。
- **2 [ ピン位置変更 ]** を選択します。
- **3 UP キー**または **DOWN キー**を押して、ピンを移動します**。**
- **4 ●キーを押して決定します。** 変更後のピンの位置を元に、ホール情報ページの距離表示が更 新されます。変更したピンの位置は、現在のラウンド中でのみ 有効です。

### **ショットを計測する**

- **1** ショットを打ち、ボールの落下地点を確認します。
- **2** ホール情報ページで **キー** を押し、ラウンドオプションを表 示します。
- **3 [ ショット計測 ]** を選択します。
- **4** ボールの落下地点まで移動して、画面に表示される距離を確認 します。 次のホールに移動すると距離は自動でリセットされますが、 **DOWN キー**を押して手動でリセットすることもできます。
- **注意** ・計測した距離を保存することはできません。 ・ショット計測を利用するには、スコア記録をオンにする必要があ ります。

### **レイアップ情報を確認する**

パー 4 およびパー 5 のホールでは、レイアップ情報が確認できます。

- **1** ホール情報ページで **キー** を押し、ラウンドオプションを表 示します。
- **2 [ レイアップ ]** を選択します。
- **3 レイアップ情報ページ**が表示されます。

**[ レイアップ情報ページ ]**

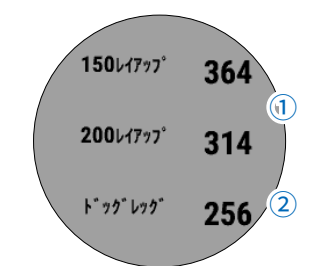

- **① レイアップポイントまでの距離**
- **② ドッグレッグポイントまでの距離**

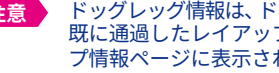

**注意** ドッグレッグ情報は、ドッグレッグホールにのみに表示されます。 既に通過したレイアップ/ドッグレッグポイントは、レイアッ 。<br>プ情報ページに表示されません。

### **ヒント**

- **レイアップ**:グリーンまで距離がある時に 、 無理せずに得意な距離を残して ショットを刻むこと
- **ドッグレッグ**:フェアウェイがホールの途中で右または左にくの字に曲がって いること

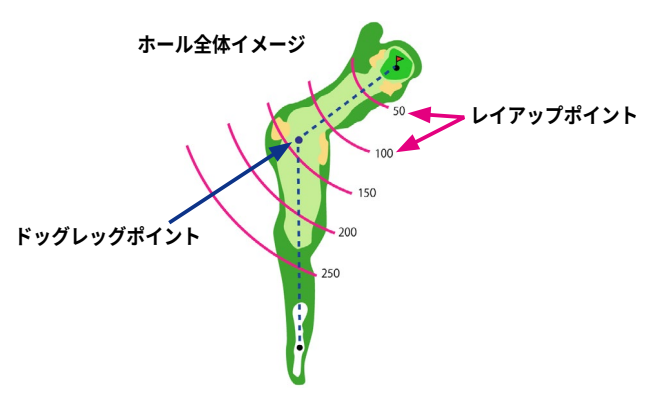

### <span id="page-15-0"></span>**スコア記録を開始する**

- **1** ホール情報ページで **キー**を押し、ラウンドオプションを表 示します。
- **2 [ スコア開始 ]** を選択します。
- **3** グリーンに近づくと、自動で**スコア入力画面**が表示されます。

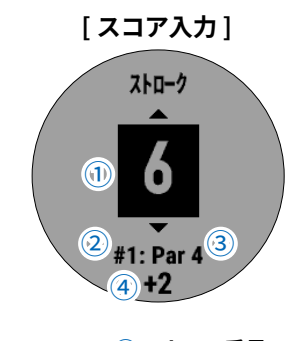

- **① ホールのスコア ② ホール番号 ③ パー数 ④ トータルスコア**
- **4 UP キー**または **DOWN キー**でスコアを選択します。 トータルスコア **①** が更新されます。

**注意** 一度スコア記録を開始すると、ラウンド中にスコア記録を停止す ることはできません。

### **スコアカードを確認・編集する**

- **1** ホール情報ページで **キー**を押し、ラウンドオプションを表 示します。
- **2 [ スコアカード ]** を選択します。
- **3** スコアを確認します。**UP キー**または **DOWN キー**でホールを 切り替えます。編集する場合は **キー**を押します。

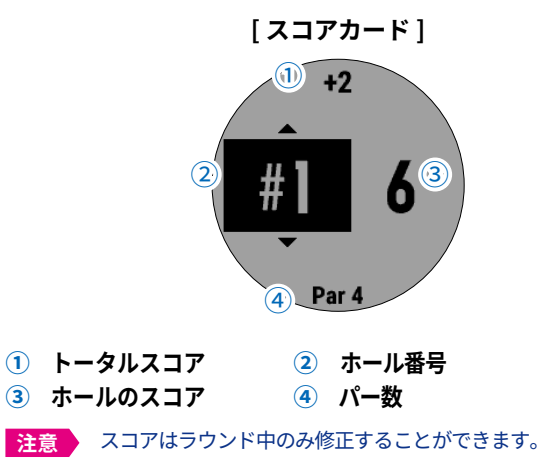

### **ラウンドの積算距離を確認する**

ラウンド中の合計移動距離・時間・歩数を確認できます。ラウンド を開始すると自動で計測開始され、ラウンド終了で停止します。

- **1** ホール情報ページで **キー** を押し、ラウンドオプションを表 示します。
- **2 [ 積算距離 ]** を選択します。
- **3 積算距離ページ**が表示されます。

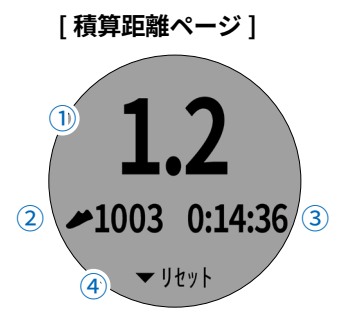

**① 移動距離 ② 移動歩数 ③ 移動時間 ④ ▼リセット(DOWN キー**を押す**)**

### **ラウンド概要記録**

ラウンド概要記録をオンに設定すると、スコアカードにパット数と ショット方向 ( パー 4、5 のホールのみ ) を記録することができます。

- **1** ホール情報ページで **MENU キー**を長押しし、メニューページ を表示します。
- **2 [ ゴルフ設定 ] > [ ラウンド概要記録 ]** の順に選択します。
- **3 キー** で**オン / オフ**を切り替えます。

### **TruSwing ™(別売)**

TruSwing ™(別売) をペアリングすることで、デバイスまたは Garmin Connect ™ Mobile でスイングデータを確認・分析すること ができます。

- **注意** ・あらかじめ Garmin Connect ™ Mobile アプリでスマートフォンと fēnix 5X、TruSwing をペアリングしてください。
	- ・TruSwing の操作方法やスイング分析について詳しくは TruSwing に付属の操作マニュアルをご参照ください。
- **1** ホール情報ページで **キー**を押し、ラウンドオプションを表 示します。
- **2 [TruSwing]** を選択します。
- **3** 使用するクラブを選択します。
- **4** TruSwing を装着したクラブでショットを打ちます。 ショット検出後、スイングデータが表示されます。
- **5** スイング分析を終了するには、 **キー**を押して TruSwing オ プションを表示し、**[TruSwing 終了 ]** を選択します。
- ■**ヒント TruSwing で記録したショットは、Garmin Connect ™ Mobile** でより詳しくデータを確認・分析することができます。 ・ラウンド実行中以外には、アプリケーション一覧から [TruSwing] を選択してスイング分析を開始することができま す。[TruSwing] アプリケーションは、初期設定で非表示に設 定されています。([7 ページ アプリケーション新規追加\)](#page-8-0)

#### **TruSwing オプションを変更する**

- **1** スイング分析実行中に **キー**を押し、TruSwing オプション を表示します。
	- ・**[TruSwing 終了 ]** スイング分析を終了します。
	- ・**[ クラブ変更 ]** 使用するクラブを変更します。
	- ・**[ ゴルフスイング ]** ゴルフスイングの利き手を変更します。

# **心拍計測機能**

<span id="page-16-0"></span>fēnix 5X は内蔵の光学式心拍計の他、ANT+® 対応の胸部ベルト式心 拍計 ( 別売 ) で心拍数を計測、記録することができます。

心拍データは、心拍ウィジェットやアクティビティ中のトレーニン グぺージで確認します。

内蔵の光学式心拍計と胸部ベルト式心拍計のどちらも計測が有効な 場合は、胸部ベルト式心拍計で計測したデータが優先されます。

## **光学式心拍計**

### **デバイスを装着する**

手の甲側、尺骨の突起にかからない位置に装着します。運動中に本 体がずれないようにぴったりと、きつすぎない程度にバンドを調整 します。

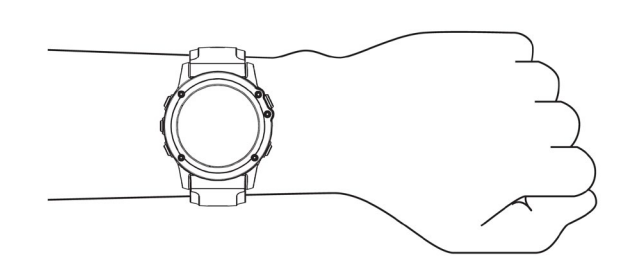

#### **注 意**

デバイスに内蔵の光学式心拍計は、血流に光を当て、その反 射の変化により心拍数を計測しています。このため、光線過 敏症(光アレルギー)の方がご使用になった場合、アレルギー 症状が発現するおそれがあります。装着面の皮膚に光アレル ギー(またはその他のアレルギー)による異常が感じられる 場合には、直ちに使用を中止し、専門の医師にご相談くだ さい。また、かぶれ等が発生しないように装着部は常に清 潔に保ってください。

#### **心拍データが不規則な値を示す場合の対処法**

光学式心拍計で計測した心拍データが不規則な値を示す または 計 測できない場合には、次の方法をお試しください。

- ・デバイス装着面の皮膚の汚れや汗などの水分を、よく拭き取っ てください。
- ・デバイス装着面の皮膚に日焼け止めクリームやローション、 虫よけスプレー等を塗布しないでください。
- ・光学式心拍計のセンサー部分を傷つけないでください。
- ・デバイスは、手の甲側の尺骨の突起にかからない位置に、バ ンドがきつすぎない程度にしっかりと装着してください。
- ・アクティビティを開始する前に、バナーに表示されるセンサー アイコン♥ が点滅(接続待機中)から点灯(接続完了)に変 わるまでお待ちください。
- ・アクティビティ開始前に 5 ~ 10 分程度のウォームアップを 行ってください。気温の低い環境でアクティビティを行う場 合は、屋内でウォームアップを行ってください。
- ・アクティビティの後には、デバイスを真水ですすいでよく乾 かしてください。デバイスに汗が付着したまま放置しないで ください。
- ・アクティビティ中は、シリコンバンドを使用してください。

#### **ウィジェットで心拍データを確認する**

心拍ウィジェットでは、現在の心拍数(bpm)と過去4時間の心拍グ ラフ、過去 7 日間の安静時心拍数グラフを確認することができます。

- **1** ウォッチフェイスページで **UP キー**または **DOWN キー**を押す と、ウィジェットに切り替わります。**UP キー**または**DOWN キー** でページをスクロールし、心拍ウィジェットを表示します。
- **2** 心拍ウィジェット表示中に **キー**を押すと、詳細ページが表 示されます。詳細ページでは、過去7日間の安静時心拍数の平 均値と日別の値をグラフで確認できます。

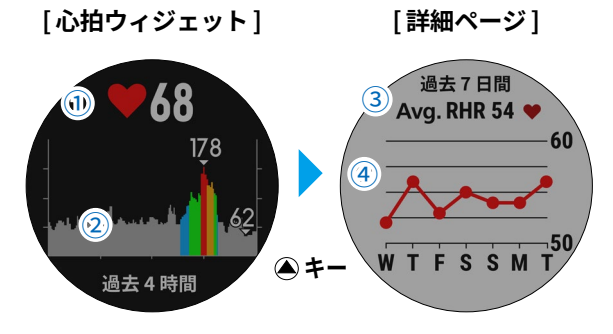

#### **① 心拍数**

- 現在の心拍数 (bpm) が表示されます。
- **② グラフ(過去 4 時間)** 過去 4 時間の心拍数の変化を表すグラフが表示されます。 グラフ上に最高心拍数と最低心拍数が表示されます。
- **③ 平均安静時心拍数(Avg. RHR)** 過去7日間の安静時心拍数の平均値が表示されます。 **④ グラフ(過去 7 日間)**
	- 過去7日間の日別の平均安静時心拍数のグラフが表示されます。

#### **心拍転送モード**

Edge® シリーズや VIRB® シリーズなどの Garmin デバイスに fēnix 5X で計測した心拍データを送信する場合は、心拍転送モードを利 用します。

- **1 MENU キー**を長押しし、メニューページを表示します。
- **2 [ 設定 ]** > **[ センサー ]** > **[ 光学式心拍計 ]** の順に選択します。
- **3** 次のオプションを選択します。
	- ・**[ ステータス ]** 光学式心拍計のステータスを設定します。 **キー**でオン/ オフを切り替えます。
	- ・**[ 心拍転送モード ]** -<br>心拍転送モードを開始します。 マークと現在の心拍数、現在時刻が表示されます。
	- ・**[ 心拍転送 アクティビティ中 ]** アクティビティ開始と同時に心拍転送モードを開始します。 **キー**でオン/ オフを切り替えます。 **参照** 7 [ページ アクティビティを開始する](#page-8-0)
- **4** 心拍転送モードを開始後、転送先のデバイスでペアリング操作 を実施します。
- **注意** デバイスによりペアリング方法が異なります。詳しくは各デバ イスの操作マニュアルをご参照ください。
- **5** 心拍転送モードを終了するには、いずれかのキーを押して (LIGHT キーの場合は長押し)メッセージが表示されたら **[ は い ]** を選択します。
- **ヒント** アクティビティ中の心拍転送モードを終了するには、アクティ ビティを終了してください。

### <span id="page-17-0"></span>**光学式心拍計をオフにする**

光学式心拍計は、初期設定で [ 自動 ] に設定されています。別売の ANT+ 対応の心拍計をペアリング中以外は、光学式心拍計で心拍 データを計測します。次の手順で光学式心拍計をオフに設定します。

- **1 MENU キー**を長押しし、メニューページを表示します。
- **2 [ 設定 ]** > **[ センサー ]** > **[ 光学式心拍計 ]** の順に選択します。
- **3 [ ステータス ]** を **オフ** に設定します。

# **ANT+® 対応心拍計(ハートレートセンサー)**

### **ハートレートセンサーを装着する**

別売の ANT+® 対応の胸部ベルト式心拍計(ハートレートセンサー HRM-Tri ™等)は、素肌の上に直接装着します。アクティビティ中 にベルトがずれないよう、ぴったりと体に装着してください。

- **1** 導電ストラップのクリップ①でストラップを長めに調整しま す。必要に応じて、延長ストラップを取り付けます。
- **2** 導電ストラップ裏側のセンサー部分②を少量の水で湿らせます。

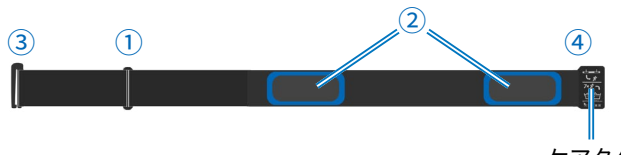

ケアタグ

**3** ストラップ表側のセンサー発信部の向きに注意して、下図のよ うにストラップを胸骨の下あたりに巻き付けます。

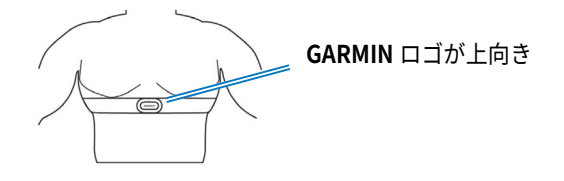

- **4** 身体の右側でフック③とループ④を掛け、再びクリップ①でス トラップの長さを調整し身体にフィットさせます。
- ■注意 → ケアタグが導電ストラップのセンサー部分に折り重ならないよう にしてください。
- **ヒント** ・ハートレートセンサーは装着時にのみ起動し、ペアリングおよ びデータの取得、送信が可能になります。
	- ・ハートレートセンサーは型番により仕様が異なります。詳しく は各センサーに付属の説明書等をご参照ください。

### **プールスイムでのハートレートセンサーの取り扱い**

### **注 意**  プールの水に含まれる塩素などの薬品に長時間さらされると、 心拍計を傷めるおそれがありますので、プールでの使用後は必

ず心拍計を手洗いしてください。 水泳中は、ターンの際の衝撃等で心拍計がずれたり外れたりし

ないよう、必ずスイムウェアの内側の素肌に直接心拍計を装着 してください。

### **スイムアクティビティでの心拍計測について**

**注意** 水中では光学式心拍計で心拍データを計測することはできませ ん。

- ・スイムアクティビティの心拍データを計測するには、スイム対応 の心拍計 ( ハートレートセンサー HRM-Tri ™ / 別売 ) が必要です。
- ・ペアリング済みの心拍計を装着したら、デバイスでスイムアク ティビティを開始します。水泳中の心拍データは心拍計に記録さ れ、デバイス上には表示されません。( 休息インターバル中に水 上に出ている場合を除く )
- ・心拍データはデバイスでアクティビティを停止して保存する際に 自動でダウンロードされ、アクティビティデータに統合されます。 心拍計からデータをダウンロード中は、心拍計を装着したまま水 上へ出て、デバイスと心拍計の距離を 3m 以内に保ってください。 統合したデータは、履歴ページまたは Garmin Connect ™ から確 認することができます。

#### **心拍データのストレージ**

心拍計には、アクティビティ 1 件あたり最大 20 時間分の心拍デー タを保存することができます。

メモリーの容量満了時には古いデータから上書きされます。

アクティビティ中に心拍計がデバイスから離れても、心拍データは 心拍計のメモリーに記録され続けます。

心拍データはデバイスでアクティビティを停止してデータを保存す る際にデバイスに自動でダウンロードされ、アクティビティデータ に統合されます。心拍計からデータをダウンロード中は、心拍計 を装着したままデバイスと心拍計の距離を 3m 以内に保ってくださ い。( 水中にいる場合は、必ず水上へ出てください。)

■注意 **♪** 心拍計のデータストレージ機能は、ハートレートセンサー HRM-Tri ™ 等の一部の心拍計のみ対応しています。

### **心拍データが不規則な値を示す場合の対処法 ( ベルト式心拍計 )**

ベルト式心拍計で計測した心拍データが不規則な値を示す または 計測できない場合には、次の方法をお試しください。

- ・導電ストラップ裏側のセンサー部分を再度少量の水で湿らせてく ださい。
- ・ストラップが緩んでいる場合は、体にフィットするよう締め直し てください。
- ・体が温まるまで、5 ~ 10 分程度のウォームアップを行ってくだ さい。
- ・ハートレートセンサーのクリーニングを行ってください。
- ・化繊のシャツを着用している場合、静電気によりセンサーの発信 が阻害されるおそれがあります。綿のシャツを着用するか、導電 ストラップの両面を水で湿らせて静電気の発生を防いでください。
- ・次のような環境下では、センサーの発信に望ましくない影響が生 じるおそれがあります。 強い電磁波が発生する場所、周囲に他の 2.4GHz 無線センサーの
- ある場所、高圧電線、電気モーター、電子レンジ(オーブン)、 2.4GHz コードレス電話、無線 LAN アクセスポイントが周囲にあ る場所

### <span id="page-18-0"></span>**ハートレートセンサー\*のお手入れ方法 トレーニング**

\* ハートレートセンサー HRM4-Run ™またはハートレートセンサー HRM-Tri ™ (いずれも別売)

#### **注 意**

心拍計に汗に含まれる塩分や汚れ等が堆積すると、計測性能が 低下するおそれがあります。

- ・使用後は、毎回水ですすいでください。
- ・7回使用毎、またはプールでの使用後には、ごく少量の中性洗剤(食 器用洗剤等 ) を水で薄めた液で手洗いしてください。 **注意** 心拍計を傷めるおそれがありますので中性洗剤を過剰に使 用しないでください。
- ・洗濯機や乾燥機に入れないでください。
- ・乾かす際は、ハンガー等に吊るすか、平干ししてください。

**ヒント** 心拍計は型番により仕様が異なります。詳しくは各センサー に付属の説明書等をご参照ください。

fēnix 5X では様々なトレーニングメニューやトレーニングレベル測 定機能を利用できます。 測定精度向上のため、あらかじめご自身のユーザープロフィールと 心拍ゾーン、パワーゾーンを正しく設定してください。

### **ユーザープロフィール**

ユーザープロフィールを設定します。 ユーザープロフィールは、より精度の高いトレーニングデータの計 測のために正確な値を入力してください。

- **1 MENU キー**を長押ししてメニューを開きます。
- **2 [ 設定 ]** > **[ ユーザープロフィール ]** の順に選択します。
- **3 [ 性別 ] [ 誕生年 ] [ 身長 ] [ 体重 ] [ 着用する手首 ] [ 心拍ゾーン ] [ パワーゾーン ]** から設定する項目を選択します。

#### **トレーニングの目標と心拍ゾーン**

自身のトレーニングレベルを測る際には、心拍ゾーンが計測のよい 指標となります。

心拍数は、運動強度を客観的に測るための一つの物差しです。トレー ニングの目標に合った適切な心拍ゾーンでトレーニングを行うこと で、心肺機能の向上に役立つほか、オーバートレーニングを防いだ り、けがのリスクを減らすことができます。

一般的に、心拍ゾーンは最大心拍数に対する割合を基に計算され、 ゾーン 1 ~ゾーン 5 の 5 つのゾーンに分けられます。ゾーンの数 字が大きいほど運動強度が高いことを示します。

18 ページの表では、心拍ゾーンのゾーン別の状態と効果を確認す ることができます。

最大心拍数は、予め 220 - (年齢)で求められた推定値が使用され ていますが、より正確な最大心拍数を入力することで、アクティビ ティ中の消費カロリー計算の精度が高くなります。

自身の正確な最大心拍数が分からない場合は、インターネット等で 計算方法をお調べください。または、ジムや専門の医療機関で最大 心拍数を計測するテストを行っていることがあります。

#### **心拍ゾーンを設定する**

ラン / バイク / スイムのアクティビティ別に、心拍ゾーン、最大心 拍数、乳酸閾値心拍数(LTHR)、安静時心拍数の設定ができます。

- **1 MENU キー** を長押ししてメニューページを表示します。
- **2 [ 設定 ]** > **[ ユーザープロフィール ]** > **[ 心拍ゾーン ]** の順に選 択します。
- **3 [ 最大心拍数 ]** を選択して自身の最大心拍数を入力します。
- **4 [ LTHR ]** を選択して自身の乳酸閾値心拍数を入力します。 **参照 23[ページ 乳酸閾値](#page-24-0)**
- **5 [ 安静時心拍 ]** を選択して自身の安静時心拍数を入力します。
- **6 [ ゾーン ]** > **[ 基準 ]** の順に選択し、心拍ゾーンの設定基準を 選択します。
	- ・**[ bpm ]** bpm(1 分間の拍動の数)を基準に設定します。
	- ・**[ %Max ]** 最大心拍数に対する割合(%)を基準に設定します。
	- ・**[ %HRR ]** 心拍予備量に対する割合(%)を基準に設定します。 (心拍予備量 = 最大心拍数 - 安静時心拍数)
	- ・**[%LTHR]** 乳酸閾値心拍数に対する割合(%)を基準に設定 します。
- **7** ゾーン別に心拍ゾーンのカスタマイズを行う場合は、**[ ゾーン ]** > **[Z1 ~ Z5]** を選択して数値を入力します。
- <span id="page-19-0"></span>**8** カスタムで入力した心拍ゾーンを初期値にリセットするには、 **[ ゾーン ]** > **[ ゾーンリセット ]** を選択します。
- **9** ラン / バイク / スイムのアクティビティタイプ別に心拍ゾーン を設定する場合は、**[ スポーツ心拍 ]** からアクティビティタイ プを選択します。
- **10** 必要に応じて、手順 3 ~ 8 を繰り返してスポーツ心拍を設定 します。

### **心拍ゾーン参考表**

最大心拍数に対する割合(%Max)を基準にした場合の心拍ゾーン 別の状態と効果

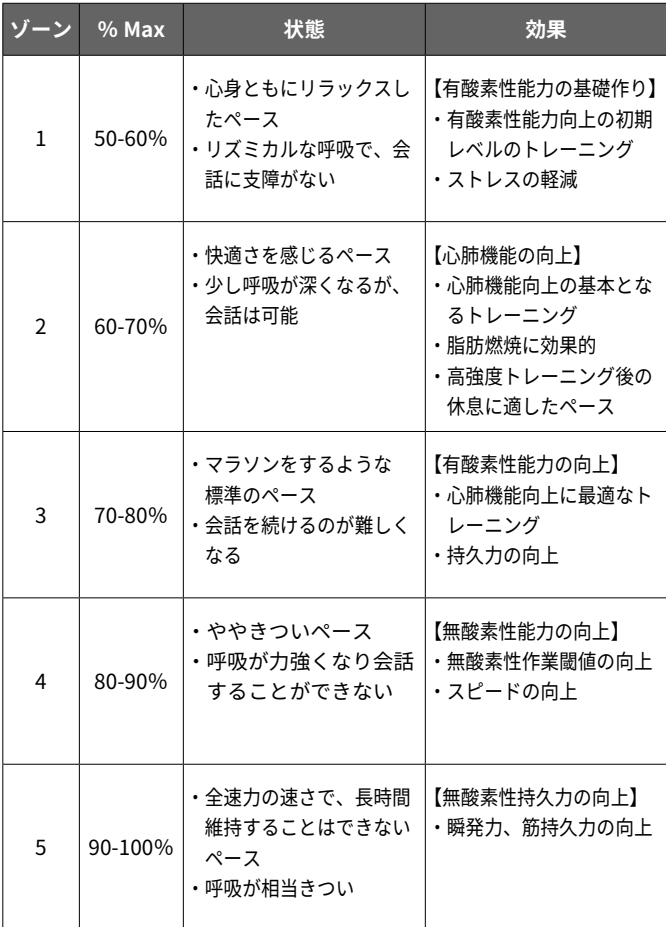

### **ライフタイムアスリート**

ライフタイムアスリートとは、けが等で運動できない期間を除い て数年に渡り高い強度の運動を続けている方で、安静時心拍数が 60bpm 以下の方のことを指します。

### **パワーゾーンを設定する**

パワーゾーンは、FTP(機能的作業閾値パワー)の値を基に計算さ れます。自身の FTP が分かる場合、次の手順でパワーゾーンを設 定してください。 **参照** 23 [ページ FTP](#page-24-0)

- **1 MENU キー** を長押ししてメニューページを表示します。
- **2 [ 設定 ]** > **[ ユーザープロフィール ]** > **[ パワーゾーン ]** の順に 選択します。
- **3 [ 基準 ]** を選択してパワーゾーンの設定基準を選択します。
- ・**[ ワット ]** ワット表示を基準に設定します。
- ・**[ %FTP ]** FTP に対する割合(%)での表示を基準に設定し ます。
- **4 [ FTP ]** を選択して自身の FTP を入力します。
- **5** ゾーン別にパワーゾーンのカスタマイズを行う場合は、 **[ ゾーン ]** > **[ ゾーン(1 ~ 7)]** を選択して数値を入力します。
- **6** 必要に応じて、**[ 最小 ]** を選択して自身の最小パワーを入力し ます。
- **7** カスタムで入力したパワーゾーンを初期値にリセットするに は、**[ ゾーンリセット ]** を選択します。

# **ランニングダイナミクス**

ランニングダイナミクスとは、ランニングフォームに関するデータ を計測する機能です。ランニングダイナミクス機能対応のセンサー \* を接続してアクティビティを開始すると、トレーニングページに ランニングダイナミクスページが表示されます。ランニングダイナ ミクスページは、トレーニングページに最大で 2 ページ表示可能で す。

\* ハートレートセンサー HRM4-Run または ハートレートセンサー HRM-Tri(別売)など

**参照** 53 ページ Ant+ [センサーをペアリングする](#page-54-0)

**[ ランニングダイナミクスページ ]**

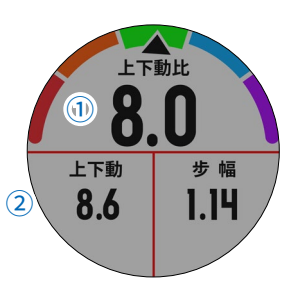

- **① メインデータ項目(1 項目)**
	- データ項目名 / 数値 / カラーゲージが表示されます。
- **② データ項目(2 項目 /3 項目)** データ項目名 / 数値が表示されます。

### **ランニングダイナミクスデータ項目**

- **ピッチ**:一分間あたりの左右合計の歩数(spm)
- **上下動**:一歩あたりの体の上下動の幅(cm)
- **接地時間(GCT)**:一歩あたりの地面に足がついている時間(ms = 1000 分の 1 秒)
- **GCT バランス**:左右の接地時間の割合(%) 左右のバランスが均一な状態で 50-50 となり、左 右どちらかに偏っている場合は向きを表す矢印 (← / →)とその割合が表示される。
- **歩幅**:一歩当たりの歩幅(m)
- **上下動比**:歩幅に対する上下動幅の比率(%) 数値が低いほどランニングフォームがよいとされる。
- **注意** 歩幅はメインデータ項目に設定できません。

#### **ランニングダイナミクスページを有効/無効にする**

ランニングダイナミクスページは、ランニングダイナミクス機能対 応のセンサーをペアリングして接続すると自動で有効(表示)に設 定され、非接続時には無効(非表示)になります。次の手順で、手 動でページの有効 / 無効を設定することができます。

- <span id="page-20-0"></span>**1 MENU キー** を長押ししてメニューページを表示します。
- **2 [ 設定 ] > [ アクティビティ & アプリ ]** の順に選択します。
- **3** アクティビティを選択します。(ラン、トレイルラン等) **注意 >** ランニング以外のアクティビティでは利用できません。
- **4 [( アクティビティ名)設定 ] > [ トレーニングページ ]** を選択 します。
- **5** トレーニングページのプレビューが表示されます**。** ランニングダイナミクスページを有効(表示)にするには、 **UP キー**または **DOWN キー**でプレビューページをスクロール し、**[ +追加 ]** を選択します。
- **6 [ ランニングダイナミクス ]** または **[ ランニングダイナミクス 2]** を選択します。選択したページがトレーニングページに追 加されます。
- **7** ランニングダイナミクスページを無効(非表示)にするに は、トレーニングページのプレビューページを **UP キー**または **DOWN キー**でスクロールし、無効にするページを表示します。

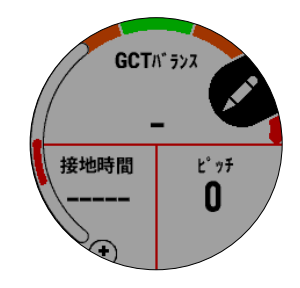

- **8 ◆ (4キー)を選択します。**
- **9 [ 削除 ] > [ はい ]** を選択して無効に設定します。

**参照** 45 [ページ トレーニングページ](#page-46-0) **ヒント** データ項目の変更方法は以下を参照してください。

#### **カラーゲージについて**

ランニングダイナミクスページのメインデータ項目に表示されるカ ラーゲージは、自身のランニングダイナミクスデータが他のラン ナーのデータと比較してどのあたりに位置するのかを示すもので す。カラーゲージの表示に対応するデータ項目は、ピッチ、上下動、 接地時間(GCT)、GCT バランス、上下動比です。カラーゲージは Garmin 社の独自調査データを基にしたパーセンタイルで分類され

ています。各データ項目のカラーゲージが示す値は、下記の表をご 参照ください。(GCT バランスのみカラーゲージの基準が異なるた め、別表で記載)

表から、経験豊富で速いランナーほど、接地時間(GCT)が短く、 上下動と上下動比が小さく、ピッチが速い傾向であることがわかり ます。例外的に、背の高いランナーはわずかにピッチが遅く、歩幅 が長く、上下動が大きくなる傾向があります。上下動比は、上下動 ÷歩幅で求められる割合(%)で、身長との関係はありません。 ランニングダイナミクスのデータ解釈や理論は、走法などにより一 様ではありません。それらに関する情報は、専門の書籍やウェブサ イト等をご覧ください。

GCT バランスは他のランニングダイナミクスデータと同様に、自 身のランニングフォームを数値化して見るための指標の一つです。 左右の接地時間がそれぞれ 50%でバランスが均一な状態を意味し ます。数値が 50%より大きいと、数値が大きい方の足をより長く 地面について走っている、つまり偏ったバランスで走っているとい うことになります。

左右対称なランニングフォームが理想的と言われており、レベルの 高いランナーはバランスがよく素早いストライドで走る傾向があり ます。(けがをしている場合や坂道を走っている場合は、大幅に数 値が偏る傾向があります。)

#### **ランニングダイナミクスデータが表示されない場合の 対処法**

ランニングダイナミクスデータが表示されない場合には、次の方法 をお試しください。

・ランニングダイナミクス機能対応のセンサーをお使いかどう かお確かめください。 対応のセンサーには、発信部に ポ マークが刻印されています。

( 例:ハートレートセンサー HRM4-Run またはハートレート センサー HRM-Tri / いずれも別売アクセサリー )

- ・センサーのペアリングを再度お試しください。
- ・ランニングダイナミクスデータの数値が0 (ゼロ)を示す場 合は、センサーの向きが上下逆さになっていないかお確かめ ください。
- ·接地時間(GCT)と GCT バランスは、走っている時のみ表示 されます。歩いている場合は表示されません。

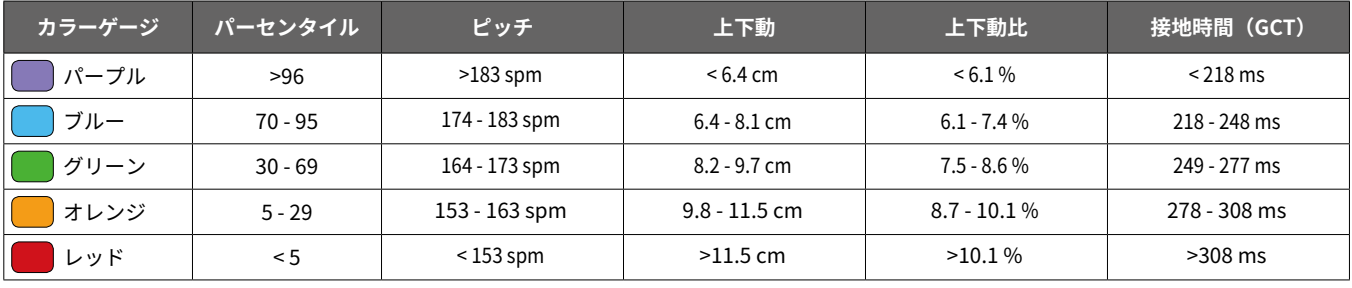

経験の多い、速いランナー | > | > | > | > | → | 経験の少ない、遅いランナー

#### **別表:GCT バランス**

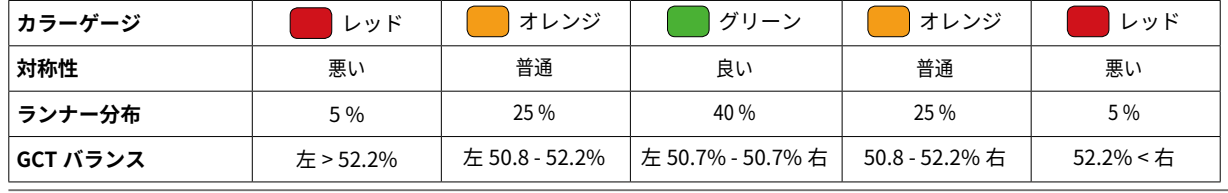

### <span id="page-21-0"></span>**パフォーマンス測定機能**

fēnix 5X には、自身のパフォーマンスやトレーニングレベルの把握、 記録に役立つ各種パフォーマンス測定機能が搭載されています。パ フォーマンス測定機能を利用するには、光学式心拍計または別売の 胸部ストラップ式心拍計を使用して数回のアクティビティを行う必 要があります。これらの機能は Firstbeat により提供・サポートさ れています。

#### **注意** 初めのうちは測定値が不正確な場合があります。アクティビティ を複数回行うことで精度が向上します。

#### **トレーニングステータス** … <sup>20</sup> ページ

VO2Max とトレーニング負荷のデータを基に、トレーニングが 自身のパフォーマンスにもたらす効果を示します。

#### **VO2 Max** … <sup>21</sup> [ページ](#page-22-0)

VO2 Max(最大酸素摂取量)を測定します。

**リカバリータイム** … <sup>21</sup> [ページ](#page-22-0)

身体の回復に必要な予想時間を測定します。

**トレーニング負荷** … <sup>22</sup> [ページ](#page-23-0)

過去 7 日間の EPOC 値 ( 運動後過剰酸素消費量 ) の合計を示し ます。EPOC 値は、運動後の体の回復に必要なエネルギー量の 目安となる数値で、数値が高い程回復に時間を要することを表 します。

**予想タイム** … <sup>22</sup> [ページ](#page-23-0)

VO2 Max を基にレースの予想タイムを算出します。

- **ストレススコア** … <sup>22</sup> [ページ](#page-23-0) 心拍数変動を基にストレスレベルを測定します。 (別売の胸部ベルト式心拍計が必要です。)
- **パフォーマンスコンディション** … 22-23 [ページ](#page-23-0)
- アクティビティ中のコンディションを表示します。
- **FTP** … <sup>23</sup> [ページ](#page-24-0)

FTP(機能作業閾値パワー)を測定します。 (別売の胸部ベルト式心拍計とパワー計が必要です。)

**乳酸閾値** … <sup>23</sup> [ページ](#page-24-0)

乳酸閾値(LT)を測定します。 (別売の胸部ベルト式心拍計が必要です。)

**リカバリー心拍** … <sup>24</sup> [ページ](#page-25-0)

リカバリー心拍を測定します。

**トレーニング効果** … <sup>24</sup> [ページ](#page-25-0)

トレーニング効果(TE)を測定します。

#### **パフォーマンス通知を有効にする**

パフォーマンス通知とは、アクティビティ実行中や完了時にパ フォーマンスコンディションやリカバリータイムなどの測定結果を お知らせする機能です。トレーニング効果や VO2 Max 等の一部測 定結果は新しい記録が検出されたときのみ通知されます。

- **1 MENU キー**を長押ししてメニューページを表示します。
- **2 [ 設定 ] > [ トレーニングレベル ] > [ パフォーマンス通知 ]** の 順に選択します。
- 3 キーで各パフォーマンス通知ステータスのオン / オフを切 り替えます。

#### **心拍変動記録**

FIT ファイルに心拍変動データを記録します。(要胸部ベルト式心拍 計 / データはサードパーティ製アプリで利用することができます。)

- **1 MENU キー**を長押ししてメニューページを表示します。
- **2 [ 設定 ] > [ トレーニングレベル ]** の順に選択します。
- **3 [ 心拍変動記録 ]** のステータスを設定します。  **キー**でステータスのオン/オフを切り替えます。

#### **パフォーマンス測定機能の自動検出を有効にする**

最大心拍数、乳酸閾値、FTP( 機能作業閾値パワー ) の自動検出を 有効にします。

- **1 MENU キー**を長押ししてメニューページを表示します。
- **2 [ 設定 ] > [ トレーニングレベル ]** の順に選択します**。**
- **3 キー**で各パフォーマンス測定機能の自動検出オン/オフを 切り替えます。

#### **トレーニングステータス**

VO2Max とトレーニング負荷のデータを基に、トレーニングが自身 のパフォーマンスにもたらす効果を示します。 トレーニングステータスは、パフォーマンスウィジェットから確認 することができます。

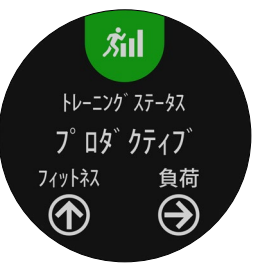

 **- ( ステータスなし )**:

利用可能なトレーニングデータがありません。トレーニングス テータスを表示するには、ランニングまたはサイクリング VO2 Max の測定結果を含む 1 ~ 2 週間分のトレーニングデータが必 要です。

#### **ディトレーニング(トレーニング不足):**

一週間またはそれ以上、通常よりトレーニングを行っていませ ん。フィットネスレベルに影響を及ぼし始めています。トレー ニング負荷を増やして改善を試みてください。

#### **リカバリー(回復に適した負荷)**:

ハードトレーニングで消耗した身体の回復に適したトレーニン グ負荷です。十分な回復を感じたら、負荷の高いトレーニング を再開しましょう。

#### **キープ(レベル維持)**:

現在のフィットネスレベルを維持するのに適したトレーニング 負荷です。今よりもワークアウトのバリエーションやトレーニ ングのボリュームを増やすことで、フィットネスレベルの向上 が期待できます。

#### **プロダクティブ(レベルアップ)**:

フィットネスレベルとパフォーマンスが良い方向に推移してい ます。フィットネスレベルを維持するためにトレーニングに休 息期間を取り入れることも重要です。

#### **ピーキング(ベストコンディション)**:

これまでのトレーニングでの疲労も上手く回復ができた、理想 的なレースコンディションです。このコンディションは長く続 かないため、その際はトレーニングプランを改めて計画し、実 行しましょう。

#### **オーバーリーチ(オーバーワーク)**:

トレーニング負荷が高すぎるため、フィットネスレベルの向上 には逆効果です。十分な休息が必要です。適度に軽い運動を行 いながら、時間をかけて身体を休めてください。

#### **アンプロダクティブ(ヘルスコンディション低下)**:

トレーニング負荷は適切なレベルですが、フィットネスレベル が低下しています。休息や栄養状態、ストレスなどの健康面に 低下の要因があるかもしれません。

#### <span id="page-22-0"></span>**トレーニングステータスを表示するには**

トレーニングステータス機能を利用するには、次のことをお試しく ださい。

- ・週に 2 回以上の頻度で一週間、光学式心拍計(または胸部ベル ト式心拍計)を使用して屋外ランニングアクティビティを行っ てください。(バイクアクティビティの場合は、心拍計の他にパ ワー計も必要です。)
- ・デバイスにユーザーのパフォーマンスを学習させるため、より 多くのアクティビティを実行し、デバイスに保存してください。

### **VO2 Max(最大酸素摂取量)**

VO2 Max( 最大酸素摂取量 ) とは、人が体内に取り込むことのでき る酸素の一分間あたりの最大量です。単位は、ml/kg/ 分で、一分 間で体重 1 キログラムあたり何ミリリットルの酸素を摂取できる かを表します。つまり VO2 Max は運動能力の指標であり、自身の フィットネスレベルを向上させるために増やす必要があります。 VO2 Max は、数値とレベル別に分類されたカラーゲージで表示さ れます。

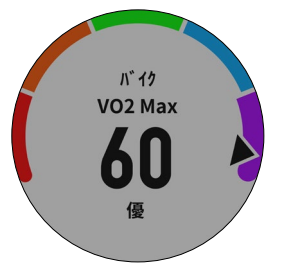

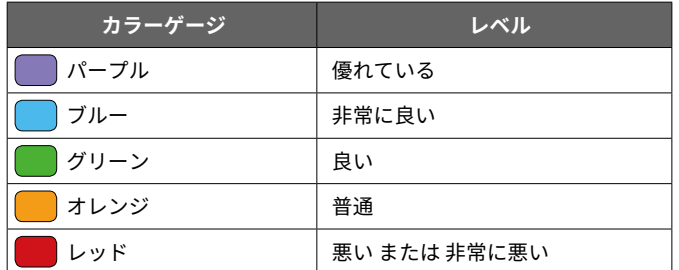

VO2 Max のデータ分析について、詳しくは付録に掲載の VO2 Max レベル分類表をご参照ください。

本データは、The Cooper Institute® により許可・提供されています。 詳しくは [www.CooperInstitute.org](http://www.CooperInstitute.org) をご覧ください。

**参照** 62 [ページ 付録 VO2 Max](#page-63-0) レベル分類表

#### **ランニング VO2 Max を測定する**

ランニング VO2 Max を測定するには、光学式心拍計またはペアリ ング済みの心拍計(別売)を装着してアクティビティを行う必要が あります。測定開始前にユーザープロフィールと最大心拍数を正し く設定してください。

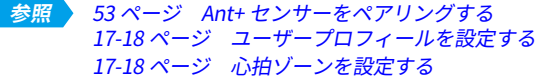

- **注意** 初めて測定した VO2 Max は不正確な場合があります。測定精 度向上のため、複数回測定を行ってください。
- **1** 心拍計を装着して、屋外で 10 分以上のランニングを行います。 **注意** 運動強度が低い場合、測定できないことがあります。
- **2** アクティビティ終了後、データを保存します。
- **3** VO2 Max のパフォーマンス通知がオンの場合、新しい VO2 Max が検出されるとアクティビティ終了後に通知されます。
- **4** 記録された VO2 Max はパフォーマンスウィジェットで確認す ることができます。 ウォッチフェイスページで **UP キー**または **DOWN キー**を押し て、パフォーマンスウィジェットを表示します。
- **5** パフォーマンスウィジェット表示中に **キー**を押し、パフォー マンス測定結果一覧から VO2 Max を確認します。

#### **サイクリング VO2 Max を測定する**

サイクリング VO2 Max を測定するには、光学式心拍計またはペア リング済みの心拍計(別売)とパワー計(別売)を装着してアクティ ビティを行う必要があります。測定開始前にユーザープロフィール と最大心拍数を正しく設定してください。

- <mark>注意 ▶</mark> 初めて測定した VO2 Max は不止確な場合があります。測定精 度向上のため、複数回測定を行ってください。
- **1** 心拍計とパワー計を装着して、20 分以上のバイクアクティビ ティを行います。 **注意** アクティビティ中は、70%以上の高強度の運動を維持し てください。
- **2** アクティビティ終了後、データを保存します。
- **3** VO2 Max のパフォーマンス通知がオンの場合、新しい VO2 Max が検出されるとアクティビティ終了後に通知されます。
- **4** 記録された VO2 Max はパフォーマンスウィジェットで確認す ることができます。 ウォッチフェイスページで **UP キー**または **DOWN キー**を押し て、パフォーマンスウィジェットを表示します。
- **5** パフォーマンスウィジェット表示中に **キー**を押し、パフォー マンス測定結果一覧から VO2 Max を確認します。

#### **リカバリータイム**

リカバリータイムとは、トレーニング後の身体が十分に回復して、 次のトレーニングを行うのに最適な状態になるまでの時間をカウン トダウンして表示する機能です。リカバリータイムを測定するには、 予め VO2 Max を測定し、光学式心拍計またはペアリング済みの心 拍計 ( 別売 ) を使用してアクティビティを行う必要があります。リ カバリータイムの測定精度向上の為、予めユーザープロフィールと 最大心拍数を正しく設定してください。

#### **リカバリータイムを確認する**

- **1** 心拍計を装着してアクティビティを開始します。
- **2** アクティビティ終了後、**[ 保存 ]** を選択してデータを保存しま す。リカバリータイムページが表示されます。

リカバリータイムはパフォーマンスウィジェットからも確認す ることができます。

ウォッチフェイスページで **UP キー**または **DOWN キー**を押し てパフォーマンスウィジェットを表示し、 **キー**を押してパ フォーマンス測定結果一覧からリカバリータイムを確認します。

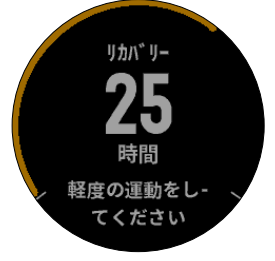

- カラーゲージは、リカバリータイムの残り時間により色が変化します。
- 赤:72 時間以上(上限 96 時間)
- 黄:24 時間~ 72 時間程度

### <span id="page-23-0"></span>**トレーニング負荷**

トレーニング負荷は、過去 7 日間に行ったトレーニングのボリュー ムを測定するもので、過去 7 日間の EPOC (運動後過剰酸素消費量) の合計値で表されます。EPOC 値は、トレーニング後の体力回復に 要するエネルギー量の目安となります。

トレーニング負荷はパフォーマンスウィジェットから確認すること ができます。

### **トレーニング負荷を確認する**

- **注意** トレーニング負荷を測定するには、一週間分の心拍データを含 むアクティビティデータが必要です。
- **1** ウォッチフェイスページで **UP キー**または **DOWN キー**を押し て、パフォーマンスウィジェットを表示します。
- **2** パフォーマンスウィジェット表示中に **キー**を押し、パフォー マンス測定結果一覧から VO2 Max を確認します。

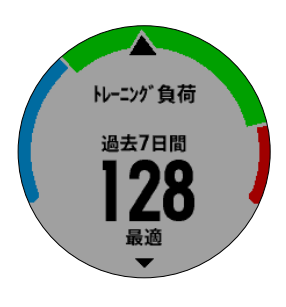

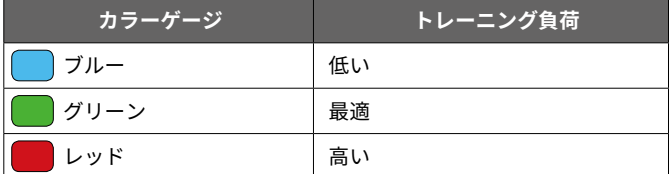

トレーニング負荷の最適の範囲は、ユーザーのフィットネスレベル とトレーニング履歴を基に算出され、トレーニングの時間や強度の 増減にともない変動します。

#### **予想タイム**

VO2 Max と一般公開されているデータソースを基に算出したレー スの予想タイムを確認することができます。

- **注意** 予想タイムは、レースに向けて適切なトレーニングを完了して いることを前提としたタイムです。
- **1** ウォッチフェイスページで **UP キー**または **DOWN キー**でを押 してパフォーマンスウィジェットを表示します。
- **2** パフォーマンスウィジェット表示中に **キー**を押し、パフォー マンス測定結果一覧から予想タイムを確認します。
- **3** 5km / 10km / ハーフマラソン / マラソン の予想レースタイム が確認できます。

### **ストレススコア**

自身のストレススコアを測定します。 心拍計を装着して、3 分間リラックスした状態で心拍変動を測定し、 体にどれくらいのストレス(負荷)がかかっているかを数値化します。 ストレススコアは、1 ~ 100 で表示され、数値が低いほど負荷が少 ないことを示します。

ストレススコアを測定するには、ペアリング済みのベルト式心拍計 (別売)を装着する必要があります。

**参照** 53 ページ Ant+ [センサーをペアリングする](#page-54-0)

- **ヒント** ストレススコアは毎日決まった時間、同じコンディションでの 測定を推奨します。
- **1** ウォッチフェイスページで **キー**を押し、**[ ストレススコア ]** を選択します。
- **2 キー**を押します。 **DOWN キー**でメッセージをスクロールし、測定を開始します。
- **3** 3 分間のカウントダウンが開始します。測定中はリラックスし て安静にしてください。 測定完了後、スコアが表示されます。

### **パフォーマンスコンディション**

パフォーマンスコンディションとは、現在のパフォーマンスが自身 の普段のフィットネスレベルと比較してどの程度の状態であるかを 数値で表示する機能です。ペースや心拍数、心拍数の変化をリアル タイムで分析し、パフォーマンスを -20 から +20 の数値で評価します。 数値が +20 に近いほどパフォーマンスが良い状態(よく休息がとれ ていて健康)を表し、-20 に近いほどパフォーマンスが悪い状態(疲 労している)を表します。

パフォーマンスコンディションの測定には、光学式心拍計またはペ アリング済みの心拍計(別売)を装着してアクティビティを行う必 要があります。(バイクアクティビティの場合は、ペアリング済みの パワー計も必要です。)また、予め VO2 Max の測定を行う必要があ ります。

**参照** 53 ページ Ant+ [センサーをペアリングする](#page-54-0) 21 [ページ ランニング](#page-22-0) VO2 Max を測定する 21 [ページ サイクリング](#page-22-0) VO2 Max を測定する

#### **パフォーマンスコンディションを確認する**

パフォーマンスコンディションは、アクティビティ開始約 6 ~ 20 分 後にパフォーマンスコンディションページおよびデータ項目として アクティビティのトレーニングページに表示されます。

- **1** 心拍計(およびパワー計)を装着します。
- **2** パフォーマンスコンディションをデータ項目としてトレーニン グページに表示したい場合は、トレーニングページを編集して **[ パフォーマンスコンディション ]** を表示します。

**参照** 45 [ページ トレーニングページ](#page-46-0)

**3** アクティビティを開始します。 開始 6 ~ 20 分後にパフォーマンスコンディションページの ポップアップおよびデータ項目上にパフォーマンスコンディ ション値が表示されます。

**注意** 一部のアクティビティはパフォーマンスコンディション機能に 対応していません。

<span id="page-24-0"></span>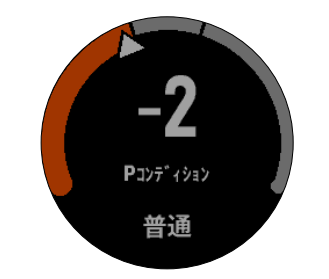

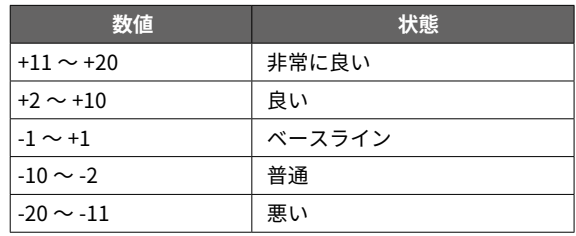

### **FTP**

FTP とは Function Threshold Power (機能的作業閾値パワー)の略 で、自身が 1 時間出し続けられるパワーの最高値を指します。定期 的に FTP 値を測定することで、パワートレーニングの指標にするこ とができます。

FTP 値の測定には、ペアリング済みのベルト式心拍計とパワー計を 装着してアクティビティを行う必要があります。

また、予めサイクリング VO2 Max の測定を行う必要があります。

**参照** 53 ページ Ant+ [センサーをペアリングする](#page-54-0) 21 [ページ サイクリング](#page-22-0) VO2 Max を測定する

#### **FTP 値を確認する**

- **1** ウォッチフェイスページで **UP キー**または **DOWN キー**でパ フォーマンスウィジェットを表示します。
- **2** パフォーマンスウィジェット表示中に **キー**を押し、パフォー マンス測定結果一覧から FTP を確認します。 カラーゲージについては下表をご参照ください。

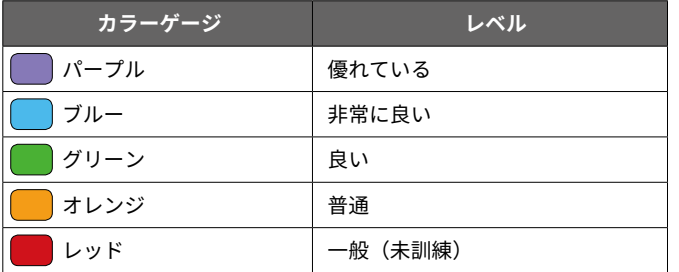

**参照** 62 [ページ 付録 FTP](#page-63-0) レベル分類表

**ヒント** パフォーマンス通知機能により新しい FTP 値が通知された際 は、新しい FTP 値に更新する場合は [OK] を、更新せず現在の FTP 値を維持する場合は [ いいえ ] を選択します。

#### **FTP 測定テストを実行する**

FTP 測定テストを実行します。

- **注意** FTP 測定テストは約 30 分を要するハードなワークアウトです。 測定テストは、平坦な道が多く、徐々に強度を上げながらご自 身のベストパフォーマンスで走れるコースで実施してください。
- **1** ウォッチフェイスページで **キー**を押します。
- **2** サイクリングアクティビティを選択します。(バイク等)
- **3 MENU キー**を長押ししてメニューページを表示します。
- **4 [ トレーニングメニュー ] > [FTP 測定テスト ]** の順に選択し ます。
- **5** 測定テストのワークアウトを開始します。画面に表示される ワークアウトの指示に従い、ワークアウトを実行します。
- **6** すべてのステップを完了すると、測定結果が表示されます**。**
- **7** 次のいずれかのオプションを選択します。
	- ・**[ O K ]** 検出された FTP 値に更新します。
	- ・**[ キャンセル ]** 検出された FTP 値に更新せず現在の FTP 値を使 用します。

#### **乳酸閾値**

乳酸閾値とは、乳酸(=疲労の原因となる物質)が血液中に蓄積し 始める運動強度のことを言います。

ランナーが乳酸閾値を上回る強度でトレーニングを行った場合、急 激に疲労し始め、運動を維持できなくなります。経験豊富なランナー の乳酸閾値は、おおよそ最大心拍数の 90%程度の心拍数での運動 強度で、ペースにすると 10km ~ハーフマラソンを走行するペース に相当します。一方、平均的なランナーの乳酸閾値は、最大心拍数 の 90%を大きく下回る強度となります。

自身の乳酸閾値に近い強度のトレーニングを行うことで、身体に過 度な負担をかけることなく効果的にトレーニングを行うことができ ます。

#### **乳酸閾値の測定テストを実行する**

乳酸閾値を測定するには、ペアリング済みの胸部ベルト式心拍計(別 売 ) を装着してアクティビティを行う必要があります。 また、予めユーザープロフィールを正しく設定し、VO2 Max の測 定を行う必要があります。

#### **参照** 53 ページ Ant+ [センサーをペアリングする](#page-54-0) 17-18 [ページ ユーザープロフィール](#page-18-0) 21 [ページ ランニング](#page-22-0) VO2 Max を測定する

ユーザープロフィールの最大心拍数や VO2 Max は、初めのうちは 不正確な場合があります。心拍計を装着してアクティビティを繰り 返し行い、より正確な最大心拍数や VO2 Max を測定してください。 乳酸閾値の自動検出がオンに設定されている場合は、胸部ベルト式 心拍計を装着して安定した高強度のアクティビティを行うことで、 乳酸閾値が自動検出されます。

- **ヒント** 乳酸閾値が測定されない場合は、手動でユーザープロフィール の最大心拍数を下げてください。
- **1** ウォッチフェイスページで **キー**を押します。
- **2** 屋外ランニングアクティビティを選択します。測定テスト完了 には、GPS 受信を完了させます。屋外に出て、GPS の受信を 完了させます。
- **3 MENU キー**を長押ししてメニューページを表示します。
- **4 [ トレーニングメニュー ] > [ 乳酸閾値テスト ]** の順に選択し ます。
- **5** 測定テストのワークアウトを開始します。画面に表示される ワークアウトの指示に従い、ワークアウトを実行します。
- **6** すべてのステップを完了すると、測定結果が表示されます**。**

測定された閾値ペースと LTHR (乳酸閾値心拍数)を維持した強度 のトレーニングを行うことで、体に過度な疲労や痛みを残すことな く脂肪燃焼などのトレーニング成果を上げることができます。

**ヒント** ・初めて乳酸閾値が検出された場合は、心拍ゾーンの更新確認の メッセージが表示されます。 ・以降新しい乳酸閾値の検出が通知された際は、新しい値に更新 する場合は [OK] を、更新せず現在の値を維持する場合は [ い いえ ] を選択します。

fenix 5X and 23 and 23 and 23 and 23 and 23 and 23 and 24 and 25 and 26 and 26 and 26 and 26 and 26 and 26 and

### <span id="page-25-0"></span>**リカバリー心拍**

リカバリー心拍とは、[ タイマー停止時の心拍数 ] から [ タイマー 停止から約 2 分後の心拍数 ] を引いた心拍数です。その数値が大き いほど心肺機能が高く健康的であると言われています。 リカバリー心拍を測定するには、光学式心拍計またはペアリング済 みの心拍計(別売)を装着してアクティビティを行う必要があります。

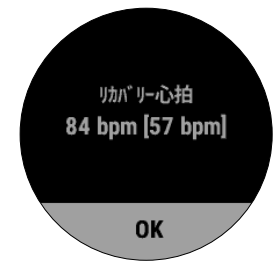

リカバリー心拍は、タイマー停止の約 2 分後に表示されます。測定 精度向上のため、リカバリー心拍が表示されるまで動かないように してください。リカバリー心拍が表示された後にデータを保存また は削除してアクティビティを終了します。

### **トレーニング効果**

トレーニング効果(TE)とは、ユーザーの有酸素運動能力と無酸 素運動能力にトレーニングがもたらす効果を数値で示すものです。 トレーニング効果は、ユーザープロフィールと心拍数、アクティビ ティの継続時間や強度、アクティビティタイプ、運動中に蓄積した EPOC 値を基に算出されます。数値はアクティビティ中にトレーニ ングページに表示可能なため、現在のトレーニングがどの程度自身 のフィットネスに効果をもたらているかをすぐに確認することがで きます。

トレーニング効果の測定には、光学式心拍計または別売のベルト式 心拍計で心拍データを取得してアクティビティを行う必要がありま す。

有酸素トレーニング効果(有酸素 TE)は、アクティビティ中の心 拍データから、トレーニングがもたらす有酸素運動への影響を計測 し、フィットネスレベルの維持や向上に対する効果を示します。中 強度の一定したペースで行う運動や、180 秒以上継続して運動する インターバルを含むワークアウトは、有酸素性エネルギー代謝を促 し、有酸素運動能力に高い向上効果をもたらします。

無酸素トレーニング効果 (無酸素 TE) は、アクティビティ中の心 拍データとスピード(またはパワー)から、トレーニングがもたら すきわめて高い強度の運動に対するユーザーの能力やパフォーマン スへの効果を示します。10 秒から 120 秒までの短いインターバル を高強度で繰り返し行うワークアウトは、無酸素性キャパシティー の向上にかなり高い効果をもたらします。

トレーニング効果の数値は、初めの数回はかなり高く表示される ことがありますが、アクティビティを繰り返すにつれユーザーの フィットネスに適応した数値になっていきます。

#### **トレーニング効果を確認する**

トレーニング効果は、次のいずれかの方法で確認します。

- ・アクティビティのトレーニングページに表示する **参照** 45 [ページ トレーニングページ](#page-46-0)
- ・履歴から確認する

#### **履歴からトレーニング効果を確認する**

- **1 MENU キー**を長押ししてメニューページを表示します。
- **2 [ 履歴 ] > [ アクティビティ ]** の順に選択します。
- **3** 一覧からトレーニング効果を確認するアクティビティを選択し ます。
- **4 [ トレーニング効果 ]** を選択します。

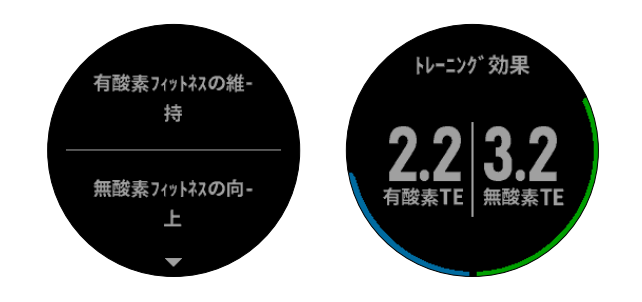

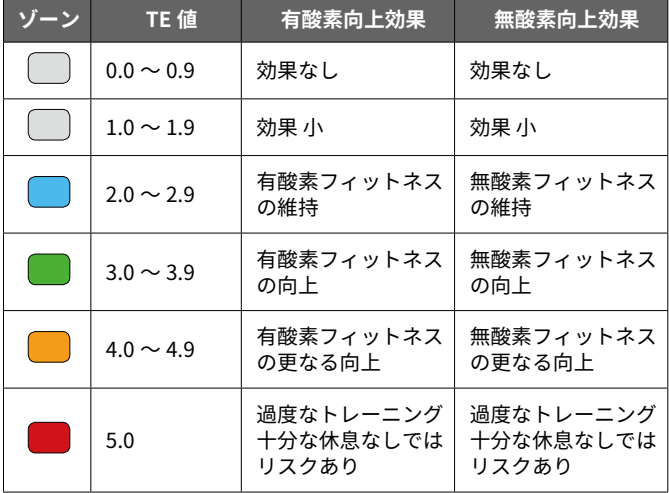

トレーニング効果に関する情報は、 Firstbeat Technologies Ltd. により 提供・サポートされています。詳しくは、[www.firstbeattechnologies.com](http://www.firstbeattechnologies.com) をご覧ください。

# **ライフログ**

ライフログとは、一日のステップ数と移動距離、運動量、上昇階数、 消費カロリー(基礎代謝 + 運動消費)、睡眠データを記録する機能です。

#### **ステップ**

#### **ウィジェットでステップを確認する**

ステップウィジェットでは、一日のステップ数とステップゴール、 過去 7 日間のグラフを確認することができます。

- **1** ウォッチフェイスページで **UP キー**または **DOWN キー**を押す と、ウィジェットに切り替わります。**UP キー**または**DOWN キー** でページをスクロールし、**ステップウィジェット**を表示します。
- **2** ステップウィジェット表示中に **キー**を押すと、**詳細ページ** が表示されます。 。<br>詳細ページでは、過去7日間の日別のステップ数と移動距離の グラフが確認できます。

<span id="page-26-0"></span>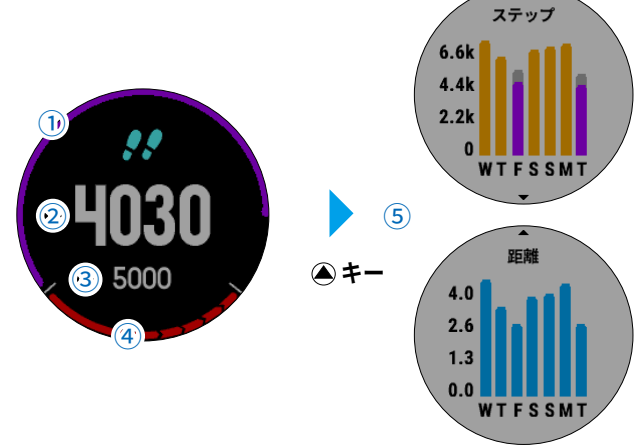

#### **① 達成率**

ステップゴールに対する現在のステップ数の達成率を表すグラ フが表示されます。

- **② ステップ数** 現在のステップ数が表示されます。
- **③ ステップゴール**

目標ステップ数が表示されます。 **参照** 25 ページ 自動ゴール

**④ Move バー**

一定時間運動(移動)がない場合に表示されます。初めの長い バーは 1 時間、以降 15 分毎に短いバーが表示されます。 **参照** 25 ページ Move アラート

**⑤ 詳細ページ** 過去 7 日間のステップと移動距離のグラフが表示されます。

#### **自動ゴール**

一日のステップゴールは、前日のステップ数などのアクティビティ レベルにより自動で設定されます。

自動ゴール機能を利用せず、毎日一定のステップゴールに設定した い場合は、Garmin Connect ™または Garmin Connect ™ Mobile で設 定を行う必要があります。

**参照 → 37 [ページ Garmin Connect](#page-38-0) ™** 38-39 [ページ Garmin Connect](#page-39-0) ™ Mobile

#### **Move アラート**

Move アラートは、一定時間体を動かしていない場合にアラートでお 知らせする機能です。

一時間動いていないと、**Move!** のバナーとともに音とバイブレーショ ンが鳴動してお知らせします。また、ライフログウィジェットと一 部のウォッチフェイス上には Move バーが時間の経過毎に表示され ます。Move バーの表示をリセットするには、2 分以上のウォーキン グを行う必要があります。

Move アラート時のアラート音は、システム設定で変更します。

**参照** 51 [ページ システム設定 音](#page-52-0) / バイブ

#### **上昇階数**

#### **ウィジェットで上昇階数を確認する**

上昇階数ウィジェットでは、一日の上昇階数と目標(10 階)、過去 7 日間の上昇/下降階数グラフを確認することができます。

**1** ウォッチフェイスページで**UP キー**または**DOWN キー**を押すと、 ウィジェットに切り替わります。**UP キー**または **DOWN キー**で ページをスクロールし、**上昇階数ウィジェット**を表示します。 **ヒント** 上昇階数ウィジェットは、初期設定で非表示に設定されて います。

**参照** 40 [ページ 非表示のウィジェットを表示する](#page-40-0)

**2** 上昇階数ウィジェット表示中に **キー**を押すと、**詳細ページ** が表示されます。 詳細ページでは、過去 7 日間の上昇/下降階数グラフが確認で きます。

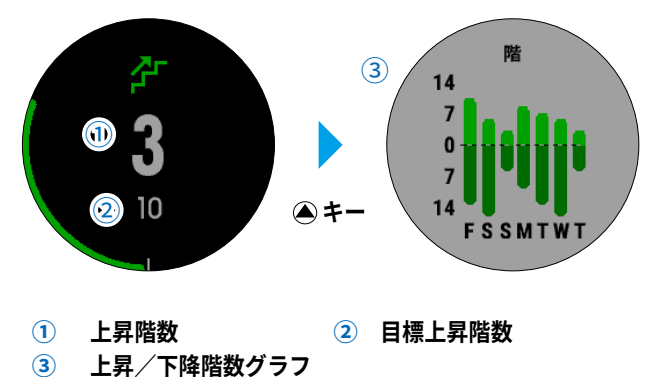

#### **週間運動量**

世界保健機関やアメリカ心臓協会、アメリカ疾病予防センター な どによると、一週間に 150 分以上のウォーキングなどの運動(ラ ンニングなどの強度が高い運動であれば、一週間に 75 分以上)を 行うことが健康増進に効果的とされています。 デバイスを装着して中強度以上の運動を行うと、その運動強度をモ ニタリングし、運動量を記録して表示することができます。 運動量を加算するには、ウォーキングなどの中強度以上の運動を 10 分以上連続して行う必要があります。ランニングなどの高強度 の運動を行った場合は、1 分間あたり中強度の運動の 2 分間分とし て運動量に加算されます。高強度の運動を検出するには、光学式心 拍計または別売の心拍計を使用して運動を行う必要があります。

#### **ウィジェットで週間運動量を確認する**

週間運動量ウィジェットでは、一週間の合計運動量(分)と目標運 動量を確認することができます。

**1** ウォッチフェイスページで**UP キー**または**DOWN キー**を押すと、 ウィジェットに切り替わります。**UP キー**または **DOWN キー**で ページをスクロールし、**週間運動量ウィジェット**を表示します。 **ヒント** 週間運動量ウィジェットは、初期設定で非表示に設定され ています。

**参照** 40 [ページ 非表示のウィジェットを表示する](#page-41-0)

**2** 週間運動量ウィジェット表示中に **キー**を押すと、**詳細ペー ジ**が表示されます。 詳細ページでは、目標までの強度別の残り分数、過去7日間の 日別の運動量がグラフで確認できます。

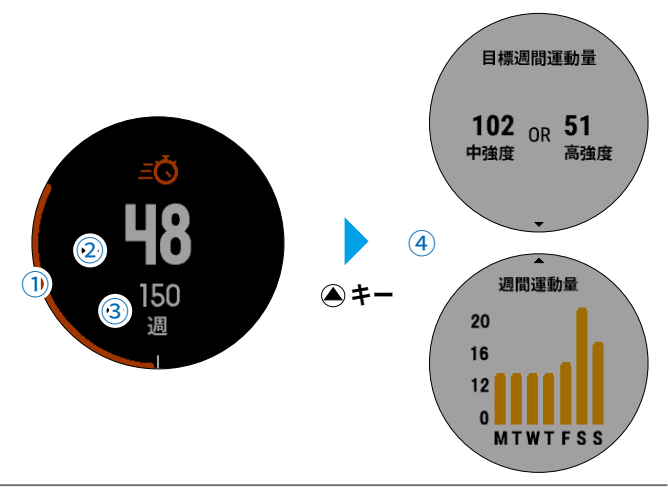

- <span id="page-27-0"></span>**① 達成率** 週間運動量のゴールに対する現在の運動量の達成率を表すグラ フが表示されます。
- **② 現在までの運動量(分)** 現在までの運動量が表示されます。 運動を検出中は数字が点滅します。
- **③ 週間運動量ゴール(分)** 目標運動量が表示されます。(初期設定では 150 分)
- **④ 詳細ページ** 目標運動量までの強度別残り運動量 / 過去 7 日間の運動量グラ フが表示されます。

**ヒント** 週間運動量ゴールは、Garmin Connectで変更することができます。

**参照 → 37 [ページ Garmin Connect](#page-38-0) ™** 

#### **カロリー**

カロリーウィジェットでは、一日の総消費カロリーを確認すること ができます。

#### **ウィジェットで消費カロリーを確認する**

- **1** ウォッチフェイスページで**UP キー**または**DOWN キー**を押すと、 ウィジェットに切り替わります。**UP キー**または **DOWN キー**で ページをスクロールし、**カロリーウィジェット**を表示します。
	- **ヒント** カロリーウィジェットは、初期設定で非表示に設定されて います。

**参照** 40 [ページ 非表示のウィジェットを表示する](#page-41-0)

**2** カロリーウィジェット表示中に **キー**を押すと、**詳細ページ** が表示されます。 詳細ページでは、過去7日間の運動消費カロリーグラフが確認 できます。

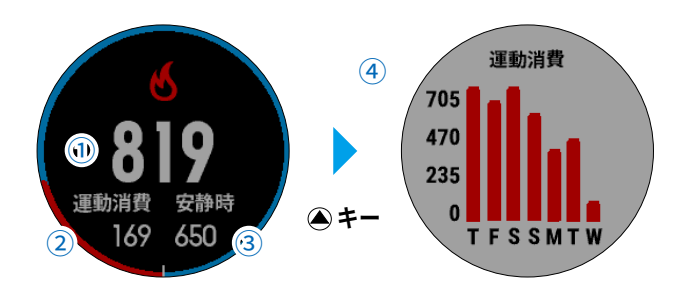

- **① 一日の総消費カロリー**
- **② 運動消費カロリー**
- **③ 安静時(基礎代謝)消費カロリー**
- **④ 詳細ページ**

過去 7 日間の運動消費カロリーグラフが表示されます。

#### **スリープトラッキング**

デバイスを装着したまま就寝すると、自動で睡眠時間と睡眠レベル、 睡眠中の動きを記録することができます。記録した睡眠データは Garmin Connect または Garmin Connect Mobile で確認することが できます。

**参照 → 37 [ページ Garmin Connect](#page-38-0) ™** 38-39- [ページ Garmin Connect](#page-39-0) ™ Mobile

#### **サイレントモード**

通知時のサウンド、バイブレーション、バックライト点灯(ジェス チャーを含む)を無効にします。就寝時など、音を鳴らしたくない場 面に便利な機能です。

- **1 LIGHT キー** を長押しして**コントロールメニュー**を表示します。
- 2 UP キーまたは DOWN キーで▲を選択し、▲キーで決定します。

**注意** ・サイレントモード中であっても、アクティビティ実行中の操作 音やアラート音、バイブレーションは鳴動します。これらのサ ウンドやバイブレーションを消したい場合は、システム設定か ら設定を行ってください。

**参照** 51 [ページ システム設定 音/バイブ](#page-52-0)

#### **Move IQ ™**

Move IQ ™とは、デバイスを装着している間の活動を分析し、その活 動中の動作がランニングやサイクリングなどのアクティビティの一般的 <sub>ュ</sub><br>な動作パターンと一致した場合に、活動の期間とアクティビティタイプ を自動検出する機能です。

Move IQ ™により自動検出されたアクティビティは、Garmin Connect ™ または Garmin Connect ™Mobile のタイムラインにイベントとして表 示されます。

- **注意** ・Move IQ ™により自動検出されたアクティビティは、デバイス 上には表示されません。Garmin Connect ™にデータを同期後、 タイムラインを確認してください。
	- ・Move IQ ™によりデバイスを装着中のすべての活動が自動検出 されるわけではありません。アクティビティをより正確に記 録するには、手動でアクティビティを開始し、データを記録・ 保存する必要があります。

### **ライフログ設定**

ライフログに関する設定を行います。

#### **ライフログのオン/オフを設定する**

ライフログは、初期設定でオンに設定されています。

- **1 MENU キー** を長押ししてメニューページを表示します。
- **2 [ 設定 ] > [ ライフログ ]** の順に選択します。
- **3 [ ステータス ]** を設定します。 **キー**でオン / オフ を切り替えます。

#### **Move アラートを設定する**

- **1 MENU キー** を長押ししてメニューページを表示します。
- **2 [ 設定 ] > [ ライフログ ]** の順に選択します。
- **3 [Move アラート ]** のステータスを設定します。 **キー**でオン / オフ を切り替えます。

**ヒント**  Move アラートはライフログがオンの場合のみ有効な機能です。

#### **ゴールアラートを設定する**

ステップ、上昇階数、週間運動量のゴール(目標)達成時に、アラー トでお知らせします。

- **1 MENU キー** を長押ししてメニューページを表示します。
- **2 [ 設定 ] > [ ライフログ ] > [ ゴールアラート ]** の順に選択しま す。
- **3** ステータスを **[ オン ] / [ オフ ] / [ アクティビティ実行中以外 ]** から選択します。

**ヒント**  ゴールアラートはライフログがオンの場合のみ有効な機能です。

#### **Move IQ ™のオン/オフを設定する**

Move IQ ™によるアクティビティ自動検出のオン/オフを設定しま す。

- **1 MENU キー** を長押ししてメニューページを表示します。
- **2 [ 設定 ] > [ ライフログ ] > [Move IQ]** の順に選択します。
- **3 [Move IQ]** のステータスを設定します。 **キー**でオン / オフ を切り替えます。

# <span id="page-28-0"></span>**ワークアウト**

ワークアウトとは、様々な達成値や維持目標を設定したトレーニン グステップを組み合わせて行うトレーニングメニューです。 Garmin Connect でオリジナルのワークアウトを作成するか、トレー ニングプランからワークアウトを検索してデバイスに転送します。 ワークアウトは単体でデバイスに転送できるほか、複数のワークア ウトを日毎に組み合わせてトレーニングカレンダーを作成し、転送 することもできます。

**ヒント** ワークアウトの作成や転送には、Garmin Connect での操作が必 要です。

**参照 37[ページ Garmin Connect](#page-38-0) ™** 

### **ワークアウトをデバイスに転送する**

- **1** デバイスを PC に接続します。
- **2** <https://connect.garmin.com/ja-JP/> にアクセスし、サインインしま す。
- 3 **三** (メニュー) から [ワークアウト]選択します。 画面の指示に従いワークアウトを作成し保存します。
- **4 「デバイスに送信 ] ■を選択し、画面の指示に従い操作します。**
- **5** 送信が完了したらデバイスを PC から取り外します。

### **ワークアウトを実行する**

**ヒント** ワークアウトを実行する前に Garmin Connect からワークアウト データを転送する必要があります。

- **1** ウォッチフェイスページで **キー**を押します。
- **2** アクティビティを選択します。
- **3 MENU キー**を長押しして**メニューページ**を表示します。
- **4 [ トレーニングメニュー ] > [ ワークアウト ]**の順に選択します。
- **5** 実行するワークアウトを選択します。
- **6 [ ワークアウト開始 ]** を選択します。
- **7 キー**を押してアクティビティのタイマーを開始します。 ワークアウトの各ステップの達成値をクリアするか、ステップ の途中で **LAP キー**を押すと次のステップに移行します。
- **8** すべてのステップを完了したら、アクティビティを終了します。

### **トレーニングカレンダーをデバイスに転送する**

Garmin Connect でワークアウトをカレンダーに追加して、トレー ニングカレンダーをデバイスに転送すると、デバイスでワークアウ トのスケジュールを確認して実行することができます。 転送済みのトレーニングカレンダーのワークアウトは実行の有無に かかわらずデバイスに保存され、実行予定日が過ぎても削除される ことはありません。Garmin Connect から新しいトレーニングカレ ンダーを転送するとデータが上書きされます。

- **1** PC にデバイスを接続します。
- **2** <https://connect.garmin.com/ja-JP/> にアクセスし、サインインしま す。
- 3 **三** (メニュー) から [ワークアウト ] 選択します。 **[ カレンダーに追加 ]** を選択してワークアウトをカレンダー に登録します。
- 4 **三** (メニュー) から [カレンダー ] 選択します。 ■ をクリックして画面の指示に従いトレーニングカレンダー をデバイスに送信します。
- **5** 送信が完了したらデバイスを PC から取り外します。

#### **トレーニングカレンダーのワークアウトを実行する**

- **ヒント** ワークアウトを実行する前に Garmin Connect からトレーニング カレンダーを転送する必要があります。
- **1** ウォッチフェイスページで **キー**を押します。
- **2** アクティビティを選択します。
- **3 MENU キー** を長押ししてメニューページを表示します。
- **4 [ トレーニングメニュー ] > [ トレーニングカレンダー ]** の順 に選択します。
- **5** 実行するワークアウトを選択します。
- **6 [ ワークアウト開始 ]** を選択します。
- **7 キー**を押してアクティビティのタイマーを開始します。 ワークアウトの各ステップの達成値をクリアするか、ステップ の途中で LAP キーを押すと次のステップに移行します。
- **8** すべてのステップを完了したら、タイマーを停止してアクティ ビティを終了します。

#### **リマインダー機能**

トレーニングカレンダーに実行日が今日のワークアウトが登録され ている場合、リマインダー機能によりアクティビティ開始前にワー クアウト開始確認の画面が表示されます。

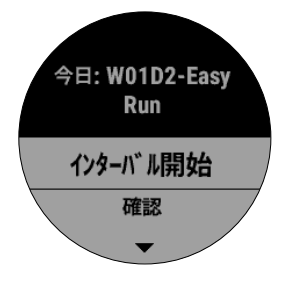

- **・[ インターバル開始 ]** ワークアウトを開始します。
- **・[ 確認 ]** ワークアウトのステップを確認します。
- **・[ スキップ ]** ワークアウトをスキップします。

# **インターバルワークアウト**

インターバルワークアウトとは、トレーニングステップと休息ス テップを一つのセットとして、そのセットを設定した回数繰り返し て行うトレーニングメニューです。

各ステップは時間または距離で達成値を設定することができます。 達成値をオープンに設定すると、LAP キーを押した任意の時点でス テップを切り替えることができます。 作成したインターバルワークアウトの内容は、新たに編集するまで デバイスに保存されます。

#### **インターバルワークアウトを編集する**

- **1** ウォッチフェイスページで **キー**を押します。
- **2** アクティビティを選択します。
- **3 MENU キー** を長押ししてメニューページを表示します。
- **4 [ トレーニングメニュー ] > [ インターバル ]** の順に選択します。
- **5 [ 編集 ]** を選択してインターバルワークアウトのステップを編集 します。

<span id="page-29-0"></span>**・[ トレーニングステップ ]**

**[ 達成値 ]** ステップの達成値を設定します。

- **[ タイプ ]** 達成タイプを **距離 / タイム / オープン**から選択します。 **・[ 休息 ]**
	- **[ 達成値 ]** ステップの達成値を設定します。
	- **[ タイプ ]** 達成タイプを **距離 / タイム / オープン**から選択します。
- **・[ リピート ]** ステップの繰り返し回数を選択します。
- **・[ ウォームアップ ]** インターバルワークアウトの最初にウォームアップを行いま す。 **キー**でオン / オフ を切り替えます。
- **・[ クールダウン ]** インターバルワークアウトの最後にクールダウンを行います。 **キー**でオン / オフ を切り替えます。
- **6** 設定が完了したら **BACK キー**で前の画面に戻ります。

### **インターバルワークアウトを実行する**

- **1** ウォッチフェイスページで **キー**を押します。
- **2** アクティビティを選択します。
- **3 MENU キー** を長押ししてメニューページを表示します。
- **4 [ トレーニングメニュー ] > [ インターバル ]** 順に選択します。
- **5 [ ワークアウト開始 ]** を選択します。
- **6 ●キーを押してアクティビティを開始します。** ワークアウトの各ステップの達成値をクリアするか、ステップ の途中で **LAP キー**を押すと次のステップに移行します。 達成タイプがオープンのステップ、またはウォームアップと クールダウンのステップも同様に、**LAP キー**を押してステッ プを切り替えます。
- **7** すべてのステップを完了したら、タイマーを停止してアクティ ビティを終了します。

# **セグメント**

セグメントとは、仮想のレースコースです。セグメントとして設定 したコースを自身や Garmin Connect 上のユーザー、グループの メンバーなどが走行することで、そのタイムを競います。セグメン トデータをあらかじめ転送しておくことで、リアルタイムに仮想の レースを行うことが可能です。

セグメントを利用するには、Garmin Connect ™や Garmin Connect ™ Mobile からセグメントデータを転送する必要がありま す。fēnix 5X はランニングセグメントとサイクリングセグメントに 対応しています。

### **アクティビティからセグメントを新規作成する**

- **1** PC にデバイスを接続します。
- **2** <https://connect.garmin.com/ja-JP/> にアクセスし、サインインしま す。
- 3 **三** (メニュー) から [ アクティビティ ] を選択します。
- **4** セグメントを作成するアクティビティを選択します。
- **5** アクティビティ詳細のセグメントタブをクリックし、 **[ +セグメントの作成 ]** を選択します。
- **6** 地図または高度グラフから、セグメントの開始地点と終了地点 を指定します。
- **7** セグメント名、アクティビティタイプ、セグメントタイプ、路 面のオプションをすべて設定します。
- **8 [ 保存 ]** を選択します。

### **セグメントを検索する**

- **1** PC にデバイスを接続します。
- **2** <https://connect.garmin.com/ja-JP/> にアクセスし、サインインしま す。
- 3 **三** (メニュー)から [セグメント]を選択します。
- **4 [ セグメントの検索 ]** を選択します。
- **5** 検索したセグメントは、詳細を表示して [ **デバイスへの送信 ]** を選択してすぐにデバイスへ送信するか、 を選択して自分 のセグメントリストのお気に入りに追加することができます。

### **セグメントをデバイスに転送する**

- **1** PC にデバイスを接続します。
- **2** <https://connect.garmin.com/ja-JP/> にアクセスし、サインインしま す。
- 3 **三** (メニュー)から [セグメント]を選択します。
- **4 [ デバイスへの送信 ]** を選択し、画面の指示に従い操作します。

### **デバイスに転送済みのセグメントを確認する**

- **1** ウォッチフェイスページで **キー**を押します。
- **2** アクティビティを選択します。
- **3 MENU キー** を長押ししてメニューページを表示します。
- **4 [ トレーニングメニュー ] > [ セグメント ]** の順に選択します。
- **5** 次のオプションを選択します。
	- **・[ レース時間 ]** セグメントリーダーのタイムを確認します。
	- **・[ 地図 ]** セグメントを地図上で確認します。
	- **・[ 高度グラフ ]** セグメントの高度グラフを確認します。
	- **・[ 削除 ]** セグメントデータを削除します。

### **セグメントを実行する**

- **1** ウォッチフェイスページで **キー**を押します。
- **2** アクティビティ選択し、タイマーを開始します。 **ヒント** ランニングセグメントを実行したい場合は屋外ランニング アクティビティを、サイクリングセグメントを実行したい 。<br>場合は屋外バイクアクティビティを開始してください。
- **3** デバイスに転送済みのセグメント開始地点に接近すると、自動 的に開始地点までの距離をカウントダウンしてお知らせします。
- **4** 開始地点に到着すると自動でセグメントが開始します。
- **5** 終了地点に到着すると自動でセグメントが終了します。

### <span id="page-30-0"></span>**バーチャルパートナー**

バーチャルパートナーは、設定したペースで走る仮想のパートナー とともにトレーニングを行う機能です。

- **注意** バーチャルパートナー機能は、一部のアクティビティでは利用で きません。
- **1 MENU キー** を長押ししてメニューページを表示します。
- **2 [ 設定 ] > [ アクティビティ&アプリ ]** の順に選択します。
- **3 アクティビティ**を選択します。
- **4 [( アクティビティ名)設定 ] > [ トレーニングページ ]** の順に 選択します。
- **5 UP キー**または **DOWN キー**で **[+ 追加 ] > [ バーチャルパート ナー ]** を選択します。
- **6** バーチャルパートナーの走行ペースまたはスピードを設定しま す。設定が完了したら、BACK キーで前の画面に戻り、アクティ ビティを開始します。

**参照** 7 [ページ アクティビティを開始する](#page-8-0)

**7 UP キー**または **DOWN キー**でトレーニングページを切り替え、 **バーチャルパートナーページ**を表示します。

**[ バーチャルパートナーページ ]**

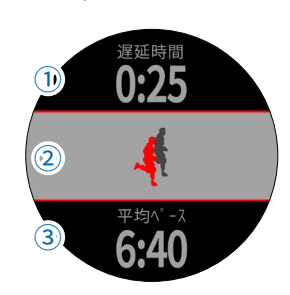

- **① 先行時間 / 遅延時間** バーチャルパートナーと比較してランナーが先行 / 遅延してい る時間が表示されます。
- **② 先行 / 遅延イメージ** ランナー(カラーのアイコン)がバーチャルパートナー(グ レーのアイコン)に対してどのくらい先行 / 遅延しているかが イメージで表示されます。
- **③ 平均ペース / 平均スピード** 現在の平均ペースまたはスピードが表示されます。

# **ターゲットトレーニング**

ターゲットトレーニングは、距離やタイム、スピードまたはペース などで達成目標を設定して行うトレーニングメニューです。

### **ターゲットトレーニングを実行する**

- **1** ウォッチフェイスページで **キー**を押します。
- **2** アクティビティを選択します。
- **3 MENU キー** を長押ししてメニューページを表示します。
- **4 [ トレーニングメニュー ] > [ ターゲット ]** の順に選択します。
- **5 ターゲット**を **[ 距離のみ ] [ 距離とタイム ] [ 距離とペース(**ま たは**距離とスピード)]** から選択します。
- **6 距離**を設定します。規定値から選択するか、カスタムで入力し ます。
- **7 タイム**を設定します。**[ カスタム ]** を選択し、目標タイムを入 力します。(ターゲットが [ 距離とタイム ] の場合のみ)
- **8 ペース**または**スピード**を設定します。目標ペースまたはスピー ドを入力します。(ターゲットが 「距離とタイム(または距離 とスピード)] の場合のみ)
- **9** 設定確認画面が表示されたら、**[ OK ]** を選択します。
- **10** トレーニングページにターゲットページが表示され、現在のパ フォーマンスから推定される到着予想時間が表示されます。 ターゲットが **[ 距離とタイム ] [ 距離とスピード ( または距離 とペース )]** の場合、ターゲットページでバーチャルパートナー が目標のタイムまたはペース / スピードで走行します
- 11 **4 キー**を押してタイマーを開始し、ターゲットトレーニング を開始します。

#### **ターゲットトレーニングを中止する**

- **1** ターゲットトレーニング実行中に、**MENU キー** を長押しして メニューページを表示します。
- **2 [ ターゲット中止 ] > [ はい ]** の順に選択します。

### **レース**

レースは、過去のアクティビティの記録と比較しながら走行するこ とを目的としたトレーニングメニューです。過去のアクティビティ の走行ルートや位置にかかわらず、距離とペース(スピード)、タ イムのみで比較することができます。

■注意 **▶** レース機能は、一部のアクティビティでは利用できません。

- **1** ウォッチフェイスページで **キー**を押します**。**
- **2** アクティビティを選択します。
- **3 MENU キー** を長押ししてメニューページを表示します。
- **4 [ トレーニングメニュー ] > [ ターゲット ]** の順に選択します。
- **5** レースに使用するアクティビティデータを選択します。
	- ・**[ 履歴 ]** デバイスに保存済みのアクティビティの履歴データ を選択します。
	- ・**[ コース ]** Garmin Connect からダウンロードしたアクティビ ティデータを選択します。
- **6** トレーニングページにレースページが表示されます。 選択したアクティビティの記録で走行するバーチャルパート ナーと、現在のパフォーマンスから予想される到着時間が表示 されます。
- **7 キー**を押してタイマーを開始し、レースを開始します。

# <span id="page-31-0"></span>**自己ベスト**

アクティビティ中に自己ベストを更新すると、アクティビティデー タを保存した際に自己ベストページが表示されます。自己ベストの 記録は、履歴データとは別にデバイスに記録されます。

一つのアクティビティデータから 、 複数の自己ベストが記録される 場合もあります。自己ベストの新記録が検出されると、自動で上位 2 件までの記録が保存されます 。 また 、Garmin Connect を使用す れば 、 他のデバイスで記録した自己ベストをデバイスに転送するこ ともできます。

- **ヒント** ・自己ベストは、予め設定されている距離別の自己ベスト項目(例: 最速 5km、最速マラソン等)に該当しない場合は記録されま せん。走行する距離がまったく同じである必要はありませんが、 設定された項目に近い(またはそれ以上の)距離を走行する必 要があります。
	- ・バイクアクティビティの自己ベスト項目は、距離別の項目の他 に最大上昇量と最大パワーを記録することができます。

#### **自己ベストを確認する**

- **1 MENU キー** を長押ししてメニューページを表示します。
- **2 [ 履歴 ] > [ 自己ベスト ]** の順に選択します。
- **3** 記録を確認するアクティビティタイプを選択します。
- **4** 記録を確認する自己ベスト項目を選択します。 ■注意 ● 自己ベストが記録されていない項目は、表示されません。
- **5 [ 確認 ]** を選択して自己ベストページを表示し、記録を確認し ます。

#### **自己ベストを前回の記録に変更する**

- **1 MENU キー** を長押ししてメニューページを表示します。
- **2 [ 履歴 ]** > **[ 自己ベスト ]** の順に選択します。
- **3** 前回の記録に変更するアクティビティを選択します。
- **4** 前回の記録に変更する自己ベスト項目を選択します。
- **5 [ 前回 ]** を選択し、**[ はい ]** を選択します。 **注意** 前回の記録がない場合は表示されません。

### **自己ベストを個別に削除する**

- **1 MENU キー** を長押ししてメニューページを表示します。
- **2 [ 履歴 ] > [ 自己ベスト ]** の順に選択します。
- **3** 自己ベストを削除するアクティビティを選択します。
- **4** 削除する自己ベスト項目を選択します。
- **5 [ 削除 ]** を選択し、**[ はい ]** を選択します。

#### **自己ベストをすべて削除する**

- **1 MENU キー** を長押ししてメニューページを表示します。
- **2 [ 履歴 ] > [ 自己ベスト ]** の順に選択します。
- **3** 自己ベストをすべて削除するアクティビティを選択します。
- **4 [ 全削除 ]** を選択し、**[ はい ]** を選択します。
- **ヒント** 自己ベストデータを変更または削除しても、履歴データ自体が 変更または削除されることはありません。

# **アラーム&タイマー**

### **アラーム**

アラームは 10 件まで登録できます。

- **1** ウォッチフェイスページで **MENU キー**を長押ししてメニュー ページを表示します。
- **2 [ アラーム & タイマー ]** を選択します。
- **3** アラームを新規追加する場合、**[ アラーム ] > [ 追加 ]** を選択 します。 既存のアラームを編集する場合は、リストからアラーム名(例: 7:00 AM)を選択します。
- **4 [ ステータス ]** を設定します。  **キー**でオン / オフ を切り替えます。
- **5 [ タイム ]** を選択し、アラームを鳴らす時刻を設定します。
- **6 [ リピート ]** を選択し、オフ / 毎日 / 平日 / 週末 / カスタムから アラームを鳴らすスケジュールを設定します。
- **7 [ 音 / バイブ ]** を選択し、アラームの鳴動タイプを選択します。
- **8 [ バックライト ]** を選択し、アラーム鳴動時のバックライト点 灯のオン/オフを設定します。  **キー**でオン / オフ を切り替えます。
- **ヒント** 作動したアラームは、いずれかのキーを押して停止します。 DOWN キーを押して停止した場合はスヌーズが設定され、10 分後に再度アラームが作動します。

# **タイマー**

設定した時間をカウントダウンして、アラームでお知らせします。

- **1** ウォッチフェイスページで **MENU キー** を長押ししてメニュー ページを表示します。
- 2 「アラーム&タイマー ] > [ タイマー ] の順に選択します。
- **3** タイマーにセットする時間を選択します。
- **4 [ タイマースタート ]** を選択するとタイマーのカウントダウン が開始します。 タイマー開始前に、必要に応じて次のオプションを設定してく ださい。
	- ・**[ 自動スタート ]** カウントダウン終了後にタイマーを自動で再スタートします。  **キー**でオン / オフ を切り替えます。
	- ・**[ 音 / バイブ ]** アラートの鳴動タイプを選択します。
- **5** タイマーを停止するには、▲キーを押します。
- **6** 停止したタイマーを再開するには、**[ 再開 ]** を選択します。 タイマーのカウントダウンをリセットするには **[ リセット ]** を 選択します。(または、タイマーのカウント画面で **DOWN キー** を押します。)

# <span id="page-32-0"></span>**ストップウォッチ**

ストップウォッチ機能を使用します。

- **1** ウォッチフェイスページで **MENU キー** を長押ししてメニュー ページを表示します。
- **2 [ アラーム & タイマー ] > [ ストップウォッチ ]** の順に選択しま す。
- **3 ●キーを押してストップウォッチを開始します。** ラップを取得するには、**LAP キー**を押します。
- **4 ●キーを押してストップウォッチを停止します。** 
	- ・**[ 再開 ]** ストップウォッチを再開します。
	- ・**[ 完了 ]** ストップウォッチ機能を終了します。
	- ・**[ リセット ]** ストップウォッチをリセットします。

# **日の出/日の入アラート**

日の出/日の入時刻の前にアラームでお知らせします。

- **1** ウォッチフェイスページで **MENU キー** を長押ししてメニュー ページを表示します。
- **2 [ アラーム & タイマー ] > [ アラート ]** の順に選択します。
- **3 [ 日の入まで ]** または **[ 日の出まで ]** を選択します。
- **4 [ ステータス ]** を設定します。  **キー**でオン / オフ を切り替えます。
- **5 [ タイム ]** を選択して、アラームを日の出/日の入時刻の何分前 に鳴らすかを設定します。

### **時刻を GPS と同期する**

デバイスの時刻は、GPS 受信時にタイムゾーンと現在の時刻が自 動設定されます。 タイムゾーンとサマータイムを更新する場合には、次の手順で GPS との時刻の同期を行います。

- **1** ウォッチフェイスページで **MENU キー** を長押ししてメニュー ページを表示します。
- **2 [ アラーム & タイマー ] > [GPS と同期 ]** の順に選択します。
- **3** GPS の受信を完了します。

# **ナビゲーション**

### **ポイント登録**

現在地をポイントとして登録します。

- **1 LIGHT キー**を長押ししてコントロールメニューを表示します。
- 2 を選択します。
- **3** GPS 受信完了後、現在地の高度と位置が表示されます。
- **4 (A)キー**を押してポイントを保存します。
- **5** ポイント保存後、**DOWN キー**を押すとポイントを編集できま す。(任意)

### **保存済ポイントを編集する**

- **1** ウォッチフェイスページで **キー**を押します。
- **2** アプリケーション一覧から **[ ナビ ]** を選択します。
- **3 [ ポイント ]** を選択します。
- **4 一覧から編集するポイントを ▲キーを押します。**
- **5** 次のオプションを選択します。
	- ・**[ 開 始 ]** ポイントを目的地としたナビゲーションを開始します。
	- ・**[ 詳 細 ]** ポイントの詳細を確認します。
	- ・**[ 名前編集 ]** ポイント名を編集します。
	- ・**[ アイコン ]** 表示アイコンを選択します。
	- ・**[ 位 置 ]** ポイントの座標を編集します。
	- ・**[ 高 度 ]** ポイントの高度を編集します。
	- ・**[ 削 除 ]** ポイントを削除します。

#### **保存済ポイントをすべて削除する**

- **1** ウォッチフェイスページで **キー**を押します。
- **2** アプリケーション一覧から **[ ナビ ]** を選択します。
- **3 [ ポイント ]** を選択します。
- **4** 保存済みポイント一覧末尾の **[ 全削除 ]** を選択し、**[ はい ]** を 選択します。
- <mark>ヒント ↑</mark> 保存済みボイントか 1 ページに表示しきれない場合、末尾の [More] を選択して次ページへ移動します。

### **ポイント投影**

現在地から距離と方位を指定して新規ポイントを登録します。

- **1** 初めてポイント投影を行う場合は、アプリケーション一覧にポ イント投影のアプリケーションを追加する必要があります。 ウォッチフェイスページで **キーを**押し、**[ +追加 ] > [ ポイ ント投影 ]** の順に選択します。
- **2** ウォッチフェイスページで **キー**を押し**、[ ポイント投影 ]** を 選択します。
- **3 UP キー**または**DOWN キー**で方位を設定し、 **キー**で決定します。
- **4** 距離の数値が0の状態で **DOWN キー**を押すと、距離の単位 ([mi]/[ft]/[m]/[km]) を変更できます。
- **5 UP キー**を押すと距離の入力に切り替わります。**UP キー**また は **DOWN キー**で数値を増減します。
- **6 Aキーを押してポイントを保存します。**
- **7** ポイント保存後、**DOWN キー**を押すとポイントを編集できま す。(任意)

# <span id="page-33-0"></span>**ナビゲーション**

### **ナビゲーションを開始する**

目的地を指定して、その地点までのナビゲーションを行います。

- **1** ウォッチフェイスページで **キー**を押します。
- **2 [ ナビ ]** を選択します。
- **3** 次のいずれかのカテゴリーを選択し、目的地を指定します。
	- ・**[POI]**

地図データに収録された POI (ポイント情報) を検索して目的地 を選択します。

- ・**[ 周辺 ]** 現在地周辺の検索範囲を絞り込んで目的地を検索します。
- ・**[ スタート地点 ]** アクティビティの開始地点に戻るナビゲーションを開始します。
- ・**[ コース ]** 新規作成コースまたは既存のコースを辿るナビゲーションを開始 します。
- ・**[ ラウンドトリップコース ]** 距離と進行方位を指定して、一周でスタート地点に戻るコースを 作成し、ナビゲーションを開始します。
- ・**[ アクティビティ ]** アクティビティの軌跡を開始地点から辿るナビゲーションを開 始します。
- ・**[ ポイント ]** 保存済みポイントを目的地としたナビゲーションを開始します。
- ・**[ サイトナビ ]** 設定した方向へのナビゲーションを開始します。
- ・**[ 座 標 ]** 入力した座標を目的地としたナビゲーションを開始します。
- ・**[ 地図使用 ]** 地図上で地点を選択してナビゲーションを開始します。

#### **4 [ 開始 ]** または **[ 出発 ]** を選択します。

- 5 **4 キー**を押してアクティビティのタイマーを開始します。
- **6** ナビゲーション中は、トレーニングページに地図ページやガイ ドページなどのナビゲーション情報を表示するページが表示さ れます。**UP キー**または **DOWN キー**を押してページをスクロー ルします。(任意)
- **7** 目的地に到着するとナビゲーションが終了します。 アクティビティのタイマーを停止し、データを保存または削除 して終了します。

### **アクティビティを実行中にナビゲーションを開始する**

- **1** アクティビティ実行中に **MENU キー**を長押ししてメニュー ページを表示します。
- **2 [ ナビゲーション ]** を選択します。
- **3** 以降の手順は、**「ナビゲーションを開始する」手順 3 ~ 7** をご 覧ください。

#### **ナビゲーションを中止する**

- **1** ナビゲーション実行中に、**MENU キー** を長押ししてメニュー ページを表示します。
- **2 [ ナビゲーション中止 ] > [ はい ]** の順に選択します。

### **POI 検索**

地図データに収録された POI(ポイント情報)を検索します。

- **1** ウォッチフェイスページで **キー**を押します。
- **2 [ ナビ ]** を選択します。
- **3 [POI]** を選択します。
- **4** カテゴリーを選択します。
- **5** 必要に応じて次のオプションを選択します。
	- ・**[ 地図選択 ]** POI を検索する地図データを選択します。 ・**[ 近隣検索 ]**
	- 現在地とは異なる地点を指定し、その地点の周辺の POI を検 索します。 **参照** 32 ページ 近隣検索
	- ・**[ 名前検索 ]** 名前検索で POI を絞り込みます。 **参照** 33 [ページ 名前検索](#page-34-0)
	- ・**[ 周辺 ]** POI を検索する範囲を絞り込みます。 **参照 33[ページ 周辺検索](#page-34-0)**
- **6** POI 一覧から目的地を選択します。
- **7** 次のオプションを選択します。 ・**[ 出発 ]** 選択した POI へのナビゲーションを開始します。
	- ・**[ 地図 ]** 選択した POI を地図上で確認します。
	- ・**[ ポイント保存 ]** 選択した POI をポイントとして保存します。
	- ・**[ 確認 ]** 選択した POI の詳細情報を確認します。

#### **近隣検索**

現在地とは異なる地点を指定し、その地点の周辺の POI を検索し ます。

- **1** ウォッチフェイスページで **キー**を押します。
- **2 [ ナビ ]** を選択します。
- **3 [POI]** を選択します。
- **4** カテゴリーを選択します。
- **5 [ 近隣検索 ]** を選択します。
- **6** 次のオプションから検索の中心となる地点を選択します。
	- ・**[ ポイント ]** 登録済みポイントから地点を選択します。
	- ・**[ 現在位置 ]** 検索する地点を現在地に戻します。
	- ・**[ 地図上で選択 ]** 地図上で地点を選択します。 **参照** 35 [ページ 地図上で地点を選択してナビゲーションを](#page-36-0) [開始する 手順](#page-36-0) 4
- **7** 指定した地点を中心に POI が再検索されます。

### <span id="page-34-0"></span>**名前検索**

名前検索で POI を絞り込みます。

- **1** ウォッチフェイスページで **キー**を押します。
- **2 [ ナビ ]** を選択します。
- **3 [POI]** を選択します。
- **4** カテゴリーを選択します。
- **5 [ 名前検索 ]** を選択します。
- 6 文字入力画面で検索する文字を入力し、◆を選択します。 ■<del>注意 ■ プ</del>リインストールの地図は、ひらがな検索のみ対応してい ます。fēnix 5X にひらがなを入力するには、インスタントキー ボード機能 (39[ページ](#page-40-0)) を利用する必要があります。
- **7** 該当する POI が再検索されます。

### **周辺検索**

POI を検索する範囲を絞り込みます。

- **1** ウォッチフェイスページで **キー**を押します。
- **2 [ ナビ ]** を選択します。
- **3 [POI]** を選択します。
- **4** カテゴリーを選択します。
- **5 [ 周辺 ]** を選択します。
- **6 UP キーまたは DOWN キー**で絞り込み範囲を選択し、 **キー** で決定します。

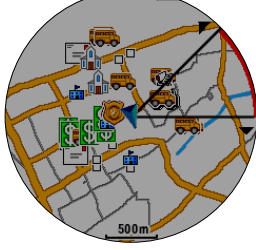

**7** 指定した範囲の POI 一覧が表示されます。

### **周辺検索**

現在地周辺の検索範囲を絞り込んで POI を検索します。

- **1** ウォッチフェイスページで **キー**を押します。
- **2 [ ナビ ]** を選択します。
- **3 [ 周辺 ]** を選択します。
- **4 UP キーまたは DOWN キー**で絞り込み範囲を選択し、 **キー** で決定します。

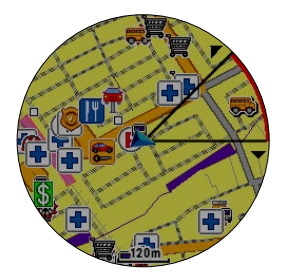

**7** 指定した範囲の POI 一覧が表示されます。

# **スタート地点**

### **ルート**

アクティビティの開始地点へのルートナビゲーション(または直行 ナビゲーション)を開始します。

- **1** ウォッチフェイスページで **キー**を押します。
- **2 [ ナビ ]** を選択します。
- **3 [ スタート地点 ] > [ ルート ]** の順に選択します。
- **4** アクティビティの開始地点(アクティビティ実行中でない場合、 直前の屋外アクティビティの開始地点)へのルート(または直行) ナビゲーションが開始します。

#### **トラックバック**

実行中のアクティビティの開始地点へ軌跡を辿って戻るナビゲー ションを開始します。

- **1** 屋外アクティビティを開始します。
- **2 MENU キー**を長押ししてメニューページを表示します。
- **3 [ ナビゲーション ] > [ スタート地点 ]** の順に選択します。
- **4 [ トラックバック ]** を選択します。
- **5** アクティビティの開始地点へ軌跡を辿って戻るナビゲーション が開始します。

### **コース**

- コースを新規作成してナビゲーションを開始します。
- **1** ウォッチフェイスページで **キー**を押します。
- **2 [ ナビ ]** を選択します。
- **3 [ コース ] > [ 新規作成 ]** の順に選択します。
- **4 コース名**を入力します。入力が完了したら◆を選択します。
- **5 [ 追加 ]** を選択します。
- **6** 次のオプションから開始地点(経由地点)を選択します。
	- ・**[ 現在地 ]** 現在地を地点として選択します。
	- ・**[ ポイント ]** 保存済みポイントから地点を選択します。
	- ・**[ 地図使用 ]** 地図上で地点を選択します。( **キー**長押しで地点選択)
	- ・**[ マップポイント ]** 地図データに収録された POI から地点を選択します。
- **7 5~6** の手順を繰り返して、開始地点から終了地点までの経由 地点を順番に選択します。最後の地点まで追加が完了したら、 **[ 完了 ]** を選択します。
- **8** 作成したコースでナビゲーションを開始するには、**[ 開始 ]** を 選択します。
- **9 全キーを押してナビゲーションを開始します。**

### <span id="page-35-0"></span>**ラウンドトリップコース**

距離と進行方位を指定して、一周でスタート地点に戻るコースを作成し ます。

- **1** ウォッチフェイスページで **キー**を押します。
- **2 [ ナビ ]** を選択します。
- **3 [ ラウンドトリップコース ]** を選択します。
- **4 アクティビティタイプ**を **[ ラン ]** または **[ バイク ]** から選択し ます。
- **5 距離**を選択します。
- **6 進行方位**を **[ 任意の方向 ] / [ 北 ] / [ 東 ] / [ 南 ] / [ 西 ]** から選 択します。
- **7 コース 1** が作成されます。

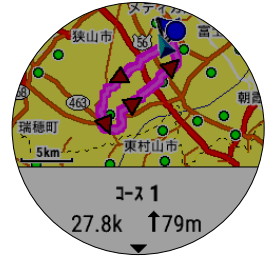

- **8 DOWN キー**を押すと、別のコースを作成します。 コースは最大 3 件作成できます。
- **9** 開始するコースを画面に表示して、 **キー**を押します。
- **10** 次のオプションを選択します。
	- ・**[ 開始 ]** コースナビゲーションを開始します。
	- ・**[ 地図 ]** 地図上でコースを確認します。
	- ・**[ ターンバイターン ]** コースの経路情報を確認します。 ・**[ 高度 ]**
		- コースの高度情報を確認します。
	- ・**[ 保存 ]** 作成したコースを保存します。

### **救助ナビ**

航行中のボートから落水したクルーを素早く救助する際に使う機能 です。救助ナビを開始すると、開始地点を MOB ポイントとして登 録し、そのポイントへ戻るナビゲーションが開始されます。

- **ヒント** 新規 MOB ナビゲーションを開始するには、ショートカットキー に MOB を設定し、設定したショートカットキー操作を行う必 要があります。
- **参照** 52 [ページ ショートカット設定](#page-53-0)

#### **前回の MOB ポイントから救助ナビを開始する**

- **1** ウォッチフェイスページで **キー**を押します。
- **2 [ ナビ ]** を選択します。
- **3 [ 前回 MOB]** を選択します。
- **4** 前回 MOB ポイントへのナビゲーションが開始します。

# **サイトナビ**

設定した方角に向かうナビゲーションを行います。目視はできても 正確な位置や距離が分からない地点に向かいたい場合に役立つ機能 です。

- **1** ウォッチフェイスページで **キー**を押します。
- **2 [ ナビ ]** を選択します。
- **3 [ サイトナビ ]** を選択します。
- **4 方角**を定めます。 目指す方角とデバイスの 12 時の位置を合わせて **キー**を押 しナビゲーションを開始します。

#### **地図**

地図ページには、現在地アイコン ▲ とアクティビティ中の軌跡、 登録済みポイントシンボルが表示されます。ナビゲーション中には、 ルートと目的地シンボルが表示されます。

**参照** 50 [ページ 地図設定](#page-51-0)

#### **地図の縮尺 / 表示位置を変更する**

- **1** 地図ページを表示します。
	- ・アクティビティまたはナビゲーション実行中の場合、**UP キー** または **DOWN キー**でページをスクロールする
	- ・ウォッチフェイスページで **キー**を押し、アプリケーショ ン一覧から **[ 地図 ]** を選択する
- **2 MENU キー** を長押ししてメニューページを表示します。
- **3 [ 縮尺変更 ]** を選択します。

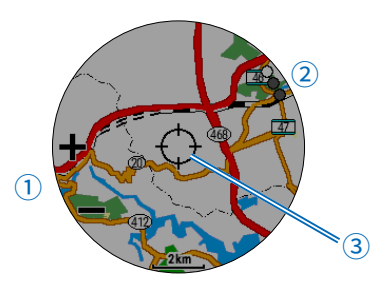

- **① 縮尺/表示位置変更 UP/ DOWN キー**で縮尺または表示位置を変更します。
- **②** ○●● (UP/DOWN キー操作切り替え)  **キー**を押して、UP/DOWN キーの操作(縮尺/上下位置 /左右位置)を切り替えます。
- **③ (マップポインター) キー**を長押しして、マップポインターが指す地点を選択し ます。地点選択後に表示されるオプションについては、次項の 手順 6 をご覧ください。

### **地図上の地点を選択してナビゲーションを開始する**

地図上で選択した地点へのナビゲーションを開始します。

- **1** ウォッチフェイスページで **キー**を押します。
- **2 [ ナビ ]** を選択します。
- **3 [ 地図使用 ]** を選択します。
- <span id="page-36-0"></span>**4** 地図上で地点を選択します。 選択したい地点にマップポインターを合わせ、 **キー**を長押 しします。
- **5** マップポインターで選択した地点に複数の候補がある場合は、 ポイントが一覧表示されます。いずれかの地点を選択します。
- **6** 次のオプションを選択します。
	- ・**[ 出発 ]** 選択した地点へのナビゲーションを開始します。
	- ・**[ ポイント保存 ]** 選択した地点をポイントとして保存します。
	- ・**[ 確認 ]** 選択した地点の詳細情報を確認します。

# **コンパス**

デバイスには3軸電子コンパスが搭載されています。コンパス設定 については以下をご覧ください。

**参照 49 [ページ コンパス設定](#page-50-0)** 

### **気圧高度計**

デバイスには気圧高度計が搭載されています。高度設定ならびに気 圧設定については以下をご覧ください。

**参照** 49 [ページ センサー設定 高度設定](#page-50-0) 49 [ページ センサー設定 気圧設定](#page-50-0)

### **履歴**

保存済みのアクティビティデータと自己ベスト、アクティビティの 合計データは、履歴から確認することができます。

**注意** デバイスの空きメモリーがいっぱいになると、古いデータから 順に上書きされます。

### **アクティビティ**

### **アクティビティの履歴を確認する**

保存済みのアクティビティデータを確認します。

- **1 MENU キー** を長押ししてメニューページを表示します。
- **2 [ 履歴 ] > [ アクティビティ ]** の順に選択します。
- **3** 一覧から確認したいアクティビティを選択します。
- **4** 次のオプションを選択します。
	- ・**[ 詳 細 ]** アクティビティの詳細を確認します。
	- ・**[ ラップ ]** アクティビティのラップデータを確認します。
	- ・**[ インターバル ]** アクティビティのインターバルデータを確認 します。( プールスイム )
	- ・**[ 地 図 ]** アクティビティの軌跡を地図上で確認します。
	- ・**[ トレーニング効果 ]** アクティビティのトレーニング効果 (TE) を確認します。
	- ・**[ ゾーン分布 ]** 心拍またはパワーのゾーン別タイムを確認しま す。
	- ・**[ 高 度 ]** アクティビティの高度グラフを確認します。
	- ・**[ 削 除 ]** アクティビティを削除します。

#### **マルチスポーツアクティビティの履歴を確認する**

トライアスロンなどのマルチスポーツアクティビティの場合、アク ティビティ全体のデータとは別に、種目となるアクティビティ別、 トランジション別の詳細データを確認することができます。

- **1 MENU キー** を長押ししてメニューページを表示します。
- **2 [ 履歴 ] > [ アクティビティ ]** の順に選択します。
- **3** 一覧から確認したいマルチスポーツアクティビティを選択します。
- **4** 次のオプションを選択します。
	- ・**[ 概 要 ]** アクティビティ全体の詳細を確認します。
	- ・**[( 種目名 )]** 屋外スイム / ラン / バイクなどの種目別の履歴オ プションが表示されます。
		- **参照** 35 ページ アクティビティの履歴を確認する 手順 4
	- ・**[ T S ]** トランジション別の詳細を確認します。
	- ・**[ 削 除 ]** アクティビティを削除します。

#### **アクティビティの詳細を確認する**

アクティビティの詳細データを確認します。

- **1 MENU キー** を長押ししてメニューページを表示します。
- **2 [ 履歴 ] > [ アクティビティ ]** の順に選択します。
- **3** 一覧から確認したいアクティビティを選択します。
- **4 [ 詳細 ]** を選択します。

<span id="page-37-0"></span>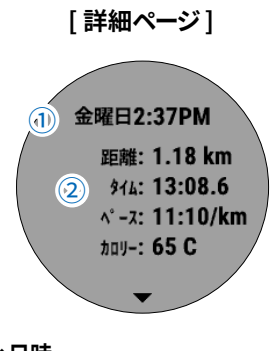

- **① アクティビティ日時** アクティビティの開始日時が表示されます。
- **② 取得データ** アクティビティで取得したデータが表示されます。

#### **ヒント** 表示されるデータは、アクティビティタイプや設定、接 続するセンサーにより異なります。

- **距離**:総移動距離が表示されます。
- **タイム**:総タイムが表示されます。
- **ペース / 平均スピード**:平均ペースまたは平均スピードが表示され ます。
- **最高スピード**:走行中の最高スピードが表示されます。
- **カロリー**:総消費カロリーが表示されます。
- **平均心拍** \*1:平均心拍数が表示されます。
- **最大心拍** \*1:最大心拍数が表示されます。
- **有酸素 TE/ 無酸素 TE** \*1:トレーニング効果指数が表示されます。
- **ピッチ**:平均ピッチが表示されます。
- **ケイデンス**:平均ケイデンスが表示されます。
- **上下動** \*2:平均上下動が表示されます。
- **接地時間** \*2:平均接地時間が表示されます。
- **総上昇量**:上昇の合計距離が表示されます。
- **総下降量**:下降の合計距離が表示されます。
- **平均パワー** \*3:平均パワー値が表示されます。
- **最大パワー** \*3:最大パワー出力値が表示されます。
- **NP** \*3:標準化パワーが表示されます。
- **IF** \*3:強度係数 (FTP に対する NP の比率 ) が表示されます。
- **TSS** \*3:トレーニングストレススコアが表示されます 。
- **バランス** \*3:左右のパワーバランス値が表示されます。
- **スムーズネス** \*3:ペダリングサイクル毎の平均出力と最大出力の比 (%) が表示されます。
- **トルク効率** \*3:ペダリング毎の総出力に対する有効出力の割合が パーセントで測定されて表示します。(100%の場合、 抗力が 0 です )
- **平均 PCO-R**\*3:右ペダルの平均プラットフォームセンターオフセッ トが表示されます。
- **平均 PCO-L**\*3:左ペダルの平均プラットフォームセンターオフセッ トが表示されます。
- **平均 PP-R**\*3:右ペダルの平均パワーフェーズが表示されます。
- **平均 PP-L**\*3:左ペダルの平均パワーフェーズが表示されます。
- **平均 PPP-R**\*3:右ペダルの平均パワーフェーズピークが表示されま す。
- 平均 PPP-L\*3: 左ペダルの平均パワーフェーズピークが表示されま す。
- **平均 D PW**\*3:平均ダンシングパワーが表示されます。
- **最大 D PW**\*3:最大ダンシングパワーが表示されます。
- **平均 D CAD**\*3:平均ダンシングケイデンスが表示されます。 **最大 D CAD**\*3:最大ダンシングケイデンスが表示されます。
- **平均 S PW**\*3:平均シッティングパワーが表示されます。
- **最大 S PW**\*3:最大シッティングパワーが表示されます。

**平均 S CAD**\*3:平均シッティングケイデンスが表示されます。

- **最大 S CAD**\*3:最大シッティングケイデンスが表示されます。
- **スイムタイム**:スイムトレーニングを実行している時間が表示され ます。
- **ストローク数**:合計ストローク数が表示されます。

**ストロークレート**:1 分間の平均ストローク数が表示されます。 **SWOLF**:平均 SWOLF スコアが表示されます。

- \*1 光学式心拍計または別売の心拍計を接続して心拍データを取得 したアクティビティのみ表示
- $^{\circ}$ 2 別売のランニングタイナミクス機能対応のアクセサリーを接続 し Cテータを取得したアクテイヒテイのみ表<mark>示</mark>
- \*3 別売のパワー計を接続してデータを取得したアクティビティの み表示

#### **アクティビティのトレーニング効果を確認する**

\n
$$
\overline{80}
$$
\n  $\overline{10}$ \n  $\overline{10}$ \n  $\overline{1$ 

#### **アクティビティのゾーン分布を確認する**

心拍ゾーンまたはパワーゾーン \* のゾーン別タイムを確認します。 \* バイクアクティビティのみ

#### **[ ゾーン分布ページ ]**

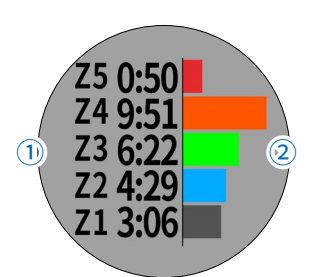

- **① ゾーン別タイム** 各ゾーンで走行したタイムが表示されます。
- **② グラフ** ゾーン別タイムのグラフが表示されます。

# **自己ベスト**

### **自己ベストを確認する**

**参照** 36 ページ 自己ベストを確認する

#### **合計**

#### **アクティビティの合計を確認する**

ラン / バイク / スイムの合計データを確認します。

- **1 MENU キー** を長押ししてメニューページを表示します。
- **2 [ 履歴 ]** > **[ 合計 ]** の順に選択します。
- **3 [ ラン ] [ バイク ] [ スイム ]** から確認したいアクティビティを 選択します。
- **4 [ 週別 ]** または **[ 月別 ]** を選択して合計データを確認します。

#### **積算距離を確認する**

積算距離を確認します。

- **1 MENU キー** を長押ししてメニューページを表示します。
- **2 [ 履歴 ]** > **[ 合計 ]** の順に選択します。
- <span id="page-38-0"></span>**3 [ 積算距離 ]** を選択します。
- **4 UP キー**または **DOWN キー**で積算データを確認します。

# **オプション**

### **アクティビティをすべて削除する**

- **1 MENU キー** を長押ししてメニューページを表示します。
- **2 [ 履歴 ] > [ オプション ]** の順に選択します。
- **3 [ 全アクティビティ削除 ]** を選択し、**[ はい ]** を選択します。 **合計をリセットする**
- **1 MENU キー** を長押ししてメニューページを表示します。
- **2 [ 履歴 ] > [ オプション ]** の順に選択します。
- **3 [ 合計リセット ]** を選択し、**[ はい ]** を選択します。

# **Garmin Connect ™**

### **Garmin Connect ™**

Garmin Connect ™とは、Garmin 社が提供する無償のオンラインサー ビスです。デバイスで記録したアクティビティを保存し、データを閲覧、 分析、共有したり、デバイス設定やユーザー設定のカスタマイズなどを 行うことができます。

Garmin Connect ™のサービスを利用するには、Garmin Connect ™ア カウントへのサインインが必要です。詳しくは、[https://connect.garmin.](https://connect.garmin.com/ja-JP/) [com/ja-JP/](https://connect.garmin.com/ja-JP/) にアクセスしてください。

#### **アクティビティデータの保存**

無制限のストレージにアクティビティデータをアップロードす ることができます。Garmin デバイスを複数台お持ちの場合で も、一つのアカウントでデータの管理が可能です。

#### **アクティビティデータの分析**

タイムや距離、心拍数、ピッチ、ケイデンスなどの様々なデー タを、地図やグラフでより詳細に分析することができます。

#### **アクティビティトラッキング**

毎日のステップ数や睡眠時間、運動量などのライフログデータ を記録します。

#### **データの共有**

コネクション (Garmin Connect ™アカウント上の友人)同士 でデータの閲覧を共有したり、SNS にアクティビティへのリン クを投稿することができます。

#### **設定のカスタマイズ**

デバイスの設定やユーザー設定をカスタマイズすることができ ます。

#### **Connect IQ** ™**ストア**

アプリケーション、ウォッチフェイス、データ項目、ウイジェッ トをダウンロードします。

### **PC で Garmin Connect ™を利用する**

- **1** チャージングケーブルでデバイスを PC に接続します。
- **2** [connect.garmin.com/ja-JP/start/](http://connect.garmin.com/ja-JP/start/) にアクセスします。
- **3** 画面に表示される指示に従い、Garmin Express ™をダウンロー ドし、インストールしてください。
- **4** インストール完了後、Garmin Express ™を起動し画面に表示 される指示に従い操作してください。

### **Wi-Fi 接続設定**

fēnix 5X は、Wi-Fi 接続に対応しています。デバイスの Wi-Fi 接続設 定は、Garmin Express ™で行います。

- **1** チャージングケーブルでデバイスを PC に接続します。
- **2** [connect.garmin.com/ja-JP/start/](http://connect.garmin.com/ja-JP/start/) にアクセスします。
- **3** 画面に表示される指示に従い、必要なソフトウェアをダウン ロードし、インストールしてください。
- **4** インストール完了後、ソフトウェアを起動し画面に表示される 指示に従い操作してください。

# <span id="page-39-0"></span>**Garmin Connect ™ Mobile**

### **Garmin Connect ™ Mobile**

る必要があります。

Garmin Connect ™ Mobile は、スマートフォンなどのモバイル端末専 用アプリです。アプリをインストールしたモバイル端末とデバイスを Bluetooth® 接続でペアリングすることで、Garmin Connect ™のほとん どの機能をアプリで操作できるほか、アプリ連携でのみ利用可能な次 の機能が用意されています。

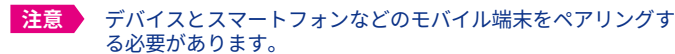

**参照** 4-5 [ページ スマートフォンとペアリングす](#page-5-0)る

#### **自動アップロード**

デバイスでアクティビティを保存後、データを自動で Garmin Connect ™にアップロード(同期)します。

#### **通知機能**

スマートフォンなどのモバイル端末で受信した電話着信やメッ セージ、アプリなどの通知をデバイスに表示します。

#### **スマートフォン探索機能**

手元から見失ってしまったスマートフォンなどのモバイル端末 を fēnix 5X で検索します。

#### **デバイス検索機能**

手元から見失ってしまった fēnix 5X をスマートフォンで検索し ます。

#### **インスタントキーボード**

デバイスの文字入力時にスマートフォンのキーボードを使用し て文字を入力します。

#### **LiveTrack**

スマートフォンなどのモバイル端末のネットワークを利用し て、実行中のアクティビティデータをリアルタイムで他のユー ザーに共有します。

#### **GroupTrack**

LiveTrack の位置情報を複数のユーザー間で共有し、 GroupTrack 対応デバイスの地図上に表示します。

**ソフトウェアアップデート** 利用可能な更新ソフトウェアを自動でダウンロードします。

### **Bluetooth 設定**

#### **Bluetooth 機能をオフにする**

- **1 LIGHT キー**を長押ししてコントロールメニューを表示します。
- **2** を選択して **キー**を押します。 デバイスの Bluetooth 接続がオフになります。
- **エント** スマートフォンと未ペアリングの場合、 じを選択するとペア リングモードになります。

### **Bluetooth 接続アラートを設定する**

Bluetooth 接続 / 切断時にアラートでお知らせします。

- **1 MENU キー** を長押ししてメニューページを表示します。
- **2 [ 設定 ] > [ スマートフォン ]** の順に選択します。
- **3 [ アラート ]** のオン/オフを設定します。  **キー**でオン / オフ を切り替えます。

#### **スマートフォンに手動でデータを同期する**

アクティビティデータ保存時には、デバイスは接続可能なスマート フォンにデータを自動でアップロードしますが、手動でデータを同 期する場合は以下の手順で操作してください。

- **1 LIGHT キー**を長押しして**コントロールメニュー**を表示します。
- 2 **む**を選択し、4キーを押します。

### **通知機能を設定する**

- **1 MENU キー** を長押ししてメニューページを表示します。
- **2 [ 設定 ]** > **[ スマートフォン ]** > **[ 通知 ]** の順に選択します。
- **3 [ ステータス ]** を設定します。  **キー**でオン / オフ を切り替えます。
- **4 [ アクティビティ実行中 ] [ アクティビティ中以外 ]** アクティビティ実行中/実行中以外に通知のポップアップを許 可する通知タイプと鳴動方法を設定します。
	- ・**[ 通知 ]** 通知のポップアップを許可する通知タイプを **オフ / 着信のみ通知 / すべて通知** から選択します。
	- ・**[ サウンド ]** 通知の鳴動方法を**トーン / バイブレーション / トーン&バイブレーション** から選択します。
- **5 [ タイムアウト ]** を設定します。 通知がポップアップしてから消えるまでの時間を **30 秒 / 1 分 / 3 分** から選択します。
- **注意** 通知機能を利用するには、デバイスとスマートフォンなどのモ バイル端末をペアリングする必要があります。

#### **ウィジェットで通知を確認する**

通知ウィジェットでは、受信した通知一覧と通知の詳細を確認する ことができます。

- **1** ウォッチフェイスページで **UP キー**または **DOWN キー**を押す と、ウィジェットに切り替わります。**UP キー**または**DOWN キー** でページをスクロールし、**通知ウィジェット**を表示します。
- **2** 通知ウィジェット表示中に **キー**を押すと、**通知一覧**が表示 されます。
- **3** 通知の詳細を確認するには、通知一覧から詳細を確認したい通 知を選択し、 **キー**を押します。 更に **キー**を押して、詳細ページを表示します。 詳細ページでは、**UP キー**または **DOWN キー**でページをスク ロールします。
- **4** 通知を消去するには、通知一覧から消去したい通知を選択し、 **DOWN キー** (▼ 消去) を押します。

### **[ 通知ウィジェット ]**

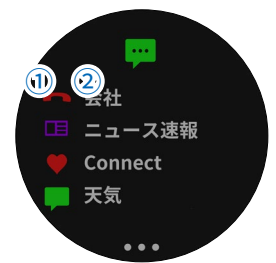

**① 通知アイコン ② 通知タイトル**

**注意** ・デバイスに表示される通知は、Apple® デバイスの場合は 端末側の通知設定に、Android ™デバイスの場合は Garmin Connect ™ Mobile の通知機能設定に準じますが、必ずしもす べての通知と詳細を表示できるわけではありません。

### <span id="page-40-0"></span>**探索機能**

手元から見失ってしまったスマートフォンなどのモバイル端末を探 す際に役立つ機能です。

- **1 LIGHT キー**を長押ししてコントロールメニューを表示します。
- 2 <2を選択します。

ペアリング済みのスマートフォンなどのモバイル端末でアラー ト音が鳴り始めます。探索対象とデバイスの距離が近づくにつ れ、デバイスに表示される探索ゲージが赤→黄→緑の順に増え ていきます。アラート音とゲージの増減を頼りに探索してくだ さい。

- **3** 探索を終了するには、**BACK キー**を押します。
- **注意** ・探索機能を利用するには、デバイスとスマートフォンなどのモ バイル端末がペアリング済みで、Garmin Connect ™ Mobile ア プリが起動している必要があります。
	- ・探索対象がデバイスの Bluetooth 接続圏外にある場合は探索で きません。

### **インスタントキーボード**

デバイスでの文字入力時にアプリのインスタントキーボード機能を 使用すれば、スムーズな文字入力が可能になります。

デバイスに文字入力画面が表示されると、同時にスマートフォンの アプリの画面にインスタントキーボードが表示されます。

インスタントキーボードが表示されたら、入力欄にスマートフォン のキーボードを使用して文字を入力します。入力した文字は、デバ イスの文字入力画面にリアルタイムで反映されます。入力が終わっ たら、**[ 完了 ]** を選択して終了します。

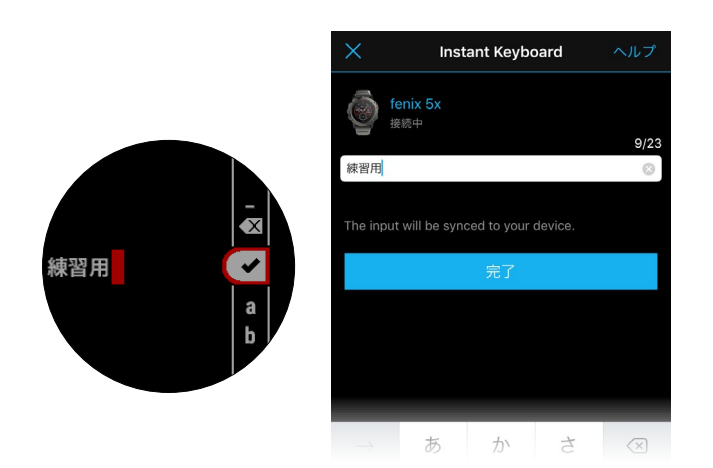

**注意** ・インスタントキーボードを使用するには、ペアリング済みのス マートフォンなどのモバイル端末で Garmin Connect ™ Mobile アプリを開いている必要があります。(バックグラウンド起動 では機能しません。)

・デバイスに表示可能な文字数と文字種には制限があります。

### **GroupTrack**

LiveTrack の位置情報を複数のユーザー間で共有し、Group Track 対応デバイスの地図上に各ユーザーの位置を表示します。

#### **GroupTrack セッションを開始する**

- **1** ペアリング済みスマートフォンで Garmin Connect ™ Mobile アプリを起動します。
- 2 アプリのメニュー (その他)から、**[LiveTrack]** を選択します。
- **3 GroupTrack** のスイッチを**有効**にします。
- **4 閲覧可能なユーザー**に **[ すべてのコネクション ]** または **[ 招待 のみ ]** のいずれかを選択します。 **[ 招待のみ ]** を選択した場合は、**[ 追加 ]** をタップしてコネクショ ン一覧から招待するコネクションを選択し、**[ 完了 ]** をタップ します。
- **5 [LiveTrack を開始 ]** を選択します。
- **6** fēnix 5X で GroupTrack の設定を確認します。 **MENU キー**長押し> **[ 設定 ] > [ グループトラック ] > [ 地図上 に表示 ]** を**オン**に設定します。
- **7** fēnix 5X で屋外アクティビティを開始します。
- **8** 地図ページに GroupTrack を実行中のコネクションの位置を示 すアイコンが表示されます。 **MENU キー**長押しして **[ 近くのコネクション ]** を選択すると、近 くに位置するコネクションの情報を確認することができます。

#### **GroupTrack セッションのヒント**

GroupTrack を利用するには、以下の条件を満たしている必要があり ます。

- ・GroupTrack に参加するユーザー同士が、Garmin Connect ™ のコネクションであること
- ・GroupTrack を利用するデバイスがネットワークに接続され たスマートフォンなどのモバイル端末とペアリング済みであ ること
- ・GroupTrack に参加するユーザーが LiveTrack を開始し、 GroupTrack を有効(オン)に設定していること
- ・GroupTrack に参加するユーザーが範囲内(16km または 10mi) にいること

# **Connect IQ**

<span id="page-41-0"></span>Garmin またはその他の開発者から提供されたウォッチフェイスや データ項目、ウィジェット、アプリケーションをデバイスに追加す ることができます。

### **Connect IQ をダウンロードする**

Connect IQ のコンテンツを、Garmin Connect ™ Mobile アプリから デバイスにダウンロードします。

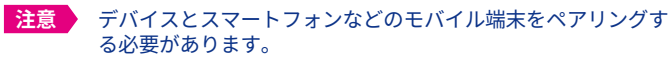

**参照** 4-5 [ページ スマートフォンとペアリングす](#page-5-0)る

- **1 Gamin Connect ™ Mobile アプリ**を起動しメニュー(その他) を選択します。
- **2 [Connect IQ ™ ストア ]** を選択します。
- **3** ペアリング済みデバイスを複数台お持ちの場合は、画面上部の プルダウンリストからデバイスを選択します。
- **4** ダウンロードする Connect IQ コンテンツを選択します。
- **5** 画面に表示される指示に従い操作し、ダウンロードを完了します。

# **PC で Connect IQ をダウンロードする**

Connect IQ のコンテンツを、PC からデバイスにダウンロードします。

- **1** チャージングケーブルでデバイスを PC に接続します。
- **2** <https://connect.garmin.com/ja-JP/> にアクセスし、Garmin Connect ™アカウントでサインインします。
- **3** ダッシュボードのデバイスパネルから **[IQ ストアに接続 ]** を選 択します。
- **4** ダウンロードする Connect IQ コンテンツを選択します。
- **5** 画面に表示される指示に従い操作し、ダウンロードを完了します。

# **ウィジェット**

fēnix 5X には、様々なウィジェットがプリインストールされています。 一部のウィジェットのデータを表示するには、スマートフォンとのペア リング または センサーとの接続が必要です。

一部のウィジェットは、初期設定で非表示に設定されています。必要 に応じて手動でウィジェットの追加を行ってください。

### **ウィジェットを確認する**

- **1** ウォッチフェイスページで **UP キー**または **DOWN キー**を押す と、**ウィジェット**が表示されます。
- **2 UP キー**または **DOWN キー**で**ウィジェット**を切り替えます。
- **3** ウィジェット表示中に **キー**を押すと、詳細ページや関連す るオプションが表示されます。 (ウィジェットにより詳細ページやオプションが表示されない 場合があります。)

### **非表示のウィジェットを表示する**

- **1 MENU キー** を長押ししてメニューページを表示します。
- **2 [ 設定 ]** > **[ ウィジェット ]** の順に選択します。
- **3 [ ウィジェットを追加 ]** を選択します。
- **4** 非表示のウィジェット一覧から、表示したいウィジェットを選 択し、 **キー**を押します。

### **ウィジェットを並べ替える**

- **1 MENU キー** を長押ししてメニューページを表示します。
- **2 [ 設定 ]** > **[ ウィジェット ]** の順に選択します。
- **3** 表示中のウィジェット一覧から、表示順を並べ替えるウィジェット を選択します。
- **4 [ 並べ替え ]** を選択します。
- **5** ウィジェットの表示順を入れ替えます。**UP キー**または **DOWN キー**でウィジェットを移動し、 **キー**で確定します。
- **ヒント** ウィジェットの並べ替えは、ウィジェット表示中に MENU キー を長押し> [ ウィジェット並べ替え ] からすばやくアクセスす ることができます。

#### **ウィジェットを非表示にする**

- **1 MENU キー** を長押ししてメニューページを表示します。
- **2 [ 設定 ]** > **[ ウィジェット ]** の順に選択します。
- **3** 表示中のウィジェット一覧から、非表示にするウィジェットを 選択します。
- **4 [ 削除 ]** を選択します。
- **ヒント** ウィジェットの削除は、ウィジェット表示中に MENU キーを 長押し> [ ウィジェット削除 ] からすばやく操作することがで きます。

### **ウィジェット一覧**

デバイスには様々なウィジェットがプリインストールされています。

- ^4 ス<u>マートフォ</u>ンなどのモバイル端末とペアリングして接続する 必要があります。
- \*2 スマートフォンなどのモバイル端末とペアリングして接続し、 Garmin Connect ™ Mobile アプリを起動する必要があります。

#### **通知 \*<sup>1</sup>**

スマートフォンなどのモバイル端末の電話着信、メッセージ受 信、アプリ通知等の通知一覧と詳細が表示されます。 **参照** 38 [ページ ウィジェットで通知を確認する](#page-39-0)

#### **カレンダー \*<sup>2</sup>**

スマートフォンなどのモバイル端末のカレンダーに登録された スケジュールが表示されます。

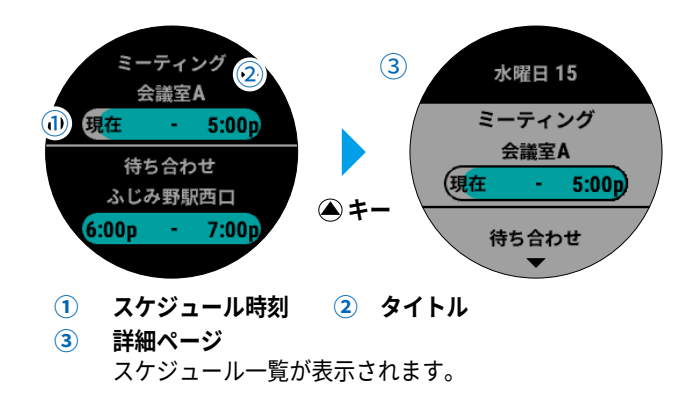

<span id="page-42-0"></span>**ミュージックコントロール \*<sup>1</sup>**

スマートフォンなどのモバイル端末の音楽再生アプリのリモー ト操作を行います。

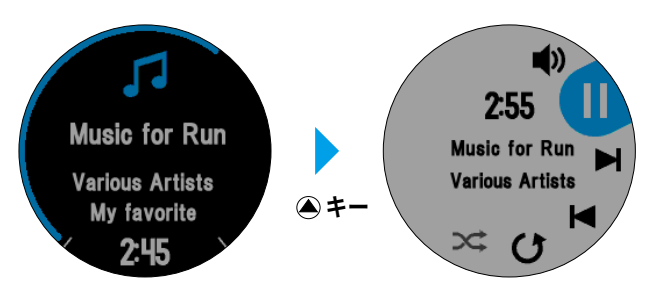

 **キー**を押して操作ページを表示します。

**UP キー**または **DOWN キー**で操作アイコンを切り替え **キー** で各操作を実行します。

- **/ :再生/停止 / :曲送り/曲戻し**
- **■2):音量調節 ( ~:リピート ⊃<:シャッフル**
- **天気 \*<sup>2</sup>**

現在地周辺の予想天気、予想気温などの天気情報が表示されま す。

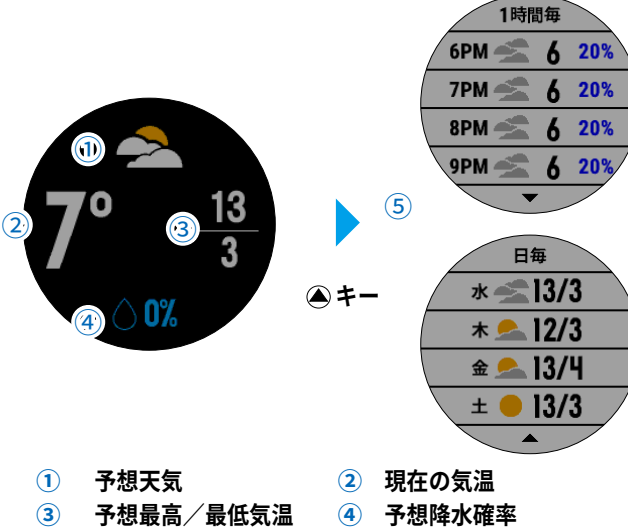

**⑤ 詳細ページ**

1 時間毎 / 日毎の予想天気が表示されます。

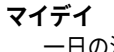

一日の活動データが表示されます。

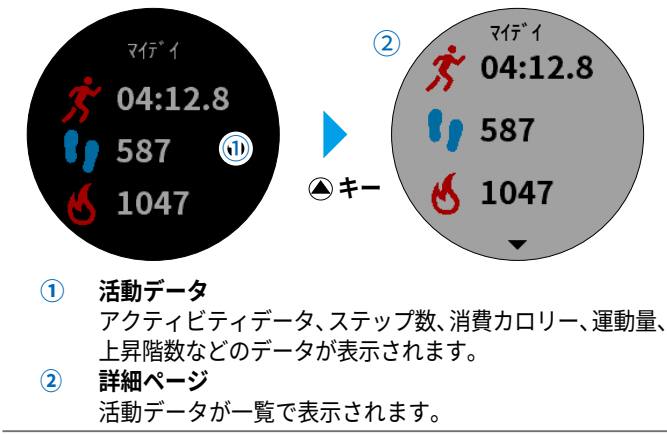

#### **ステップ**

一日のステップ数とステップゴールが表示されます。 **参照** 24-25 [ページ ウィジェットでステップを確認する](#page-25-0)

#### **週間運動量**

一週間の合計週間運動量(分)と目標週間運動量が表示されます。 **参照** 25-26 [ページ ウィジェットで週間運動量を確認する](#page-26-0)

#### **上昇階数**

一日の上昇階数が表示されます。

**参照** 25 [ページ ウィジェットで上昇階数を確認する](#page-26-0)

#### **カロリー**

一日の消費カロリーが表示されます。 **参照** 26 [ページ ウィジェットで消費カロリーを確認する](#page-27-0)

#### **心拍**

現在の心拍数(bpm)と過去 4 時間の心拍グラフ、過去 7 日間 の安静時心拍数グラフが表示されます。

**参照** 15 [ページ ウィジェットで心拍データを確認する](#page-16-0)

#### **パフォーマンス**

#### トレーニングステータスや VO2 Max、トレーニング負荷などの トレーニングレベルに関するデータが表示されます。

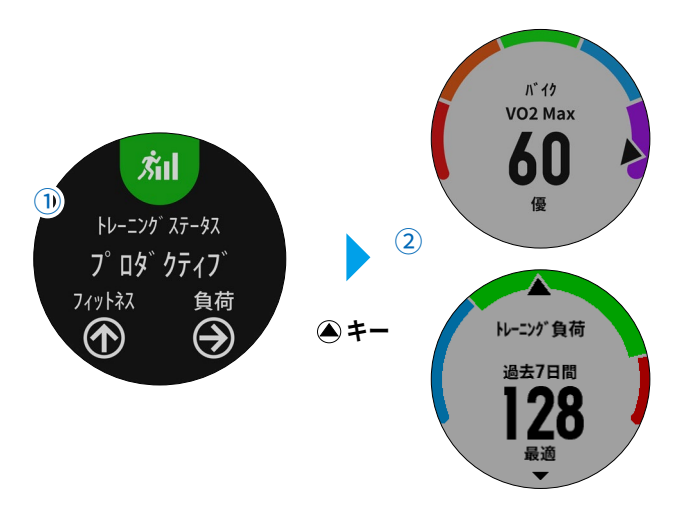

**① トレーニングステータス** ステータスメッセージと、フィットネスレベルと負荷の 状態が表示されます。

**② 詳細ページ** VO2 Max や予想タイム、トレーニング負荷などの測定結 果が表示されます。

### **前回のラン / バイク / スイム / アクティビティ**

前回保存したアクティビティデータの概要が表示されます。

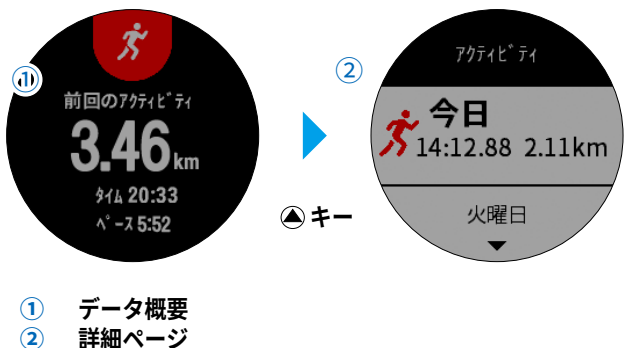

アクティビティの履歴が表示されます。

#### **ABC**

電子コンパス方位、現在地の高度、校正気圧が表示されます。  **キー**を押すと高度 / 校正気圧 / コンパスの各ウィジェットが 表示されます。

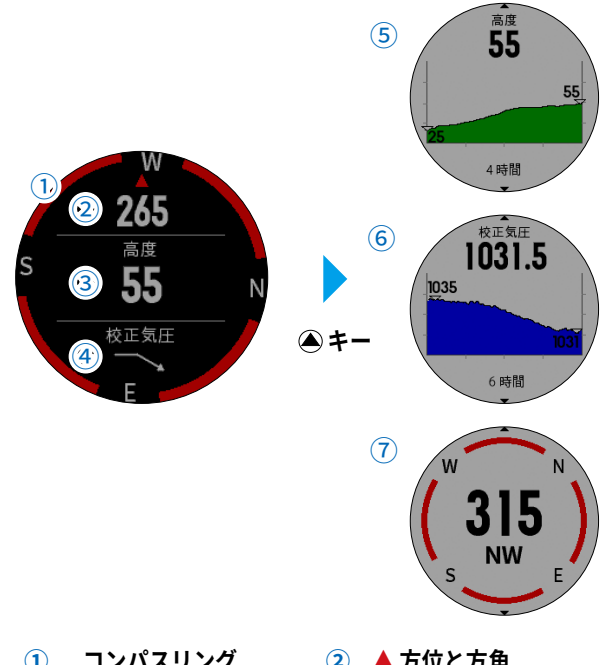

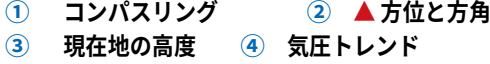

**⑤ 高度 ⑥ 校正気圧 ⑦ コンパス**

キーを押すと高度設定が表示されます。

#### **高度**

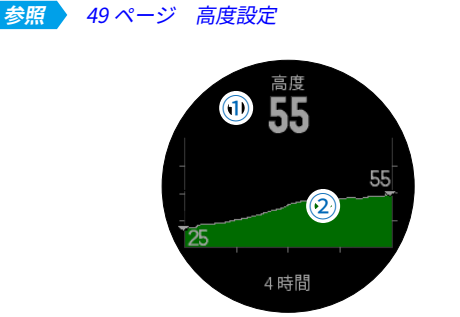

現在地の高度と過去 4 時間の高度グラフが表示されます。

- **① 現在地の高度**
- **② 高度グラフ**

過去 4 時間の高度グラフとグラフ内の最低 / 最高高度が 表示されます。

#### **校正気圧**

現在地の校正気圧と過去から現在まで(プロットタイプ設定時 間)の校正気圧グラフが表示されます。 **キー**を押すと気圧設定が表示されます。

#### **参照** 49 [ページ 気圧設定](#page-50-0)

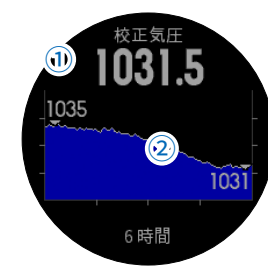

**① 現在地の校正気圧**

- **② 校正気圧グラフ** 過去から現在までの校正気圧グラフとグラフ内の最低 / 最高校正気圧が表示されます。
- **ヒント** 校正気圧は海面校正気圧や海面気圧とも言われ、その場所 を海抜 0m として仮定し算出した値となります。天気図の 気圧はこの校正気圧が使われています。

#### **コンパス**

電子コンパスで取得した情報が表示されます。  **キー**を押すとコンパス設定が表示されます。 **参照** 49 [ページ コンパス設定](#page-50-0)

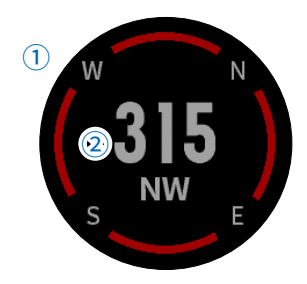

**① コンパスリング**

**② 方位と方角(12 時の方向)**

#### **気温**

現在地の気温と過去 4 時間の気温グラフが表示されます。

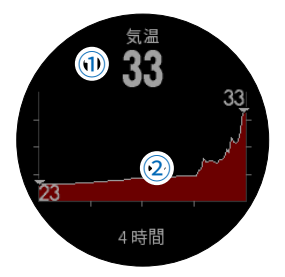

**① 現在地の気温**

#### **② 気温グラフ**

過去 4 時間の気温グラフとグラフ内の最低 / 最高気温が 表示されます。

**ヒント** ・内蔵の温度計で正確な気温を測る場合には、体温の影響を 受けない場所に 20 ~ 30 分置いてください。 ・別売の温度センサー(Tempe)を接続している場合、表示 が異なります。

#### **ゴルフ**

前回のラウンドで保存したスコアカードの情報が表示されます。

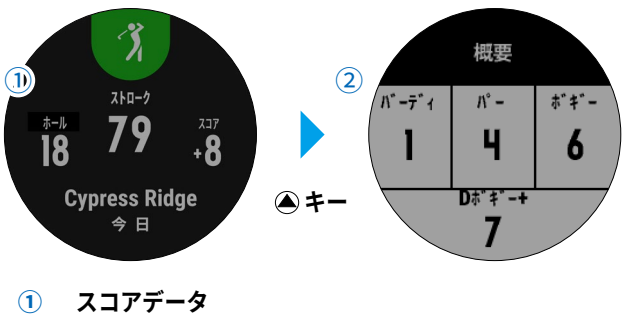

ホール数、ストローク、スコア、コース名、日付が表示 されます。

**② 詳細ページ** スコア概要ページが表示されます。

#### <span id="page-44-0"></span>**DogTrack**

別売のドッグトラッキングセンサーを接続中のみ利用可能です。 (対応するセンサーは 2017 年 4 月現在日本未発売です。)

#### **VIRB**

VIRB のリモート操作を行います。

#### **ウィジェットで VIRB をリモート操作する**

VIRB ウィジェットを利用する前に、VIRB 本体のリモート設定を行 う必要があります。リモート設定については、お使いの VIRB の操作 マニュアルをご参照ください。

VIRB ウィジェットは、初期設定で非表示に設定されています。

#### **参照** 40 [ページ 非表示のウィジェットを表示する](#page-41-0)

- **1** VIRB の電源を入れます。
- **2** fēnix 5X のウォッチフェイスページから、**UP キー**または **DOWN キー**を押して **VIRB ウィジェット**を表示します。
- 3 4キーを押して VIRB の検索を開始します。
- **4** 接続可能な VIRB が検出されると、センサータイプとセンサー ID が表示されます。(例:VIRB-123456) 追加する VIRB を選択し、 **キー**を押して接続します。
- **5** VIRB ウィジェットに戻り、 **キー**を押す または 数秒経過す ると**オプション**が表示されます。

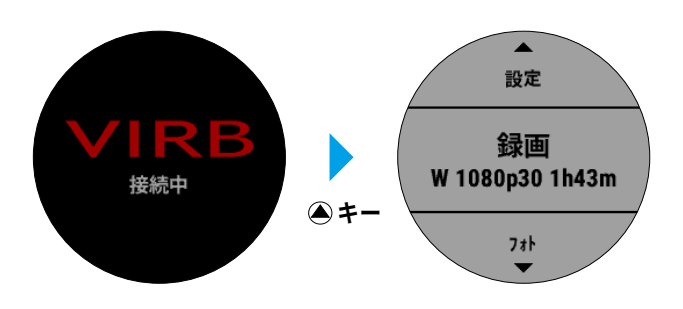

- **6** 次のオプションを選択します。
	- ・**[ 設定 ]-[ 録画モード ]**
		- [ トレーニング時 ]:アクティビティ開始と同時に録画を開始 します。
		- [ 手動 ]:手動で録画開始・写真撮影の操作を行います。
	- ・**[ 設定 ]-[ ビデオ設定 ]**

[ モード]:録画モードを選択します。 [ 解像度 ]:ビデオの解像度を選択します。 [FPS]:ビデオの FPS を選択します。 [ 視野角 ]:ビデオの視野角を選択します。

- ・**[ 設定 ]-[ フォト設定 ]**
	- [ モード ]:撮影モードを選択します。
	- [ アスペクト比 ]:写真のアスペクト比を選択します。
- ・**[ 録画 ]** 録画を開始します。
- ・**[ 写真撮影 ]** 写真を撮影します。
- ・**[ タイムラプス ]** タイムラプス撮影を開始します。
- ・**[ 連写 ]** 連写(バースト)撮影を開始します。
- **ヒント** 選択可能なオプションは、接続する VIRB シリーズまたは 設定中のモードにより異なります。

**7** 録画中は VIRB 操作ページが表示されます。

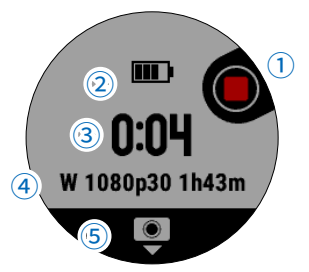

- **① 録画停止( キー)** 録画を停止するとオプションに戻ります。(手順 5 参照)<br>VIRB バ**ッテリー残**量 ③ 録画時間
- **② VIRB バッテリー残量**<br>④ ビデオ設定・録画可能
- **④ ビデオ設定・録画可能時間**
- **⑤ 写真撮影(DOWN キー)**

#### **アクティビティ実行中に VIRB を操作する**

アクティビティ実行中に録画、写真撮影ができます。

- **1** fēnix 5X と VIRB を接続します。 初めて接続する場合は「ウィジェットで VIRB をリモート操作 する」手順 1 ~ 4 の操作を行い、VIRB をペアリングします。
- **2** アクティビティを開始します。 **参照** 7 ページ アクティビティを開始する 録画モード設定が [ トレーニング時 ] の場合、アクティビティ のタイマー開始と同時に録画が開始します。
- **3** トレーニングページに **VIRB ページ**が表示されます。
- **4** VIRB ページ表示中に **キー**を長押しすると、メニューペー ジに **[VIRB]** オプションが表示されます。
- **5** メニューページから **[VIRB]** を選択すると、オプションまたは VIRB 操作ページが表示されます。 オプションと VIRB 操作ページについては、「ウィジェットで VIRB をリモート操作する」手順 6 ~ 7 をご参照ください。

## **設定**

<span id="page-45-0"></span>デバイスの各種設定を行います。

# **アクティビティ&アプリ設定**

アクティビティとアプリケーションの各種設定を行います。

### **アクティビティ&アプリ設定を開く**

- **1 MENU キー**を長押ししてメニューページを表示します。
- **2 [ 設定 ]** > **[ アクティビティ & アプリ ]** の順に選択します。
- **3** 設定を変更するアクティビティまたはアプリケーション名を選 択します。
- **4 [( アクティビティ ・ アプリ名 ) 設定 ]** を選択します。
- **ヒント** アクティビティまたはアプリケーション実行中に MENU キー を長押ししてメニューページを開くと、すぐに実行中のアク ティビティ&アプリ設定にアクセスできます。

#### **アクティビティ・アプリケーションを並べ替え / 削除する**

- **1** 「アクティビティ&アプリ設定を開く」手順 1 ~ 4 を行います。
- **2** 次のオプションを選択します。
	- **・[ お気に入りから削除 ]** アプリケーション一覧ページのお気に入りから、お気に入 り外へ移動します。表示位置を選択し **キー**で決定します。
	- **・[ アクティビティのコピー ]** アクティビティ設定をコピーして新規アクティビティを作 成します。 **参照** 7 [ページ 既存のアクティビティをコピーして追加する](#page-8-0)
	- **・[ 並べ替え ] UP キー**または **DOWN キー**で表示位置を並べ替え、 **キー** で決定します。
	- **・[ 削除 ]** アクティビティ・アプリケーションを一覧から削除(非表示) します。

#### **設定一覧**

- **ヒント 。設定可能な項目は、アクティビティまたはアプリケーションに** より異なります。
- **[ トレーニングページ ]** トレーニングページの新規追加、編集を行います。 **参照** 45 [ページ トレーニングページ](#page-46-0)
- **[ トランジション ]** マルチスポーツアクティビティのトランジションの有効/無効 を設定します。 **キー**でオン / オフ を切り替えます。
- **[ キーロック ]** マルチスポーツアクティビティ実行中、キーの誤操作を防ぐた めにキーをロックすることができます。種目別にオン / オフの 設定が可能です。
- **[ リピート ]** マルチスポーツアクティビティで、手動でタイマーを停止する までトレーニングを繰り返します。 **キー**でオン / オフ を切 り替えます。
- **[ アラート ]** アラートを設定します。 **参照** 45-46 [ページ アラートを設定する](#page-46-0)

**[ メトロノーム ]** メトロノームを設定します。

**参照** 9 [ページ メトロノーム機能](#page-10-0)

**[ 地図 ]**

アクティビティで使用する地図に関する設定を行います。 **参照** 50 [ページ 地図設定](#page-51-0)

- **[ ルーティング ]** ルート探索に関する設定を行います。 **参照** 46 [ページ ルーティング設定](#page-47-0)
- **[ 自動ラップ ]**

自動ラップを設定します。 **参照** 47 [ページ 自動ラップを設定する](#page-48-0)

- **[ 自動ポーズ ]** 自動ポーズを設定します。 **参照** 47 [ページ 自動ポーズを設定する](#page-48-0)
- **[ 自動クライム ]** 自動クライムを設定します。 **参照** 47 [ページ 自動クライムを設定する](#page-48-0)
- **[ 自動ラン ]**

スキーアクティビティで、滑走開始と停止(リフト搭乗)をデ バイスが検知し、自動で新しい滑走を記録します。 **キー**で オン / オフを切り替えます。

**[ 沿面速度 ]**

標高差を考慮した斜面に対する速度を計測する際に使用しま す。 **キー**でオン / オフ を切り替えます。

- **[ 沿面距離 ]** 標高差を考慮した斜面に対する距離を計測する際に使用しま す。 **キー**でオン / オフ を切り替えます。
- **[ ラップキー ]** アクティビティ実行中に **LAP キー**を押して手動でラップを取得 します。 **キー**でオン / オフ を切り替えます。

#### **[ 自動スクロール ]**

自動スクロールを設定します。 **参照** 48 [ページ 自動スクロールを設定する](#page-49-0)

**[ セグメントアラート ]** セグメント接近時にアラートでお知らせします。  **キー**でオン / オフ を切り替えます。

#### **[GPS]**

- GPS の受信モードを設定します。
- **[ オフ ]**:GPS を受信しません。
- **[GPS]**:GPS とみちびきのみを受信します。
- **[GPS+GLONASS]**:

GPS、みちびき、GLONASS の信号を受信します。測位制度が 向上しますが、バッテリーを多く消費します。

**[UltraTrac]**:

GPS の受信と各種センサーデータの取得頻度を低くしてバッ テリー消費を抑えます。記録されるデータの精度は落ちます が、デバイスを長時間稼働させたい場合に便利なモードです。

**[ プールサイズ ]**

プールスイムアクティビティのプールサイズを選択します。

#### **[ ストロークタイプ検出 ]**

プールスイムのストロークタイプ自動検出の有効/無効を設定 します。 **キー**でオン / オフ を切り替えます。

- <span id="page-46-0"></span>**[ パワーセーブ ]**
- パワーセーブモードに切り替わるまでの時間を選択します。 **参照** 48 [ページ パワーセーブを設定する](#page-49-0)
- **[ 背景カラー ]**
	- トレーニングページの背景色を選択します。
- **[ アクセントカラー ]**
	- トレーニングページのアクセントカラーを選択します。
- **[ 編集 ]**

アクティビティ名を編集します。

- **[ 規定値セット ]** 設定を初期化します。
- **トレーニングページ**

トレーニングページの表示/非表示、ページ分割数、表示項目を編 集します。

### **トレーニングページのデータ項目を変更する**

- **1 MENU キー** を長押ししてメニューページを表示します。
- **2 [ 設定 ] > [ アクティビティ & アプリ ]** の順に選択します。
- **3** 設定を変更したいアクティビティを選択します。
- **4 [( アクティビティ名)設定 ]** を選択します。
- **5 [ トレーニングページ ]** を選択します。
- **6** トレーニングページのプレビューが表示されます。

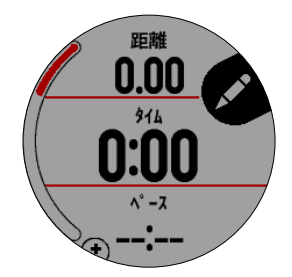

- **7 UP キー**または **DOWN キー**でページをスクロールし、データ 項目を変更するトレーニングページを表示します。
- **8 ◆ (4キー)** を選択します。
- **9** 次のオプションを選択します。
	- **・[ 分割数 ]** 分割数のプレビューが表示されます。**UP キー**または **DOWN キー**で分割数とレイアウトを選択し、 **キー**で決定します。
	- **・[1 項目 ] ~ [4 項目 ]** 表示するデータ項目を選択します。 カテゴリーとデータ項目を選択して **キー**で決定します。 **参照** 57-61 [ページ データ項目](#page-58-0)
- **トレーニングページに新規ページを追加する**
- **1 MENU キー** を長押ししてメニューページを表示します。
- **2 [ 設定 ] > [ アクティビティ & アプリ ]** の順に選択します。
- **3** 設定を変更したいアクティビティを選択します。
- **4 [( アクティビティ名)設定 ]** を選択します。
- **5 [ トレーニングページ ]** を選択します。
- **6** トレーニングページのプレビューが表示されます。 **UP キー**または **DOWN キー**でページをスクロールし、**[ +追加 ]** を選択します。

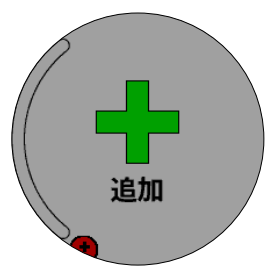

- **7** 追加するページを選択します。
	- **・[ カスタムデータ ]** ページの分割数レイアウトとデータ項目を選択してカスタ ムページを追加します。
	- **・[ 心拍 ]**
	- **・[ 心拍ゾーンゲージ ]**
	- **・[ ランニングダイナミクス ]/[ ランニングダイナミクス 2]**
	- **・[ パワー ] ・[ バーチャルパートナー ]**
	- **・[ 地図 ]**
	- **・[ コンパス ]**
	- **・[ 高度 ]**
	- **・[ ミュージックコントロール ]**
	- **・[ 時計 ]**

**ヒント アクティビティにより追加可能なページが異なります。** 

#### **トレーニングページを並べ替え / 削除する**

- **1 MENU キー** を長押ししてメニューページを表示します。
- **2 [ 設定 ] > [ アクティビティ & アプリ ]** の順に選択します。
- **3** 設定を変更したいアクティビティを選択します。
- **4 [( アクティビティ名)設定 ]** を選択します。
- **5 [ トレーニングページ ]** を選択します。
- **6** トレーニングページのプレビューが表示されます。 **UP キー**または **DOWN キー**でページをスクロールし、並び替 えまたは削除するページを選択します。
- **7** 次のオプションを選択します。
	- **・[ 並べ替え ] UP キー**または **DOWN キー**で表示位置を並べ替え、 **キー** で決定します。
	- **・[ 削除 ]** ページを削除(非表示)します。

#### **アラート**

アラートとは、設定した数値に達した場合や設定範囲外の数値になっ た場合に、音やバイブレーションでお知らせする機能です。アクティ ビティにより、設定可能なアラートタイプが異なります 。

#### **アラートを設定する**

- **1 MENU キー** を長押ししてメニューページを表示します。
- **2 [ 設定 ]** > **[ アクティビティ&アプリ ]** の順に選択します。
- **3** アラートを設定するアクティビティを選択します。
- **4 [ アラート ]** を選択します。
- <span id="page-47-0"></span>**5 [ 新規追加 ]** を選択します。 すでに設定済みのアラートを編集する場合は、アラート名を選 択します。
- **6 アラートタイプ**を選択します。
- **7** アラートの達成値 または上限値/下限値を設定します。

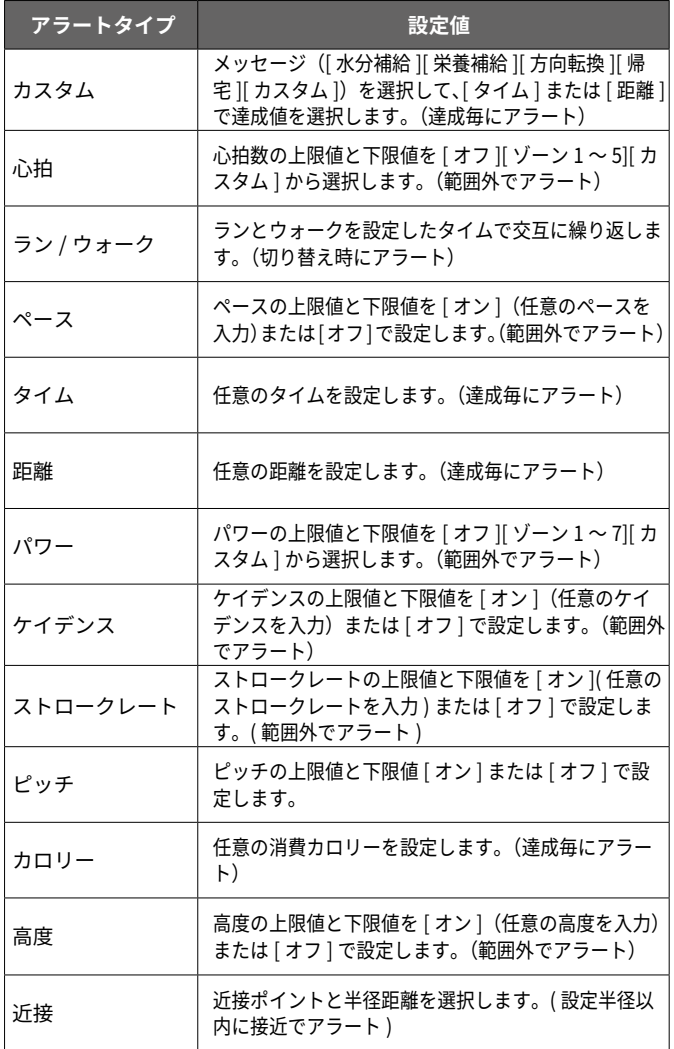

#### **地図**

アクティビティで使用する地図に関する設定を行います。

- **1 MENU キー** を長押ししてメニューページを表示します。
- **2 [ 設定 ] > [ アクティビティ & アプリ ]** の順に選択します。
- **3** 地図設定を変更するアクティビティを選択します。
- **4 [( アクティビティ名 ) 設定 ] > [ 地図 ]** を選択します**。**
- **5** 次のオプションを選択します。

#### ・**[ 地図設定 ]**

地図ページに表示する地図の有効/無効を切り替えます。  **キー**でオン / オフ を切り替えます。

**ヒント** 複数の地図をデバイスが認識していても、地図ページに表示で きる地図は一種類です。表示させる地図を有効とし、表示させ ない地図を無効としてご使用ください。ただし、ベースマップ (Japan Basemap)は無効にする必要はありません。ベースマッ プを無効にした場合、地図の描画スピードが遅くなる場合があ りますのでご注意ください。

・**[ システム設定の使用 ]**

[設定] > [地図](50ページ)で設定された地図設定に準じ る場合はオン、アクティビティ別に地図設定を行う場合はオ フに設定します。

オフに設定した場合、以下の設定項目が表示されます。

#### ・**[ 地図表示 ]**

**[** トラックアップ**]** 進行方向を常に地図画面の上方に表示します。 **[** ノースアップ **]** 常に北を地図画面の上方に表示

- ・**[ ポイント ]** -<br>「表示 ] 地図上に登録済みポイントを表示します。 [ 非表示 ] 表示しません。
- ・**[ 自動ズーム ]** ナビゲーション中に、目的地までの距離に合わせて地図の縮 尺を自動調整します。  **キー**でオン / オフ を切り替えます。
- ・**[ マップマッチ ]** 至近道路上に現在地を位置づけます。道路上を移動する場合 は オン、登山などの場合は オフに設定します。  **キー**でオン / オフ を切り替えます。

#### ・**[ 軌跡ログ ]** [ 表示 ] 地図上に軌跡を表示します。

[ 非表示 ] 表示しません。  **キー**で表示 / 非表示 を切り替えます。

- ・**[ 軌跡カラー ]** 軌跡の表示色を選択します。
- ・**[ 詳細度 ]** 地図の表示の詳細度を選択します。 詳細度を高く設定すると表示される情報量は増えますが、地 図の描画に時間がかかります。
- ・**[ マリン ]** 航海地図に関する設定を行います。 (2017 年 4 月現在、fēnix 5X に対応する日本版航海地図製品 は販売されておりません。)

### **ルーティング**

アクティビティ中のナビゲーションのルート探索設定を行います。

- **1 MENU キー** を長押ししてメニューページを表示します。
- **2 [ 設定 ] > [ アクティビティ & アプリ ]** の順に選択します。
- **3** 地図設定を変更するアクティビティを選択します。
- **4 [( アクティビティ名 ) 設定 ] > [ ルーティング ]** を選択します**。**
- **5** 次のオプションを選択します。
	- <mark>ヒント ›</mark> 設定可能な項目は、ルーティングのアクティビティ設定 や利用可能な地図により異なります。
	- ・**[ アクティビティ ]** アクティビティタイプを選択します。選択したアクティビティ タイプに最適なルートを探索します。
	- ・**[ コース ]** [ コース優先 ] コースから外れた場合でも元のコースを優先します。 [ 地図優先 ] コースから外れた場合、ルーティング可能な地 図をもとにルートを再計算します。
	- ・**[ ルート探索方法 ]**
		- [ 時間優先 ] 所要時間が短いルートを優先します。
		- 所要距離が短いルートを優先します。
		- [ 標高差優先 ] 標高差の少ないルートを優先します。

<span id="page-48-0"></span>・**[ 回避 ]**

ルート探索時に回避する道路を選択します。  **キー**でオン / オフ を切り替えます。

・**[ タイプ ]**

ナビゲーション中のガイドページの表示タイプを選択します。 (ルーティングのアクティビティ設定が直行の場合のみ) [ 方位 ] 矢印で目的地への方位を指し示します。 「コース 」 コース目的地方位ページを表示します。

### **コース目的地方位ページ**

コース目的地方位ページでは、リング上に周囲の方位が表示され、 リング内側にはコースポインターが表示されます。水上を直線的に 走行するアクティビティ(ヨットレース等)で役立ちます。

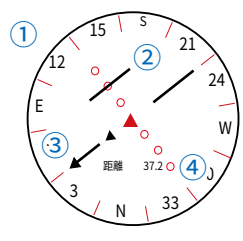

- **① コースライン** 出発点と目的地 ( あるいは経由地 ) を結んだ直線が表示されま す。中央の黒い▲は目的地 (あるいは経由地) の方向、赤い▲ は現在進行中の方向を示します。
- **② オフコースライン** コースラインからの逸脱方向(左右)と逸脱距離がラインと ドット \* で表示されます。
- **③ 残り距離** 目的地までの残り距離が表示されます。
- \* ドット間の縮尺は、コース目的地方位ページを表示中に MENU キー を長押ししてメニューページを表示し、**[ 縮尺 ]** を選択して **[0.25] [1.25] [5.00]** から選択することができます。

### **自動ラップ**

設定した距離に到達する毎に自動でラップを取得します。

### **自動ラップを設定する**

- **1 MENU キー** を長押ししてメニューページを表示します。
- **2 [ 設定 ] > [ アクティビティ & アプリ ]** の順に選択します。
- **3 自動ラップ**を設定するアクティビティを選択します。
- **4 [( アクティビティ名 ) 設定 ] > [ 自動ラップ ]** を選択します。
- **5 [ ステータス ]** を設定します。  **キー**でオン / オフ を切り替えます。
- **6 [ 距離 ]** を選択して、任意の距離を設定します。
- **7 [ ラップアラートページ ]** を設定します。 ラップ取得時に表示されるページを編集します。
	- ・**[ 第 1 項目 ][ 第 2 項目 ] [ ラップタイム ][ ラップ距離 ][ ラップスピード ][ ラップペー ス ][ カテゴリー** ( その他のデータ項目 )**]** から選択します。(第 2 項目のみ [オフ ][ 合計タイム ] が選択できます。)
	- ・**[ 確認 ]** ラップアラートページをプレビューします。

### **自動ポーズ**

走行を停止または設定したスピード以下になった場合に、タイマー を一時停止します。自動ポーズで一時停止したタイマーは、走行再 開とともに自動で計測を再開します。信号待ちなどの一時停止時間 をタイムから除きたい場合に便利な機能です。

### **自動ポーズを設定する**

- **1 MENU キー** を長押ししてメニューページを表示します。
- **2 [ 設定 ] > [ アクティビティ & アプリ ]** の順に選択します。
- **3 自動ポーズ**を設定するアクティビティを選択します。
- **4 [( アクティビティ名 ) 設定 ] > [ 自動ポーズ ]** を選択します。
- **5** 次のオプションを選択します。
	- ・**[ オフ ]** 自動ポーズ機能を利用しません。
	- ・**[ 停止時 ]** 走行停止時に自動ポーズでタイマーを一時停止し ます。
	- ・**[ カスタム ]** 任意のスピードを設定し、走行スピードが設定 値以下になった場合に自動ポーズでタイマーを 一時停止します。

### **自動クライム**

登坂移動時と平坦移動時に表示するページを自動切り替えします。

#### **自動クライムを設定する**

- **1 MENU キー** を長押ししてメニューページを表示します。
- **2 [ 設定 ] > [ アクティビティ & アプリ ]** の順に選択します。
- **3 自動クライム**を設定するアクティビティを選択します。
- **4 [( アクティビティ名 ) 設定 ] > [ 自動クライム ]** を選択します。
- **5** 次のオプションを選択します。
	- ・**[ ステータス ] キー**でオン / オフ を切り替えます。
	- ・**[ 平坦時表示画面 ]** 平坦移動時に表示するデータページを選択します。
	- ・**[ 登坂時表示画面 ]** 登坂移動時に表示するデータページを選択します。
	- ・**[ カラー反転 ]** 自動クライム機能が作動した際、分かりやすいように画面反 転させることができます。 **キー**でオン / オフ を切り替え ます。
	- ・**[ 昇降速度 ]**

登坂と判断する際の条件を 1 時間あたりの高度差 (m/h) で設 定します。

・**[ 切り替え時間 ]**

一定時間登りを継続すると、自動クライム機能に切り替わり ます。「遅い ]( 約 60 秒間 )/ [ 標準 ]( 約 30 秒間 )/ [ 速い ]( 約 10 秒間 ) から切り替わるまでの時間を選択します。

### <span id="page-49-0"></span>**ラップキー**

アクティビティ実行中の手動ラップ (LAP キー押下 ) のオン / オフ を設定します。

### **手動ラップのオン / オフを設定する**

- **1 MENU キー**を長押ししてメニューページを表示します。
- **2 [ 設定 ] > [ アクティビティ & アプリ ]** の順に選択します。
- **3 自動ラップ**を設定するアクティビティを選択します。
- **4 [( アクティビティ名 ) 設定 ] > [ 自動ラップ ]** を選択します。
- 5 **4キー**でオン / オフを切り替えます。

### **自動スクロール**

アクティビティ実行中に、自動でトレーニングページをスクロール します。

### **自動スクロールを設定する**

- **1 MENU キー** を長押ししてメニューページを表示します。
- **2 [ 設定 ] > [ アクティビティ & アプリ ]** の順に選択します。
- **3 自動スクロール**を設定するアクティビティを選択します。
- **4 [( アクティビティ名 ) 設定 ] > [ 自動スクロール ]**を選択します**。**
- **5** 次のオプションを選択します。
	- ・**[ オフ ]** 自動スクロール機能を利用しません。
	- ・**[ 遅い ] [ 標準 ] [ 速い ]**
	- 選択した速さでトレーニングページがスクロールします。
- **ヒント** マルチスポーツアクティビティでは、自動スクロールは有効 / 無効の切り替えのみ設定できます。

### **パワーセーブ**

デバイスを一定時間操作しないと、自動的にパワーセーブ(節電)モー ドになりウォッチフェイスページが表示されます。トレーニングペー ジを表示している場合のみ、パワーセーブモードに切り替わるまで の時間を延長することができます。大会などでトレーニングページ を表示してからタイマーを開始するまでに時間がかかる場合などに は、パワーセーブ切り替え時間を延長しておくと便利です。

#### **パワーセーブを設定する**

- **1 MENU キー** を長押ししてメニューページを表示します。
- **2 [ 設定 ] > [ アクティビティ & アプリ ]** の順に選択します。
- **3 [( アクティビティ名 ) 設定 ]** を選択します。
- **4 [ パワーセーブ ]** を選択します。
- **5** パワーセーブに切り替わるまでの時間を **[5 分 ]** または **[30 分 ]** から選択します。

**ヒント** パワーセーブモードをオフにすることはできません。

### **ウォッチフェイス設定**

ウォッチフェイスページの表示に関する設定を行います。

**ヒント** Connec IQ ™ストアからカスタムウォッチフェイスをダウン ロードすることもできます。

**参照 40-43 [ページ Connect IQ](#page-41-0)** 

### **ウォッチフェイスを設定する**

デバイスにプリインストールされたウォッチフェイス または Connect IQ ™ストアからダウンロードしたウォッチフェイスを設定 します。

- **1** ウォッチフェイスページで **MENU キーを**長押ししてメニュー ページを表示します。
- **2 [ ウォッチフェイス ]** を選択します。
- **3** ウォッチフェイスのプレビューが表示されます。 **UP キー**または **DOWN キー**で設定したいウォッチフェイスを キーで選択します。(Connect IQ ™ストアからダウンロード 済みのウォッチフェイスがある場合、こちらから選択できます。)

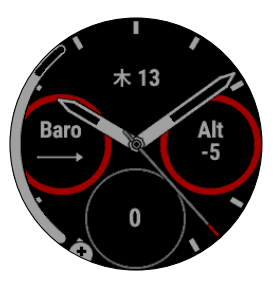

**4** 次のオプションを選択します。

- ・**[ 適用 ]** 選択したウォッチフェイスを適用します。
- ・**[ カスタマイズ ]** ウォッチフェイスをカスタマイズします。
- ・**[ 消去 ]** ウォッチフェイスを削除します。
- **5 手順4**で [ **カスタマイズ ]** を選択した場合は、次のオプション を選択します。各オプションを選択後、プレビューが表示され たら **UP キー**または **DOWN キー**で表示を切り替え、 **キー**で 決定します。

#### **デジタル選択時**

- ・**[ レイアウト ]** 時計表示レイアウトを選択します。
- ・**[ 秒 ]** 秒の表示スタイルを選択します。
- **アナログ選択時**
	- ・**[ 目盛り ]** 時計の目盛り表示を選択します。
	- ・**[ 針 ]** 時針と秒針の表示スタイルを選択します。
- **デジタル・アナログ共通**
	- ・**[ データ ]** データ表示スタイルを選択します。
	- ・**[ カラー選択 ]** 文字盤のカラーを選択します。
	- ・**[ 背景カラー ]** 文字盤の背景色を選択します。
	- ・**[ 完了 ]** 変更を確定します。

#### **ウォッチフェイスを新規作成する**

- **1** ウォッチフェイスページで **MENU キーを**長押ししてメニュー ページを表示します。
- **2 [ ウォッチフェイス ]** を選択します。
- **3** ウォッチフェイスのプレビューが表示されます。 **UP キー**または **DOWN キー**で **[ +追加 ]** を選択します。

<span id="page-50-0"></span>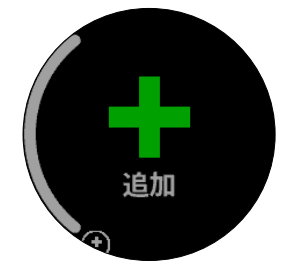

- **4 UP キー**または **DOWN キー**で**デジタル**または**アナログ**を選択 します。
- **5** 「ウォッチフェイスページを設定する」手順 5 のオプションを 参考に、ウィッチフェイスページをカスタマイズします。

### **センサー設定**

各種センサーに関する設定を行います。

### **コンパス設定**

- **1 MENU キー** を長押ししてメニューページを表示します。
- **2 [ 設定 ] > [ センサー ] > [ コンパス ]** の順に選択します。
- **3** 次のオプションを選択します。
	- ・**[ 校正 ]** コンパス校正を開始します。 **参照** 49 ページ 手動でコンパスを校正する
	- ・**[ 表示 ]** 方位の表示方法を選択します。 [ 文字方位 / 度 ]:文字の方位と方位角度で表示 [ 文字方位 / ミル ]:文字の方位とミルで表示 [ 度 ]:0-359°で表示 ( 北 0°東 90°南 180°西 270°) [ ミル ]:軍用角度(ミル)で表示
	- ・**[ 方位基準 ]** 北の定義を選択します。 [真北]:北極点の方向 [ 磁北 ]:磁石が指し示す地磁気の北方向 [グリッド]:グリッド航法時に使用 .<br>「ユーザー ]:磁針偏差を入力して手動で設定
	- ・**[ 電子コンパス ]**

方位を求める際に、GPS 測位により求められた方位を使用す るか 、 電子コンパスによる地磁気を基にした方位を使用する かを設定します 。

- [ 自動 ]:GPS 方位と磁気方位を自動で切り替えます。停止時 は電子コンパスによる磁気方位、移動時は GPS によ り求められた方位を採用します 。
- [オフ]: 電子コンパスをオフにして、GPS 方位のみを使用し ます。(バッテリー消費が抑えられます。)
- [ オン ]:常に電子コンパスを使用します。(バッテリー消費が 多くなります 。)

### **手動でコンパスを校正する**

#### **注 意**

コンパス校正は、周辺に磁気を帯びた機器のない場所で実施 してください。パソコンの近くやマグネットが張り付く机な どの上では、成功しない場合があります。自動車やビルの近く、 頭上に電線のある場所を避け、屋外で実施することをお勧め します。

コンパスは常に自動校正されていますが、長距離を移動した後や極 端な温度変化があった場合には手動で校正を行ってください。

- **1 MENU キー** を長押ししてメニューページを表示します。
- **2 [ 設定 ] > [ センサー ] > [ コンパス ]** の順に選択します。
- **3 [ 校正 ] > [ 開始 ]** の順に選択します。
- **4** 画面に表示に従いデバイスを8の字に動かします。
- **5** 校正が完了したら **[OK]** を選択して終了します。

### **高度設定**

- **1 MENU キー** を長押ししてメニューページを表示します。
- **2 [ 設定 ] > [ センサー ] > [ 高度 ]** の順に選択します。
- **3** 次のオプションを選択します。 ・**[ 校正 ]** 気圧高度計の校正を開始します。 **参照** 49 ページ 気圧高度計を校正する
	- ・**[ 自動校正 ]** GPS 受信開始時に GPS の高度データで気圧高度計を自動校正 します。 **キー**でオン / オフ を切り替えます。

#### **気圧高度計を校正する**

現在地の正確な高度が分かる場合は、手動で気圧高度計を校正して ください。

- **1 MENU キー** を長押ししてメニューページを表示します。
- **2 [ 設定 ] > [ センサー ] > [ 高度 ]** の順に選択します。
- **3 [ 校正 ]** を選択します。
	- ・**[ はい ]** 現在地の正確な高度を入力して校正完了します。 ・**[GPS を使用 ]**

GPS を受信して取得した高度データで校正します。 屋外で GPS 受信を完了したら、**[ 高度 - -]** ( - - には取得した高 度が入ります ) を選択して キーを押し、**[OK]** を押して完了 します。

### **気圧設定**

- **1 MENU キー** を長押ししてメニューページを表示します。
- **2 [ 設定 ] > [ センサー ] > [ 気圧 ]** の順に選択します。
- **3** 次のオプションを選択します。
	- ・**[ プロットタイプ ]** 校正気圧ページのグラフ横 ( 時間 ) 軸のスケールを設定します。 [ 6 時間 ] / [ 12 時間 ] / [ 24 時間 ] / [ 48 時間 ] から選択します 。
	- ・**[ ストームアラート ]** [ ステータス ]: **キー**でオン / オフ を切り替えます。 [ レート ]:アラートを通知する設定値を選択します。

・**[ ウォッチモード ]**

ウォッチモード(アクティビティ実行中以外)で使用するセ ンサーを設定します

- [ 自動 ] デバイスの使用状況に応じて高度計と気圧計の両方 を使用します。
- [ 高度 ] 高度計のみ使用します。(高低差のある環境で推奨)
- [ 校正気圧 ]: 気圧計のみ使用します。(高低差のない環境で 推奨)

### <span id="page-51-0"></span>**地図設定**

地図表示に関する設定を行います。

- **1 MENU キー** を長押ししてメニューページを表示します。
- **2 [ 設定 ] > [ 地図 ]** の順に選択します。
- **3** 次のオプションを選択します。
	- ・**[ 地図表示 ]**
		- **[** トラックアップ**]** 進行方向を常に地図画面の上方に表示します。 **[** ノースアップ **]** 常に北を地図画面の上方に表示
	- ・**[ ポイント ]** [ 表示 ] 地図上に登録済みポイントを表示します。 [ 非表示 ] 表示しません。
	- ・**[ 自動ズーム ]** ナビゲーション中に、目的地までの距離に合わせて地図の縮 尺を自動調整します。  **キー**でオン / オフ を切り替えます。
	- ・**[ マップマッチ ]** 至近道路上に現在地を位置づけます。道路上を移動する場合 は オン、登山などの場合は オフに設定します。  **キー**でオン / オフ を切り替えます。
	- ・**[ 軌跡ログ ]** [ 表示 ] 地図上に軌跡を表示します。 [ 非表示 ] 表示しません。  **キー**で表示 / 非表示 を切り替えます。
	- ・**[ 軌跡カラー ]** 軌跡の表示色を選択します。
	- ・**[ 詳細度 ]** 地図の表示の詳細度を選択します。 詳細度を高く設定すると表示される情報量は増えますが、地 図の描画に時間がかかります。
	- ・**[ マリン ]** 航海地図に関する設定を行います。 (2017 年 4 月現在、fēnix 5X に対応する日本版航海地図製品 は販売されておりません。)

# **グループトラック設定**

GroupTrack に関する設定を行います。

- **1 MENU キー** を長押ししてメニューページを表示します。
- **2 [ 設定 ] > [ グループトラック ]** の順に選択します。
- **3** 次のオプションを選択します。
	- GroupTrack に参加中のユーザーの位置アイコンを地図上に表 **⊃** オンの場合、距離または時間を入力し ✔ で確定します。 ・**[ 地図上に表示 ]** 示します。 **キー**でオン / オフ を切り替えます。
	- ・**[ アクティビティタイプ ]** 地図上に表示する GroupTrack のアクティビティタイプを [ バ イクのみ ][ ランのみ ][ すべて表示 ] から選択します。

### **ナビゲーション設定**

ナビゲーションに関する設定を行います。

### **ナビゲーション中のトレーニングページを設定する**

- **1 MENU キー** を長押ししてメニューページを表示します。
- **2 [ 設定 ] > [ ナビゲーション ] > [ トレーニングページ ]** の順に 選択します。
- **3** 次のオプションを選択します。
	- ・**[ 地図 ]** ナビゲーション中に地図ページを表示します。  **キー**でオン / オフ を切り替えます。
	- ・**[ ガイド ]** ナビゲーション中にガイドページを表示します。 **キー**でオン / オフ を切り替えます。
	- ・**[ 高度 ]** ナビゲーション中に高度ページを表示します。  **キー**でオン / オフ を切り替えます。
	- ・**[ データページ 1 ~ 4]** ナビゲーション中に表示するデータページを編集します。

#### **方位インジケーターの表示 / 非表示を設定する**

ナビゲーション中のトレーニングページの円周上に目的地への方位 を示すインジケーターを表示します。

- **1 MENU キー** を長押ししてメニューページを表示します。
- **2 [ 設定 ] > [ ナビゲーション ] > [ 方位インジケーター ]** の順に 選択します。
- 3 **4 キー**で表示 / 非表示 を切り替えます。

#### **ナビゲーションアラート設定**

目的地までの距離または時間が指定した値に達したときに、アラー トでお知らせします。

- **1 MENU キー**を長押ししてメニューページを表示します。
- **2 [ 設定 ] > [ ナビゲーション ] > [ アラート ]** の順に選択します。
- **3** 次のオプションを選択します。
	- ・**[ 最終距離 ]** 目的地までの残り距離が設定値に達した際にア ラートでお知らせします。
	- ・**[ 最終 ETE]** 目的地までの推定所要時間 (ETE) が設定値に達 した際にアラートでお知らせします。
- **4 [ ステータス ]** を **キー**でオン / オフ を切り替えます。
- 

### <span id="page-52-0"></span>**システム設定**

システムに関する設定を行います。

- **1 MENU キー** を長押ししてメニューページを表示します。
- **2 [ 設定 ] > [ システム ]** の順に選択します。
- **3** 設定する項目を選択します。
- **[ 言語 ]**

表示言語を [English] または [ 日本語 ] から選択します。

**[ 時間 ]**

時間表示を設定します。 **参照** 51 ページ 時間表示設定

- **[ バックライト ]**
	- バックライトを設定します。

**参照** 52 [ページ バックライト設定](#page-53-0)

- **[ 音 / バイブ ]**
	- キー操作音、アラート音、バイブレーションの設定をします。 [キー音]: **●キー**でキー操作音のオン / オフ を切り替えます。
	- [ アラート音 ]:ポップアップメッセージ表示時のアラート鳴動を [オン ][ アクティビティ実行中 ][ オフ ] から選択 します。
	- [ バイブレーション ]: **キー**でバイブレーションのオン / オフ を切り替えます。
	- [ キーバイブ ]: **キー**でキーバイブ(キー操作時のバイブレー ション振動)のオン / オフを切り替えます。
- **[ サイレントモード ]**
	- [ ステータス ] **キー**でサイレントモードのオン / オフ を切り 替えます。
	- [ 睡眠時間 ] 設定した睡眠時間になると自動でサイレントモード に切り替わります。

 **キー**で 睡眠時間(オン) / オフ を切り替えます。

- **ヒント** 睡眠時間は初期設定で PM10:00 ~ AM6:00 です。睡眠時間は Garmin Connect で変更することができます。
- **[ コントロールメニュー ]**

コントロールメニューをカスタマイズします。 **参照** 52 [ページ コントロールメニュー設定](#page-53-0)

- **[ ショートカット ]** ショートカットを設定します。 **参照** 52 [ページ ショートカット設定](#page-53-0)
- **[ 自動ロック ]** 自動ロックを設定します。
	- [ オフ ]:自動ロックを無効にします。
	- [ 常時 ]:一定時間キー操作を行わないと、自動でデバイスロック がかかります。
	- [ アクティビティ実行中 ]:
	- アクティビティ実行中に一定時間キー操作を行わないと自動で デバイスロックがかかります。
	- [ アクティビティ中以外 ]:
	- アクティビティ実行中以外(ウォッチモード)で一定時間キー 操作を行わないと自動でデバイスロックがかかります。
- **[ 単位 ]**

表示単位を設定します。

**参照** 52 [ページ 単位設定](#page-53-0)

- **[ フォーマット ]**
	- [ 速度表示 ] アクティビティ別の速度表示方法を [ ペース表示 ]/ [ スピード表示 ] から選択します。
	- [ 週の開始日 ] 履歴の週別合計の開始日を [ 土曜日 ][ 日曜日 ][ 月 曜日 | から選択します。
	- [ 位置フォーマット ]
	- ・[ 位置フォーマット ]
		- 座標表示形式を設定します。日本での一般的な位置フォー マットは [hddd° mm'ss.ss"] です。(初期設定)
	- ・[ 測地系 ] 測地系(地球上の緯度経度を表すための基準)を選択しま す。初期設定は日本の測量法により使用が定められている [ WGS84 ] です。
	- ・[ スフェロイド ] スフェロイドは測地系同様に、地球上の位置を表すための基 準です。[ 測地系 ] で設定を [ None ]/[ User ] にしている場合、 変更可能です。
- **[ データ記録 ]**
	- アクティビティのデータ記録間隔を設定します。
	- [ スマート ]:走行中の速度やデータの変化に応じて、デバイス が自動で記録間隔を調整しながらデータを記録し ます。これによりバッテリー消費が抑えられます。 (初期設定)
	- [ 毎秒 ]:データを毎秒記録します。記録したデータの精度が向 上しますが、バッテリー消費が増えるため長時間のア クティビティには不向きです。
- **[USB モード ]**
	- PC 接続時のモードを選択します。 [Garmin]:PC 接続時も衛星受信状態で使用可能なモード [Mass Storage]:PC とのデータ ( ポイント・軌跡・ルート ) 交換 時に使用するモード
- **[ 全設定リセット ]**
	- 全設定リセットを行います。<br>*参照 > 55 ページ 全設定* **参照** 55 [ページ 全設定リセット](#page-56-0)
- **[ ソフトウェア更新 ]** ダウンロード済みのソフトウェア更新ファイルのインストール を手動で開始します。

#### **時間表示設定**

時間表示に関する設定を行います。

- **1 MENU キー** を長押ししてメニューページを表示します。
- **2 [ 設定 ] > [ システム ] > [ 時間 ]** の順に選択します。
- **3** 次のオプションを選択します。
	- ・**[ 時間表示 ]** 時間の表示方法を [12 時間 ] [24 時間 ] [ ミリタ リー ] から選択します。
	- ・**[ 時間設定 ]** 時刻を設定します。 [ 自動 ]:GPS 受信時に時刻を自動で設定します。 [ 手動 ]:手動時刻を設定します。
	- ・**[ 時間 ]** 時刻を手動で入力します。この項目は、[ 時間設定 ] で [ 手動 ] を選択した場合のみ表示されます。
	- ・**[ アラート ]** 日の入/日の出アラートを設定します。 ■ 参照 **● 31 [ページ 日の出](#page-32-0) / 日の入アラート**
	- ・**[GPS と同期 ]** GPS で時刻を設定します。 **参照** 31 [ページ 時刻を](#page-32-0) GPS と同期する

### <span id="page-53-0"></span>**バックライト設定**

バックライトに関する設定を行います。

- **1 MENU キー** を長押ししてメニューページを表示します。
- **2 [ 設定 ] > [ システム ] > [ バックライト ]** の順に選択します。
- **3** 次のオプションを選択します。
	- ・**[ キー ]** キー操作でのバックライト点灯を設定します。 [オフ ][ オン ][ 日没から ] から選択します。 (モード [ 自動 ] のみ)
	- ・**[ アラート ]** ポップアップメッセージ表示時のバックライト 点灯を設定します。[ オフ ][ オン ][ 日没から ] から選択します。(モード「自動]のみ)
	- ・**[ ジェスチャー ]** 腕を上げる動作をした場合のバックライト 点灯を設定します。[オフ][ オン][ 日没から] から選択します。(モード [ 自動 ] のみ)
	- ・**[ 点灯時間 ]** アクティビティ実行中のバックライト点灯時間 を設定します。 [4 秒 ][8 秒 ][15 秒 ][30 秒 ][1 分 ][ 常時 ] から選 択します。
	- ・**[ バックライトレベル ]** バックライトの輝度を[5%]~[100%] で調整します。

#### **注意** バックライトを頻繁に使用するとバッテリーを多く消費します。

### **コントロールメニュー設定**

コントロールメニューをカスタマイズします。

### **コントロールメニューを並べ替え / 削除する**

- **1 MENU キー** を長押ししてメニューページを表示します。
- **2 [ 設定 ] > [ システム ] > [ コントロールメニュー ]** の順に選択 します。
- **3** 並べ替え または 削除するショートカットオプションを選択し ます。
- **4** 次のオプションを選択します。
	- **・[ 並べ替え ]**

**UP キー**または **DOWN キー**で表示位置を並べ替え、 **キー** で決定します。

**・[ 削除 ]** コントロールメニューから削除(非表示)します。

#### **コントロールメニューを新規追加する**

- **1 MENU キー** を長押ししてメニューページを表示します。
- **2 [ 設定 ] > [ システム ] > [ コントロールメニュー ]** の順に選択 します。
- **3 [ 新規追加 ]** を選択します。
- **4** コントロールメニューに新規追加するショートカットオプショ ンを選択します。

#### **ショートカットオプション一覧**

- ・**[ 電源オフ ]** デバイスの電源をオフします。
- ・**[ キーロック ]** デバイスロックをオンにします。
- ・**[ サイレントモード ]** サイレントモードをオン/オフします。
- ・**[ ポイント登録 ]** 現在地をポイント登録します。
- **・「スマートフォン」** スマートフォン接続オン/オフ、 ペアリングモード開始(未ペアリング時)
- ・**[Wi-Fi]** Wi-Fi 接続を開始します。
- ・**[GPS で時刻設定 ]** GPS を受信して時刻を設定します。
- ・**[ ストップウォッチ ]** ストップウォッチを起動します。
- ・**[ タイマー ]** タイマーを起動します。
- ・**[ 探索 ]\*** スマートフォンの探索を開始します。
- ・**[ ミュージックコントロール ]\*** ミュージックコントロールを起動します。
- ・**[ 同期 ]\*** スマートフォンにデバイスのデータを同期します。
	- \* スマートフォンなどのモバイル端末とのペアリングが必要です。

### **ショートカット設定**

設定したキーの長押しで素早く選択した機能にアクセスするショー トカットを設定します。

- **1 MENU キー** を長押ししてメニューページを表示します。
- **2 [ 設定 ] > [ システム ] > [ ショートカット ]** の順に選択します。
- **3 [START 長押し ][BACK 長押し ][DOWN 長押し ] [START+DOWN][START+UP][BACK+LIGHT][BACK+UP]** の ショートカットに設定する機能をそれぞれ選択します。

#### **単位設定**

表示単位に関する設定を行います。

- **1 MENU キー** を長押ししてメニューページを表示します。
- **2 [ 設定 ] > [ システム ] > [ 単位 ]** の順に選択します。
- **3** 各項目の表示単位を選択します。
	- ・**[ 距離 ]** [ マイル ] または [ キロメートル ]
	- ・**[ ペース / スピード ]** [ キロメートル ] または [ マイル ]
	- ・**[ 高度 ]** [ フィート ] または [ メートル ]
	- ・**[ 体重 ]** [ ポンド ] または [ キログラム ]
	- ・**[ 身長 ]** [ フィート ] または [ センチメートル ]
	- ・**[ 気温 ]** [ 華氏 ] または [ 摂氏 ]
	- ・**[ 気圧 ]** [ インチ(Hg)][ ミリメートル(Hg)][ ミリバール ] [ ヘクトパスカル ]
	- ・**[ 昇降速度 ]** [ フィート / 分 ][ フィート / 時間 ][ メートル / 分 ] [ メートル / 秒 ][ メートル / 時間 ]

# **デバイス情報**

### **デバイスの情報を確認する**

デバイスのユニット ID、ソフトウェアバージョン、規制情報、ライ センス契約等を確認します。

- **1 MENU キー**を長押ししてメニューページを表示します。
- **2 [ 設定 ] > [ デバイス情報 ]** の順に選択します。
- **3 UP キー**または **DOWN キー**でページをスクロールし、デバイ スに関する情報を確認します。

# **ANT+ センサー**

<span id="page-54-0"></span>デバイスは別売の ANT+ センサーを接続して各種センサーデータを 記録することができます。

- **ハートレートセンサー(心拍計)** … 16-17 [ページ](#page-17-0)
- **バイクスピード・ケイデンスセンサー** … 53 ページ

**パワー計** … 53 ページ

- **電動シフター** … 53 ページ
- **Varia ™センサー** … 53 ページ
- **フットポッド** … 53 ページ

#### **tempe ™(ワイヤレス温度センサー)** … 54 [ページ](#page-55-0)

- **筋酸素センサー** … 54 [ページ](#page-55-0)
- **VIRB** … 43 [ページ](#page-44-0)

デバイスに対応する ANT+ センサーについて、詳しくは Garmin の ウェブサイトをご参照ください。

### **ANT+ センサーをペアリングする**

別売の ANT+ センサーをデバイスで使用するには、初めにセンサー のペアリングを行う必要があります。

ペアリング済みのセンサーは、アクティビティ開始時に自動接続さ れます。

- **1** ペアリングする ANT +センサーを装着して起動します。
- **2** デバイスと ANT +センサーの距離を 3 m(10ft)以内に近づ けます。 ■注意 ▶ 他の ANT+ センサーから 10 m(33ft)以上離れてください。
- **3 MENU キー**を長押ししてメニューページを表示します。
- **4 [ 設定 ] > [ センサー ] > [ センサー追加 ]** の順に選択します。
- **5 [ すべて検索 ]** を選択するか、**センサータイプ**を選択して ANT+ センサーの検索を開始します。
- **6** センサーが検出されると、センサータイプとセンサー ID が表 示されます。(例:HR-123456) 追加するセンサー選択し、 **キー**を押して接続します。
- **7** ペアリング済みのセンサーは、**[ 設定 ] > [ センサー ]**のセンサー 一覧に表示されます。接続ステータスやセンサー情報の確認、 名前編集、センサーの削除を行うことができます。

### **バイクスピード・ケイデンスセンサー**

別売のバイクスピード・ケイデンスセンサーを接続してデータを取 得することができます。センサーの使用前に、次のことを必ず確認 してください。

- ・アクティビティ開始前にデバイスとセンサーをペアリングしてく ださい。
	- **参照** 53 ページ ANT+ センサーをペアリングする
- ・ユーザープロフィールを正しく入力してください。 **参照** 17-18 [ページ ユーザープロフィール](#page-18-0)
- ・タイヤサイズ(ホイールサイズ)と周長を正しく設定してください。 **参照** 62 [ページ タイヤサイズと周長](#page-63-0)
- **ヒント** バイクスピード・ケイデンスセンサーは型番により仕様が異な ります。詳しくは各センサーに付属の説明書等をご参照くださ い。

# **パワー計**

別売のパワー計(Vector)を接続してデータを取得することができ ます。センサーの使用前に、次のことを必ず確認してください。

・センサーの装着方法や使用前の準備、取り扱い方法については、 お買い求めのパワー計に付属の操作マニュアルをご参照くださ い。

・ご自身の能力や目標に合わせてパワーゾーンを設定してください。 **参照** 18 [ページ パワーゾーンを設定する](#page-19-0)

### **電動シフター**

別売の電動シフター(Shimano® Di2 ™等)を接続することができます。 ■参照 **● 53 ページ ANT+ センサーをペアリングする** 

ペアリング完了後、トレーニングページを編集して表示させたいデー タ項目を選択してください。

**参照** 45 [ページ トレーニングページ](#page-46-0)

**注意** Shimano Di2 とデバイスを ANT+ でワイヤレス接続するには、別 。…………<br>途専用のワイヤレスユニット(SM-EWW01)が必要です。

### **Varia ™センサー**

別売の Varia ™センサーと接続して使用することができます。セン サーの使用前に、次のことを必ず確認してください。

・センサーの装着方法や使用前の準備、取り扱い方法については、 お買い求めの Varia ™センサーに付属の操作マニュアルをご参照 ください。

# **フットポッド**

別売のフットポッドを接続してデータを取得することができます。 フットポッドを使用すれば GPS の受信ができない屋内でトレーニン グを行う際に、より正確なペースや距離を計測することができます。 フットポッドはシューズに装着して歩くことで起動し、データを取 得、送信します。約 30 分間動きを検出しないと、フットポッドがオ フになります。バッテリーの使用可能時間が 5 時間を切った場合に、 デバイスの画面にバッテリー残量低下メッセージが表示されます。

#### **フットポッドを校正する**

フットポッドは自動校正されますが、取得データの精度をより向上 させるために次の手順を実施してください。

- **1** デバイスとフットポッドをペアリングし、接続します。 ■参照 **> 53 ページ ANT+ センサーをペアリングする**
- **2** いずれかの屋外ランニングアクティビティを選択して、GPS を受信完了します。受信完了後、開けた場所で約 5 分間静止す ることでより受信精度が向上します。
- **3** タイマーをスタートしてアクティビティを開始します。
- **4** 約 10 分間停止せずランニングを行います。
- **5** タイマーを停止してアクティビティを終了し、データを保存し ます。保存したデータを基に、フットポッドが校正されます。 ランニングフォームが大きく変わるといったことがない限り、 校正を再度行う必要はありません。

#### **フットポッドを手動で校正する**

フットポッドの校正値があらかじめ分かっている場合は、校正値を 手動入力して校正することができます。

**1** デバイスとフットポッドをペアリングし、接続します。 **参照** 53 ページ ANT+ センサーをペアリングする

- <span id="page-55-0"></span>**2 MENU キー**を長押ししてメニューページを表示します。
- **3 [ 設定 ] > [ センサー ]** の順に選択します。
- **4** センサー一覧から接続済みのフットポッドを選択します。
- **5 [ 校正値 ] > [ 校正値選択 ]** の順に選択します。
- **6** 校正値を入力して完了します。 フットポッドで計測した距離が実際より短い場合は校正値を増 加、フットポッドで計測した距離が実際より長い場合は減少さ せることで調整することができます。

#### **フットポッドスピード / 距離の計測設定**

スピードと距離の計測に関するフットポッドの設定を行います。

- **1** デバイスとフットポッドをペアリングし、接続します。 ■参照 **▶ 53 ページ ANT+ [センサーをペアリングする](#page-54-0)**
- **2 MENU キー**を長押ししてメニューページを表示します。
- **3 [ 設定 ] > [ センサー ]** の順に選択します。
- **4** センサー一覧から接続済みのフットポッドを選択します。
- **5 [ スピード ]** または **[ 距離 ]** を選択します。
- **6** 次のオプションを選択します。
	- ・**[ オフ ]** フットポッドによる計測を利用しません。
	- ・**[ 屋内 ]** 屋内アクティビティ(GPS設定オフ)でのみフットポッ ドの計測データを使用します。
	- ・**[ 常時 ]** GPS の設定に関わらず、常にフットポッドの計測デー タを使用します。

### **tempe ™(ワイヤレス温度センサー)**

別売の tempe ™を接続して、データを取得することができます。 tempe ™でデータを計測する際は、体温などの影響を受けにくくす るため、センサーにストラップ等を取り付けてセンサー全体が空気 にさらされるようにしてください。

**参照** 53 ページ ANT+ [センサーをペアリングする](#page-54-0)

### **筋酸素センサー**

別売の筋酸素センサーを接続して、データを取得することができます。

# **デバイス情報**

### **仕様**

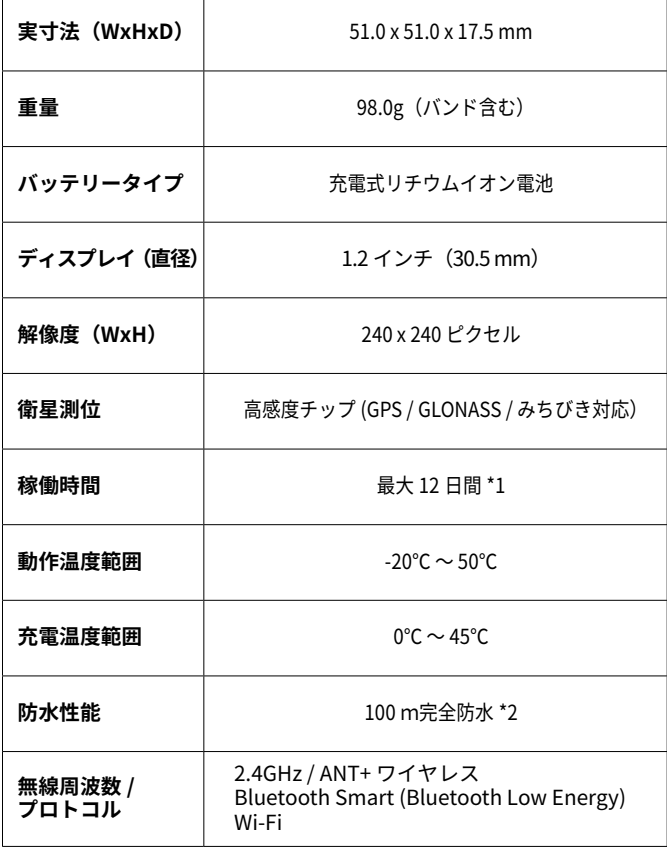

製品の仕様は、改良のため予告なく変更する場合があります。

- \*1 詳しくは下表のバッテリー稼働時間をご参照ください。
- \*2 詳しくは [Garmin.co.jp/water-rating](http://Garmin.co.jp/water-rating) をご参照ください。

#### **バッテリー稼働時間**

バッテリー稼働時間は使用条件により記載時間と異なる場合があり ます。

**参照** 55-56 [ページ バッテリー稼働時間を長くするには](#page-56-0)

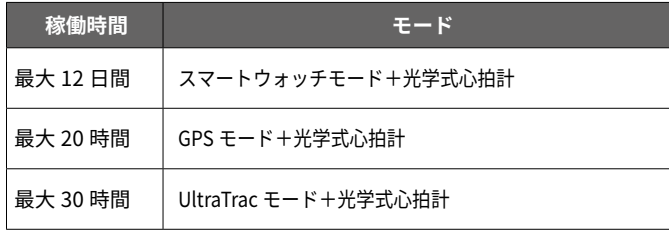

<span id="page-56-0"></span>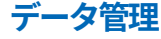

■注意 **→** このデバイスは Windows® 95, 98, Me, Windows NT® と Mac® OS 10.3 以前のバージョンには対応していません。

### **USB 接続時の取り外し方法**

チャージングケーブルでデバイスを PC に USB 接続をした場合の 取り外し方法は、以下の手順に従ってください。ただし、デバイス が PC にポータブルデバイスとして認識されている場合は、以下の 手順を行う必要はありません。

**1** 次の手順を完了させます。

・**Windows** の場合: システムトレイの「ハードウェアの安全な取り外し」アイコン を選択 > デバイスを選択

- ・**Apple** の場合: デバイスを選択> [ ファイル ] > [( デバイス名) を取り出す ] を 選択
- **2** チャージングケーブルを PC の USB 接続口から取り外します。

### **ファイルを消去する**

#### **注 意**

デバイスのメモリー内には、重要なシステムファイルが保存 されています。それらのファイルを消去してしまった場合、 デバイスが起動できなくなるおそれがあります。

- **1** デバイスを PC に接続してドライブ(またはボリューム)を開 きます。
- **2** [GARMIN] フォルダーを開きます。
- **3** ファイルを選択します。
- **4** ファイルを削除します。

# **トラブルシューティング**

#### **強制電源断**

フリーズ発生時などは以下の操作で強制的に電源を落とすことがで きます。

**1 LIGHT キー**を 25 秒以上長押ししてデバイスの電源を切ります。

**2** 再度 **LIGHT キー**を 1 秒間押してデバイスの電源を入れます。

#### **全設定リセット**

デバイスの全設定を工場出荷状態にリセットします。

■ 注意 ▶ 全設定リセットによりデバイスのすべての設定、ユーザー情報、 アクティビティデータが消去されます。

- **1 MENU キー**を長押ししてメニューページを表示します。
- **2 [ 設定 ]** > **[ システム ]** > **[ 全設定リセット ]** > **[ はい ]** の順 に選択します。
- **3** 全設定がリセットされ、デバイスが再起動します。 再起動後は初期設定を行ってください。

**参照** 4 [ページ 初期設定](#page-5-0)

#### **日本語で表示されません**

言語設定が 「日本語 ] になっているかお確かめください。

・MENU キーを長押し> [ 設定 ] > [ システム ] > [ 言語 ] > [ 日本語 ] を選択

**参照** 51 [ページ システム設定 言語](#page-52-0)

#### **デバイスはどのスマートフォンに対応していますか?**

fēnix 5X は Bluetooth® Smart ワイヤレステクノロジー搭載の スマートフォンに対応しています。 詳しくは www.garm[in.co.jp/ble](http://www.garmin.co.jp/ble) をご参照ください。

#### **デバイスとスマートフォンが接続できません**

- ・スマートフォンの Bluetooth 接続をオンに設定してください。
- ・スマートフォンがデバイスの 10m(33ft) 以内にあることをお確か めください。
- ・初めてデバイスとスマートフォンと接続する場合は、次の操作を 行ってください。
- [ デバイス ]:LIGHT キー長押し> を選択 してペアリングモー ドにする
- [ スマートフォン ]:Garmin Connect ™ Mobile アプリを起動し、 デバイス追加の操作を行う

#### **GPS を受信できません**

- ・GPS を受信する際は、上空の開けた屋外に出て、デバイスの表面 を空に向けて静止してください。通常、30~60 秒程度で受信完了 します。
- ・次のような場所では、GPS の受信に時間がかかったり、受信でき ないことがあります。
- 屋内、ベランダ、住宅街、ビル街、森林内、トンネル内など
- ・Garmin Express ™または Garmin Connect ™ Mobile でデータの 同期を行うと、数日分の衛星軌道情報が自動でデバイスにダウン ロードされるため、素早い GPS の受信が可能になります。

#### **気温の計測値が正しくないようです**

- ・デバイスに内蔵の気温センサーはデバイスを腕に装着している場 合に体温の影響を受けることがあります。より正確な気温を計測 したい場合は、体温の影響を受けない場所にデバイスを置き、20 ~ 30 分程度放置してください。
- ・別売の tempe ™(ワイヤレス温度センサー)を使用してください。

#### **バッテリーの稼働時間を長くするには**

次のいずれかまたは複数の方法をお試しください。

- ・バックライトの点灯時間を短く設定してください。
- ・バックライトレベル(輝度)を低く設定してください。 **参照** 52 [ページ バックライト設定](#page-53-0)
- ・GPS 設定を UltraTrac モードに設定してください。 **参照** 44 [ページ 設定](#page-45-0) GPS
- ・必要のない時は Bluetooth をオフに設定してください。 **参照** 38 ページ Bluetooth [機能をオフにする](#page-39-0)
- ・アクティビティ中にタイマーを一時停止してしばらく走行しない 時は、「後で再開1オプションを選択してください。 **参照** 7 [ページ アクティビティを終了する](#page-8-0)
- ・ライフログをオフに設定してください。 **参照** 24-26 [ページ ライフログ](#page-25-0)
- ・Connect IQ ™で入手したウォッチフェイスを使用する場合は、盤 面のデータ更新頻度が毎秒のもの(例:秒針が備わっているもの) はバッテリーを多く消費するため避けてください。 **参照** 48-49 [ページ ウォッチフェイス設定](#page-49-0)
- <span id="page-57-0"></span>・通知機能を使用する場合は、お使いのスマートフォンなどのモバ イル端末の設定等で通知を制限するなどして、不必要な通知を表 示させないようにしてください。
	- **参照** 38 [ページ 通知機能](#page-39-0)
- ・心拍転送モードはバッテリーを多く消費します。必要のない時は オフに設定してください。

**参照** 15 [ページ 心拍転送モード](#page-16-0)

- ・光学式心拍計をオフに設定してください。
	- **参照** 16 [ページ 光学式心拍計をオフにする](#page-17-0)
	- **注意** 光学式心拍計による心拍数のモニタリングが行われないと、 週間運動量(高強度運動)と消費カロリーは計測されません。

#### **ライフログのステップ数が表示されません**

- ・ステップ数は毎日深夜 0 時にリセットされます。
- ・ステップ数が -(ダッシュ)で表示される場合は、GPS を受信し て時刻を自動で合わせてください。

### **ステップ数が正しくないようです**

- ・歩いていない時でも、デバイスを装着している手や腕の反復的な 動作(拍手や歯磨き等)をステップ数としてカウントすることが あります。次のことをお試しください。
	- 利き手と反対側の腕にデバイスを装着してください。
	- 手や腕のみを激しく動かすような状況では、デバイスを取り外 してください。
- ・ショッピングカートやベビーカーなど押すなどして腕を固定した 状態で歩く際には、デバイスを衣服のポケットに入れて持ち歩い てください。

### **デバイスに表示されるステップ数と Garmin Connect ™ に表示されるステップ数が異なります**

Garmin Connect ™に表示されるステップ数はデバイスのデータを 同期しないと更新されません。

・Garmin Express ™または Garmin Connect ™Mobile でデバイス のデータを同期してください。

### **上昇階数が正しくないようです**

- ・階段を上り下りする際の高度変化を内蔵のセンサーで計測し、約 3 m(10ft)= 1 フロアとして算出しています。
- ・階段を上る際に手すりにつかまったり、段を飛ばして上ったりし た場合や、階段を上ってからすぐに下りてしまった場合には、上 昇階数がカウントされない場合があります。

#### **週間運動量の数字が点滅しています**

- ・週間運動量の数字は、中強度以上の運動を検出中に点滅します。 点滅が止む ( 運動量の検出が完了する)と、運動量が加算されます。
- ・運動量を加算するには、中強度以上の運動を 10 分以上連続して 行う必要があります。

#### **デバイスに関するその他の情報**

デバイスに関する最新・補足情報は、当社ウェブサイト ([Garmin.co.jp](http://Garmin.co.jp)) をご参照ください。

# **メンテナンス**

### **お取り扱い上の注意事項**

#### **注 意**

デバイスを傷めるおそれがあるため、クリーニングの際に先の とがったものを使用しないでください。

化学洗剤や溶剤、防虫剤はデバイスのプラスチック部や塗装 を傷めるおそれがあるため使用しないでください。

塩素や海水、日焼け止めクリーム、化粧品、アルコール、そ の他刺激の強い化学薬品等が本製品に付着した場合は、真水 で洗い流し、柔らかい布で水分をしっかりと拭き取ってくだ さい。

水中、またはデバイスが水に濡れた状態でキー操作を行わな いでください。

レザーバンドを汗などの水分で濡れたままにしておいたり、 装着したままでのスイミングやシャワーは、レザーバンドの 劣化、変色を引き起こしたり、革本来の風合いを損なうおそ れがあります。

机や床等に落とすなど激しいショックを与えないでください。 性能や機能の異常のみならず、外装やバンドの損傷に繫がり ます。

高温になるおそれがある場所でデバイスを長期間保管しない でください。デバイスの故障の原因となる可能性があります。

### **クリーニング方法**

#### **注 意**

サビや腐食の原因となりますので、本体およびチャージング ケーブルの端子やその周辺に付着した汚れや水分は、充電ま たは PC 接続の前に必ずクリーニングしてください。

- **1** 薄めた中性洗剤を含ませた柔らかい布で、デバイスを優しく 拭き取ります。
- **2** 乾いた布で水分を拭き取ります。その後、デバイスを完全に 乾かしてください。

クリーニング方法については、[Garmin.co.jp/legal/fit-and-care](http://Garmin.co.jp/legal/fit-and-care) をあわ せてご参照ください。

#### **レザーバンドのお手入れ**

- **1** 乾いた布でレザーバンドを優しく拭き取ります。
- **2** 市販のレザーコンディショナーを使用してクリーニングして ください。

# <span id="page-58-0"></span>**QuickFit ™バンドの交換方法**

**1** バンドのラッチ ( 留め具 ) を赤い矢印の方向へスライドさせる とバンドが外れます。

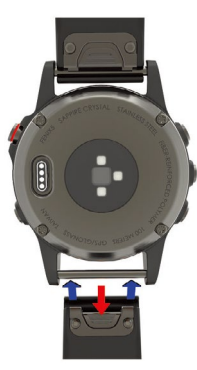

**2** ピンとバンドを合わせて、青い矢印の方向に押し込むとバンド が装着されます。

■注意 → ラッチが完全に閉じ、バンドがしっかりと固定されてい ることをお確かめください。

**3** 反対側も同様に交換します。

### **メタルバンドの調整**

メタルバンドの調整は、お近くの時計店や専門店へご依頼ください。

# **付録**

トレーニングページに表示可能なデータ項目は、アクティビティや 設定、接続するセンサーにより異なります。 [] (カッコ) 内はトレーニンクペーン上での表示項目名 (略称) です。

### **タイマー**

**データ項目**

**タイム [ タイム ]** 現在のアクティビティタイム **ラップタイム [ ラップタイム ]** 現在のラップタイム **前回ラップタイム [ 前回ラップタイム ]** 前回のラップタイム **平均ラップタイム [ 平均ラップタイム ]** 全ラップの平均タイム **経過時間 [ 経過時間 ]** タイマーをスタートしてから、アクティビティを終了するまでの タイム ( 自動ポーズやタイマー停止中も含む、アクティビティを 保存するまでのタイム ) **Int. タイム [Int. タイム ]** 現在のインターバルタイム **マルチスポーツタイム [ マルチスポーツタイム ]** マルチスポーツアクティビティのトランジションを含む合計タイム **移動時間 [ 移動時間 ]** 現在のアクティビティの合計移動時間 **停止時間 [ 停止時間 ]** 現在のアクティビティの合計停止時間 **距離**

# **距離 [ 距離 ]**

現在の走行距離 **ラップ距離 [ ラップ距離 ]** 現在のラップの走行距離 **前回ラップ距離 [ LLap 距離 ]**  前回のラップの走行距離 **距離 (nm) [ 距離 (nm) ]**  距離をノット (nm) で表示 **Int. 距離 [ Int. 距離 ]** 現在のインターバルの距離

### **ペース**

**ペース [ ペース ]** 現在のペース (1km を走行するのにかかる時間 ) **平均ペース [ 平均ペース ]** アクティビティ中の平均ペース ( 分 /km) **平均ペース [ 平均ペース ] (スイム)** アクティビティ中の平均ペース ( 分 /100m) **ラップペース [ ラップペース ]** 現在のラップの平均ペース (分/km) **前回ラップペース [ L ラップペース ]** 前回ラップの平均ペース ( 分 /km) **Int. ペース [ Int. ペース ](スイム)** 現在のインターバルペース ( 分 /100 m ) **前回ラップペース [ L ラップペース ](スイム)** 前回ラップの平均ペース ( 分 /100m) **500m ペース [ 500m ペース ](ローイング)** 現在の 500m あたりのペース

```
平均 500m ペース [ A500 ペース ](ローイング)
現在の 500m あたりの平均ペース
ラップ 500m ペース [ L500 ペース ](ローイング)
現在のラップの 500m あたりの平均ペース
前回ラップ 500m ペース [ LL500 ペース ](ローイング)
前回のラップの 500m あたりの平均ペース
```
**スピード**

**スピード [ スピード ]** 現在の移動速度 (km/h) **平均スピード [ 平均スピード ]** アクティビティ中の平均速度 (km/h) **ラップスピード [ ラップスピード ]** 現在のラップ中の平均速度 **前回ラップスピード [ LLap スピード ]** 前回ラップの平均速度 **最高スピード [ 最高スピード ]** アクティビティ中の最高速度 (km/h) **スピード (nm) [ スピード (nm) ]** 速度をノット (nm) で表示 **平均移動速度 [ 平均移動 Sp]** 現在のアクティビティ中の停止時間を除く平均移動速度 **平均全体速度 [ 平均全体 Sp]** 現在のアクティビティ全体の平均速度 ( 移動、停止時間含む) **昇降速度 [ 昇降速度 ]** 垂直移動の速度 (m/h)

## **心拍**

**心拍 [ 心拍 ]** 現在の心拍数 **平均心拍 [ 平均心拍 ]** アクティビティ中の平均心拍数 **心拍ゾーン [ 心拍ゾーン ]** 現在の心拍ゾーン **有酸素トレーニング効果 [ 有酸素 TE]** 有酸素トレーニング効果 **無酸素トレーニング効果 [ 無酸素 TE]** 無酸素トレーニング効果 **心拍% Max [ 心拍% Max ]** 最大心拍数に対する現在の心拍数の割合 (% ) **心拍% HRR [ 心拍% HRR ]** 現在の心拍予備量 (% ) 最大心拍数と安静時心拍数の差に対する現在の心拍予備量 ( 最大 心拍数と現在の心拍数の差 ) **平均% Max [ 平均% Max ]** アクティビティ中の平均% Max **平均% HRR [ 平均% HRR ]** 現在のラップの心拍予備量 (% ) **ラップ心拍数 [ ラップ心拍数 ]** 現在のラップの平均心拍数 **ラップ% HRR [ ラップ% HRR ]** 現在のラップの平均心拍予備量 (% ) **ラップ% Max [ ラップ% Max ]** 現在のラップの最大心拍% **ゾーン ( タイム ) [ 心拍ゾーン 1 ~ 5 ]** 設定したゾーンで何分間トレーニングを行っているかを表示 **Int. 平均心拍 [ I AVG HR ]** 現在のインターバルの平均心拍数

**Int. 平均% HRR [ I AVG %HRR ]** 現在のインターバルの平均心拍予備量 (% ) **Int. 平均% Max. [ I AVG %Max]** 現在のインターバルの平均% Max **Int. 最大心拍 [ I Max HR ]** 現在のインターバルの最大心拍数 **Int. 最大% HRR [ I Max %HRR ]** 現在のインターバルの最大心拍予備量 (% ) **Int. 最大% Max [ I Max %Max ]** 現在のインターバルの最大心拍%

### **ランニングダイナミクス**

**上下動 [ 上下動 ]** 自身の体が上下に動く振れ幅 **平均上下動 [ 平均上下動 ]** アクティビティ中の平均上下動 **ラップ上下動 [ ラップ上下動 ]** 現在のラップの平均上下動 **上下動比 [ 上下動比 ]** 現在の上下動の比率 **平均上下動比 [ A 上下動比 ]** アクティビティ中の平均上下動比 **ラップ上下動比 [ L 上下動比 ]** 現在のラップの平均上下動比 **接地時間 [ 接地時間 ]** 地面に足がついている時間をミリ秒 (1000 分の 1 秒 ) で表示 **平均接地時間 [ 平均 GCT ]** アクティビティ中の平均接地時間 **ラップ接地時間 [ ラップ GCT ]** 現在のラップの平均接地時間 **GCT バランス [ GCT バランス ]** 左右の接地時間のバランス **平均 GCT バランス [ A GCT バランス ]** 左右の接地時間の平均バランス **ラップ GCT バランス [ L GCT バランス ]** 現在のラップの左右の接地時間バランス **歩幅 [ 歩幅 ]** 1 歩あたりの歩幅をメートルで表示 **平均歩幅 [ 平均歩幅 ]** アクティビティ中の平均歩幅 **ラップ歩幅 [ ラップ歩幅 ]** 現在のラップの平均歩幅 **ピッチ [ ピッチ ]** 1分間あたりの総ステップ数 **平均ピッチ [ 平均ピッチ ]** アクティビティ中の平均ピッチ **ラップピッチ [ ラップピッチ ]**

### **ピッチ**

現在のラップのピッチ

**ピッチ [ ピッチ ]** 1 分間あたりの総ステップ数 **平均ピッチ [ 平均ピッチ ]** アクティビティ中の平均ピッチ **ラップピッチ [ ラップピッチ ]** 現在のラップの平均ピッチ **前回ラップピッチ [ L ラップピッチ ]** 前回のラップのピッチ

### **ケイデンス**

**ケイデンス [ ケイデンス ]** クランクアームの毎分の回転数 **平均ケイデンス [ 平均ケイデンス ]** アクティビティ中の平均ケイデンス数 **ラップケイデンス [ ラップケイデンス ]** 現在のラップの平均ケイデンス数 **前回ラップケイデンス [ L ラップケイデンス ]** 前回のラップの平均ケイデンス数

**パワー - パワー**

**パワー [ パワー ]** 現在のパワー (w または %FTP) **パワー KJ [ パワー KJ ]** パワーを kj( キロジュール ) パワー値 ( 累積総量 ) で表示 **パワー -w/kg [ パワー -w/kg ]** 1kg 単位毎の総パワー出力をワット (w) で表示 **平均パワー 3 秒 [ 平均 PW3s ]** 3 秒間の平均パワー値 **平均パワー 10 秒 [ 平均 PW10s ]** 10 秒間の平均パワー値 **平均パワー 30 秒 [ 平均 PW30s ]** 30 秒間の平均パワー値 **平均パワー [ 平均パワー ]** アクティビティ中の平均パワー値 **ラップパワー [ ラップパワー ]** 現在のラップの平均パワー値 **前回ラップパワー [ L ラップパワー ]** 前回のラップの平均パワー値 **最大パワー [ 最大パワー ]** アクティビティ中の最大パワー出力値 **ラップ最大パワー [ ラップ MX パワー ]** 現在のラップの最大パワー出力値

**パワー - パワーゾーン**

**パワーゾーン [ パワーゾーン ]** 現在のパワーゾーン (設定した FTP 値に基づきます。) **ゾーン ( タイム ) [ パワーゾーン 1 ~ 7 ]** 設定したゾーンで何分間トレーニングを行っているかを表示

**パワー - ペダルストローク**

**ペダルスムーズネス [ PDL スムーズネス ]** ペダリングサイクル毎の平均出力と最大出力の比 ( パーセンテー ジで測定 ) **トルク効率 [ トルク効率 ]** ペダリング毎の総出力に対する有効出力の割合がパーセントで測 定された値 (100%の場合、抗力は0) **パワーバランス [ パワーバランス ]** 現在の左右のバランス値 **平均バランス 3 秒 [ 平均 Bal 3s ]** 3 秒間の左右の平均バランス値 **平均バランス 10 秒 [ 平均 Bal 10s ]** 10 秒間の左右の平均バランス値 **平均バランス 30 秒 [ 平均 Bal 30s ]** 30 秒間の左右の平均バランス値 **平均バランス [ 平均バランス ]** アクティビティ中の平均バランス値

**ラップバランス [ ラップバランス ]** 現在のラップの平均バランス値

### **パワー - パワートレーニング**

**パワー IF [ パワー IF ]** 強度係数 FTP に対する NP の比率を表示 アクティビティ中の時間経過による変化、個人の能力差を考慮し て運動強度を指標として数値化したもの **パワー TSS [ パワー TSS ]** パワートレーニングストレススコア IF( 強度係数 ) とトレーニング時間をスコア表示し 、 トレーニング の質と量を考慮することで 、 トレーニングの負荷 ( ストレス ) を 数値化したもの TSS を知ることで、オーバートレーニングを回避し、練習量のコ ントロールが可能 **パワー NP [ パワー NP ]** 標準化パワー 風や坂など変動が大きい外的要因を考慮して運動強度を指標とし て数値化したもの **ラップ NP [ ラップ NP ]** 現在のラップの標準化パワー **前回ラップ NP [ 前回ラップ NP ]** 前回ラップの標準化パワー

### **パワー - パワー% FTP**

**パワー% FTP [ パワー% FTP ]** 機能的作業閾値パワー (Functional Threshold Power) 1 時間継続して出力できる最大パワー値を 100%とし、現在のト レーニングが何%の負荷 ( ストレス ) であるかを表示

### **パワー - サイクリングダイナミクス**

**ダンシングタイム [ ダンシングタイム ]** アクティビティ中の合計ダンシング ( 立ち漕ぎ ) タイムを表示 **ラップダンシングタイム [ L DANC タイム ]** 現在ラップの合計ダンシングタイムを表示 **シッティングタイム [ シッティングタイム ]** アクティビティ中の合計シッティング ( 座り漕ぎ ) タイムを表示 **ラップシッティングタイム [ L SEAT タイム ]** 現在ラップの合計シッティングタイムを表示 **PCO [ PCO ]** プラットフォームセンターオフセット ペダルの中心から左右に何ミリの位置でペダリン グを行っている かを表示 **平均 PCO [ 平均 PCO ]** アクティビティ中の平均プラットフォームセンターオフセットを表示 **ラップ PCO [ ラップ PCO ]** 現在ラップのプラットフォームセンターオフセッ トを表示 **パワーフェーズ -R [ パワーフェーズ -R ]** 右ペダルのトルクがかかっている範囲 (開始地点 と終了地点)を 度数で表示 **平均 PP-R [ 平均 PP-R]** アクティビティ中の右ペダルの平均パワーフェーズを表示 **ラップ PP-R[ ラップ PP-R]** 現在ラップの右パワーフェーズを表示 **PPP-R [ PPP-R ]** 右ペダルのパワーの 50 パーセントを作り出してい る範囲 ( 開始 地点と終了地点 ) を度数で表示

**平均 PPP-R [ 平均 PPP-R]** アクティビティ中の右ペダルの平均パワーフェー ズピークを表示 **ラップ PPP-R [ ラップ PPP-R ]** 現在ラップの右パワーフェーズピークを表示 **パワーフェーズ -L[ パワーフェーズ L]** 左ペダルのトルクがかかっている範囲 ( 開始地点 と終了地点 ) を 度数で表示 **平均 PP-L [ 平均 PP-L]** アクティビティ中の右ペダルの平均パワーフェー ズを表示 **ラップ PP-L[ ラップ PP-L]** 現在ラップの左ペダルのパワーフェーズを表示 **PPP-L [ PPP-L ]** 左ペダルのパワーの 50 パーセントを作り出してい る範囲 ( 開始 地点と終了地点 ) を度数で表示 **平均 PPP-L [ 平均 PPP-L]** アクティビティ中の左ペダルの平均パワーフェーズピークを表示 **ラップ PPP-L [ ラップ PPP-L ]** 現在ラップの左パワーフェーズピークを表示

### **ギア**

**ギア [ ギア ]** 現在の各ギアの位置を表示 **フロント [ フロント ]** 現在のフロント (前) ギアの位置を表示 **リア [ リア ]** 現在のリア (後) ギアの位置を表示 **ギアバッテリー [ ギアバッテリー ]** ギアのバッテリー残量を表示 **ギア比 [ ギア比 ]** 現在の各ギアの歯数を表示 **ギアコンボ [ ギアコンボ ]** ギアポジションセンサーから現在のギアの組み合わせを表示 **Di2 バッテリー [ Di2 バッテリー ]** Di2 のバッテリー残量を表示

### **ストローク数**

**ストロークレート [ ストロークレート ]** 1 分間のストローク数 (spm) **平均ストロークレート [ 平均 ST レート ]** 1分間の平均ストローク数 (spm) **ラップストロークレート [ ラップ ST レート ]** 1分間の平均ラップストローク数 (spm) **前回ラップストロークレート [ L ラップ ST レート ]** 前回のラップの 1 分間の平均ストロークレート (spm) **ストローク数 [ ストローク数 ]** アクティビティ中の合計ストローク数 **ラップストローク数 [ ラップストローク数 ]** 現在のラップの合計ストローク数 **前回ラップストローク数 [ LL ストローク数 ]** 前回のラップの合計ストローク数 **ストローク距離 [ ストローク距離 ](ローイング /SUP)** 1 回のストロークで進む距離 **平均ストローク距離 [ 平均 ST 距離 ]** 1 回のストロークで進む平均距離 **ラップストローク距離 [ ラップ ST 距離 ]** 現在のラップの 1 回のストロークで進む平均距離 **前回ラップストローク距離 [ LLST 距離 ]** 前回のラップの 1 回のストロークで進む平均距離

**ストローク(プールスイム) 平均ストロークレート [ 平均 ST レート ]** 1 分間の平均ストローク数 **Int. ストロークレート [ Int. ストロークレート ]** 現在のインターバルの 1 分間の平均ストローク数 (spm) **前回ラップストロークレート [ L ラップ ST レート ]** 前回のラップの 1 分間の平均ストロークレート (spm) **Int. ストロークタイプ [ Int.ST タイプ ]** 現在のインターバルのストロークタイプ (泳法) **前回ラップストロークタイプ [ LLST タイプ ]** 前回のラップのストロークタイプ (泳法) **前回ラップストローク数 [ LL ストローク数 ]** 前回のラップの合計ストローク数 **ST 平均 / ラップ [ ST 平均 / Lap ]** アクティビティ中の平均のラップストローク数 **Int. ラップストローク数 [ I LapST 数 ]** 現在のインターバルの平均ラップストローク数

### **ラップ(プールスイム)**

**ラップ数 [ ラップ数 ]** 現在のラップ数 **Int. ラップ数 [ Int. ラップ数 ]** 現在のインターバルのラップ数

### **SWOLF**

**平均 SWOLF [ 平均 SWOLF ]** アクティビティ中の平均 Swolf スコア **Int.SWOLF [ Int.SWOLF ]** インターバル中の Swolf スコア **前回ラップ SWOLF [ LL SWOLF ]** 前回のラップの Swolf スコア

### **休息**

**休息タイム [ 休息タイム ]** 現在の休息時間 **休息リピート [ 休息リピート ]** 休息とインターバルの合計時間

### **気温**

**気温 [ 気温 ]** 現在の気温 **最高気温 (24H) [ 最高 ]** 過去 24 時間以内の最高気温 **最低気温 (24H) [ 最低 ]** 過去 24 時間以内の最低気温

### **高度**

**平均上昇率 [ 平均上昇率 ]** 垂直方向の平均上昇量 **平均下降率 [ 平均下降率 ]** 垂直方向の平均下降量 **最大上昇量 [ 最大上昇量 ]** 最高上昇量 ( 距離 /1 分間 ) **最大下降量 [ 最大下降量 ]** 最高下降量 ( 距離 /1 分間 ) **高度 [ 高度 ]** 現在の高度 (海抜)

**総上昇量 [ 総上昇量 ]** 上昇の合計距離 **総下降量 [ 総下降量 ]** 下降の合計距離 **ラップ上昇量 [ ラップ上昇量 ]** 現在のラップの上昇量 **ラップ下降量 [ ラップ下降量 ]** 現在のラップの下降量 **前回ラップ上昇量 [ L ラップ上昇量 ]** 前回のラップの上昇量 **前回ラップ下降量 [ L ラップ下降量 ]** 前回のラップの下降量 **最低高度 [ 最低高度 ]** 前回データリセット以降の最低高度 **最高高度 [ 最高高度 ]** 前回データリセット以降の最高高度 **GPS 高度 [ GPS 高度 ]** GPS から算出した現在地の高度 **滑空比 [ 滑空比 ]** 現在の滑空比 **勾配 [ 勾配 ]** 勾配角度 (% ) 水平方向 100m に対して垂直方向に何 m 上がったかを割合 (% ) で表示

### **コンパス**

**進行方位 [ 進行方位 ]** 現在移動している方向 表示方法は [ 設定 ] → [ センサー ] → [ コンパス ] の [ 方位基準 ] に 準拠 **GPS 方位 [ GPS 方位 ]** 現在の移動方位を角度で表示(GPS を使用) **コンパス方位 [ コンパス方位 ]** 現在の移動方位を角度で表示 ( 内蔵の電子コンパスを使用 )

### **ナビゲーション**

**残り距離 [ 残り距離 ]** 現在地から目的地までの距離 **コース有効速度 [ コース有効速度 ]** コースに沿って目的地に近づいている維持速度 **目的昇降速 [ 目的昇降速 ]** 目的地に対する±昇降速度(時間単位) **方位 [ 方位 ]** 現在地から目的地までの方位 **コース [ コース ]** 出発地点から目的地までの方向(コース目的地方位) **オフコース [ オフコース ]** 予定のコースを外れている場合、コースから外れている距離を表 示 **昇降距離 [ 昇降距離 ]** ±昇降距離(m) **目的滑空比 [ 目的滑空比 ]** 現在地の高度から目的地に対する滑空比 **設定経緯度 [ 設定経緯度 ]** 現在地を数値で表示(位置フォーマット設定に準拠) **目的地 [ 目的地 ]** 最終目的地の緯度・経度

**経緯度 [ 経緯度 ]** 現在地の緯度・経度 (度分秒) **到着時刻 [ 到着時刻 ]** 目的地に到着する予定時刻 現在の速度を基にして計算されるので、速度が変わると到着時刻 も変わります。 **所要時間 [ 所要時間 ]** 目的地へ到着するまでにかかる予想所要時間 **目的地名称 [ 目的地名称 ]** 最終目的地名 または ナビゲーション名 **経由地名称 [ 経由地名称 ]** 次の方向転換地点名 **経由地所要距離 [ 経由地距離 ]** コース上の次の転換点までの距離 **経由地到着時刻 [ 経由地時刻 ]** 次の転換点に到着する予定時刻 現在の速度を基にして計算されるので、速度が変わると到着時刻 も変わります。) **経由地所要時間 [ 経由地時間 ]** 次の転換点へ到着するまでにかかる予想時間 現在の速度を基にして計算されるので、速度が変わると所要時間 も変わります。 **その他**

**カロリー [ カロリー ]** 消費カロリー **バッテリーレベル [ バッテリーレベル ]** バッテリー残量表示 **衛星受信 [ 衛星受信 ]** GPS 衛星受信強度を表示 **パフォーマンスコンディション [ P コンディション ]** パフォーマンスコンディション 現在の自身のパフォーマンスの状態を表した数値 **ラップ数 [ ラップ数 ]** ラップ数 **日の出時刻 [ 日の出時刻 ]** 現在地 ( 当日 ) の日の出時刻 **日の入時刻 [ 日の入時刻 ]** 現在地 ( 当日 ) の日の入時刻 **時刻 [ 時刻 ]** 現在地の時刻 **大気圧 [ 大気圧 ]** 校正していない現在の気圧 **校正気圧 [ 校正気圧 ]** 校正された現在の気圧

#### **筋酸素**

**筋酸素飽和度 (%)[MO2 飽和度 ]** 現在のアクティビティ中の推定筋酸素飽和度(%) **総ヘモグロビン量 [ 総 Hb 量 ]** 現在のアクティビティ中の推定総筋酸素量

# <span id="page-63-0"></span>**VO2 Max レベル分類表**

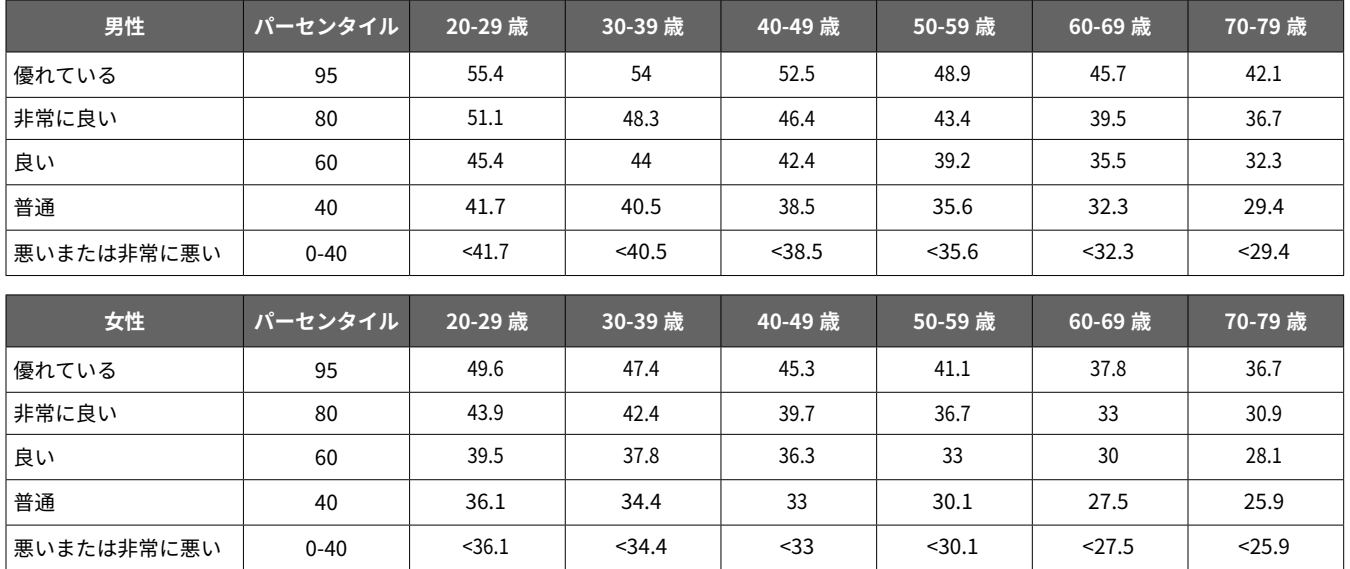

本データは、The Cooper Institute® により許可・提供されています。詳しくは [www.CooperInstitute.org](http://www.CooperInstitute.org) をご覧ください。

# **FTP レべル分類表**

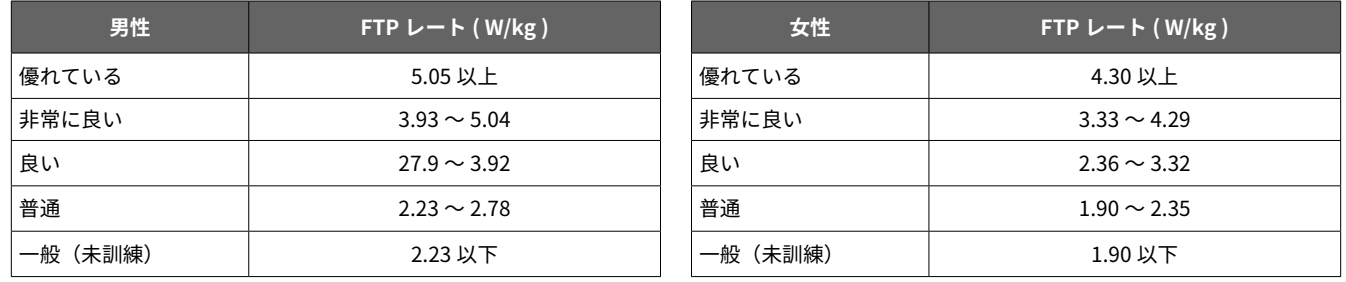

FTP レートは Training and Racing with a Power Meter ( Hunter Allen and Andrew Coggan, PhD ) を基にしています。

# **タイヤサイズと周長**

タイヤサイズは自転車のタイヤに記載されています。

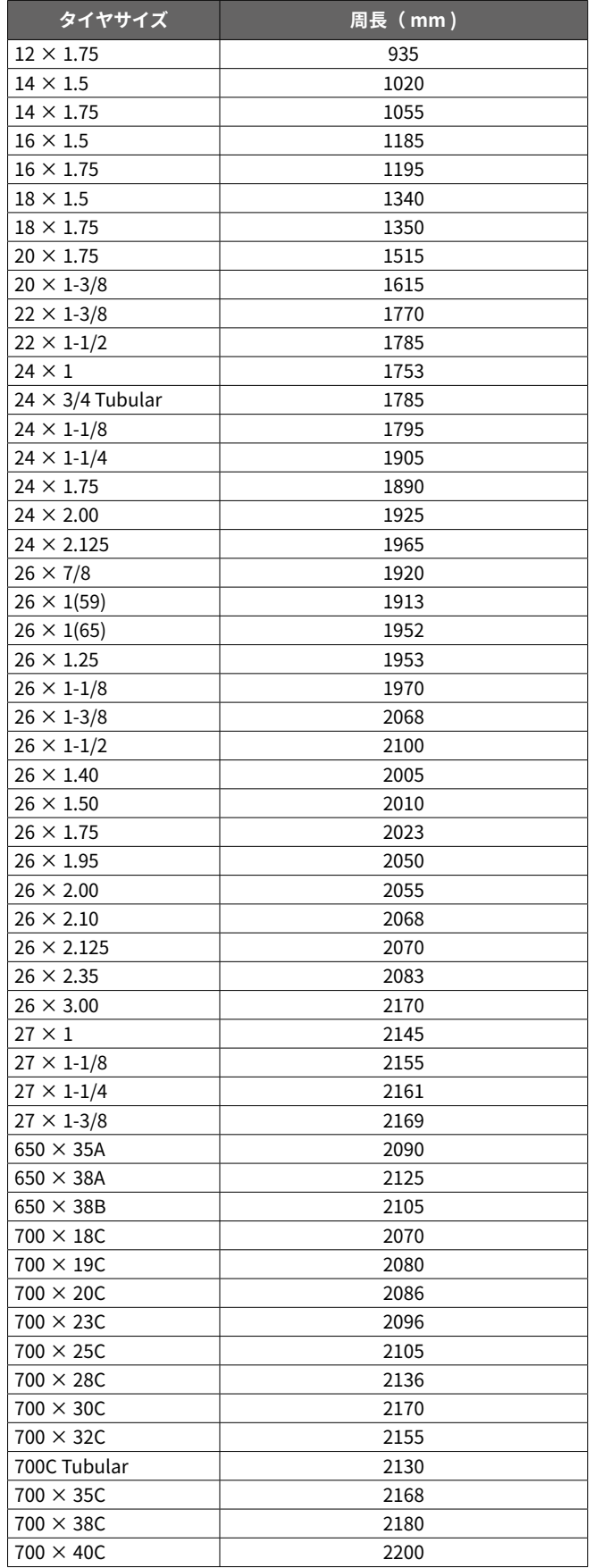

### **特定無線設備の技術基準適合証明等のマーク**

本製品は、電波法に基づく小電力データ通信システムの無線局とし て技術基準適合証明を受けた無線設備を内蔵しています。従って本 製品を使用するときに無線局の免許は必要ありません。 承認番号および技術基準適合証明等のマーク ( 技適マーク ) は、本 製品の以下操作より確認できます。

・[ メニュー ] > [ 設定 ] > [ デバイス情報 ]

本製品に組み込まれた無線設備は、本製品に実走して使用すること を前提に、小電力データ通信システムの無線局として承認を取得し ています。したがって、組み込まれた無線設備を他の機器へ流用し た場合や分解または改造した場合には、電波法の規定に抵触する恐 れがありますのでご注意ください。

### **三条項 BSD ライセンス**

Copyright © 2003-2010, Mark Borgerding All rights reserved.

ソースコード形式かバイナリ形式か、変更するかしないかを問わず、 以下の条件を満たす場合に限り、再頒布および使用が許可されます。

- ・ソースコードを再頒布する場合、上記の著作権表示、本条件一覧、 および下記免責条項を含めること。
- ・バイナリ形式で再頒布する場合、頒布物に付属のドキュメント等 の資料に、上記の著作権表示、本条件一覧、および下記免責条項 を含めること。
- ・書面による特別の許可なしに、本ソフトウェアから派生した製品 の宣伝または販売促進に、著者またはコントリビューターの名前 を使用してはならない。

本ソフトウェアは、著作権者およびコントリビューターによって「現 状のまま」提供されており、明示黙示を問わず、商業的な使用可能 性、および特定の目的に対する適合性に関する暗黙の保証も含め、 またそれに限定されない、いかなる保証もありません。著作権者も コントリビューターも、事由のいかんを問わず、損害発生の原因い かんを問わず、かつ責任の根拠が契約であるか厳格責任であるか(過 失その他の)不法行為であるかを問わず、仮にそのような損害が発 生する可能性を知らされていたとしても、本ソフトウェアの使用に よって発生した(代替品または代用サービスの調達、使用の喪失、 データの喪失、利益の喪失、業務の中断も含め、またそれに限定さ れない)直接損害、間接損害、偶発的な損害、特別損害、懲罰的損 害、または結果損害について、一切責任を負わないものとします。

# **Garmin.co.jp**

ガーミンジャパン株式会社 〒 354-0036 埼玉県富士見市ふじみ野東 1 丁目 7 番地 6 Tel 049-267-9114 サポートセンター support.garmin.com

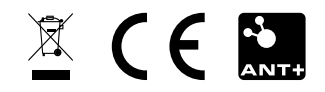

August 2017 190-02149-2D Rev.C